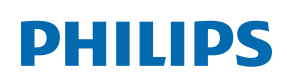

Professional Display Solutions

D Line

32BDL4550D

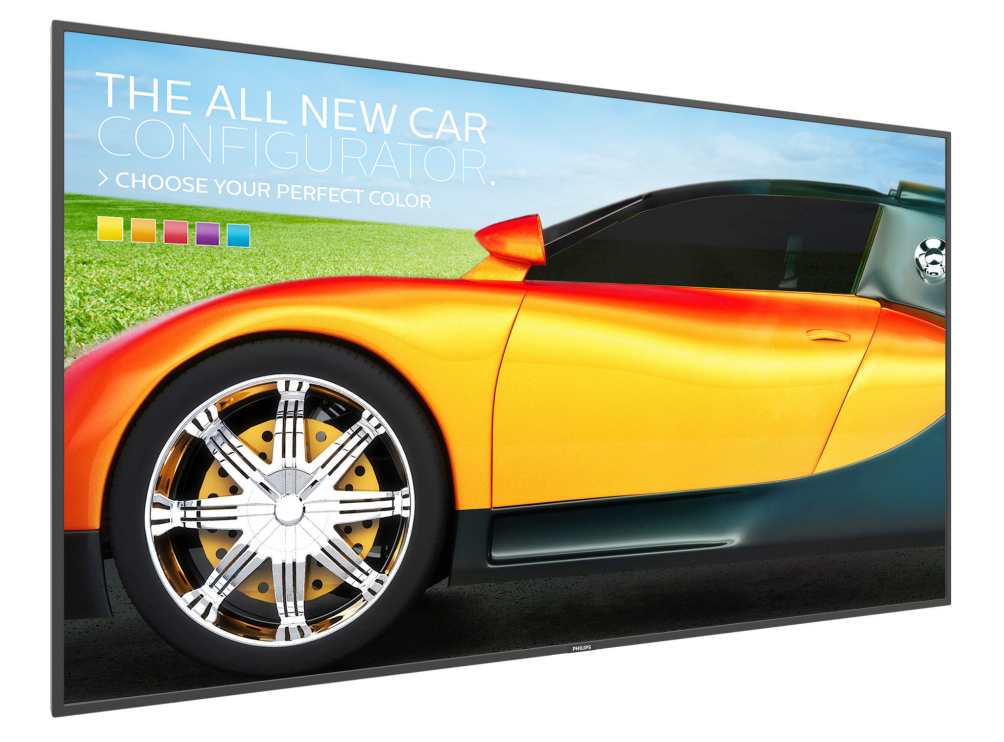

# Podręcznik użytkownika (Polski)

www.philips.com/welcome

# **Instrukcje bezpieczeństwa**

# **Środki bezpieczeństwa i konserwacja**

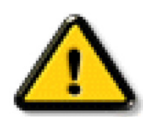

OSTRZEŻENIE: Używanie elementów sterowania, regulacji lub innych procedur niż te, które opisano w niniejszej dokumentacji, może spowodować porażenie prądem i/lub zagrożenia mechaniczne.

#### **Należy przeczytać i zastosować się do podanych instrukcji podczas podłączania i używania monitora: Działanie:**

- Wyświetlacz należy trzymać z dala bezpośredniego światła słonecznego oraz od pieców lub innych źródeł ciepła.
- Wyświetlacz należy chronić przed dostaniem się na niego oleju, w przeciwnym razie może zostać uszkodzona plastikowa pokrywa.
- Zaleca się, aby wyświetlacz ustawić w dobrze wentylowanym miejscu.
- Do używania na zewnątrz wymagany jest filtr promieni ultrafioletowych.
- Jeśli produkt będzie używany w ekstremalnych warunkach takich jak wysoka temperatura, wilgotność, wzorce wyświetlania lub czas działania, itd... Zdecydowanie zaleca się kontakt z firmą Philips w celu uzyskania porady technicznej dotyczącej aplikacji. W przeciwnym razie, nie można zagwarantować niezawodności i działania monitora. Ekstremalne warunki często występują w takich miejscach jak lotniska, stacje tranzytowe, banki, giełda papierów wartościowych i systemy sterowania.
- Należy usunąć jakiekolwiek obiekty, które mogą blokować szczeliny wentylacyjne lub uniemożliwić prawidłowe chłodzenie elementów elektronicznych monitora.
- Nie wolno blokować szczelin wentylacyjnych obudowy.
- Podczas ustawiania wyświetlacza należy się upewnić, że zapewniony jest łatwy dostęp do wtyczki i gniazda zasilania.
- W celu zapewnienia normalnego działania po wyłączeniu monitora poprzez odłączenie przewodu zasilającego, przed jego ponownym podłączeniem należy odczekać 6 sekund.
- Przez cały czas eksploatacji monitora należy używać zatwierdzonego przewodu zasilającego, dostarczonego przez firmę Philips. Brak przewodu zasilającego należy zgłosić do lokalnego punktu serwisowego.
- W czasie działania nie należy narażać monitora na silne drgania ani uderzenia.
- Podczas działania lub przenoszenia nie należy uderzać ani dopuszczać do upadku monitora.
- Śruba z uchem służy do krótkotrwałej konserwacji i instalacji. Nie jest zalecane używanie śruby z uchem dłużej niż 1 godzinę. Długotrwałe używanie jest niedozwolone. Na czas korzystania ze śruby z uchem należy zapewnić puste i bezpieczne miejsce pod ekranem.

#### **Konserwacja:**

- Aby chronić monitor przed możliwym uszkodzeniem, nie należy nadmiernie naciskać na panel LCD. Aby podnieść monitor w celu przeniesienia, należy chwycić go za ramę; nie należy podnosić monitora, umieszczając ręce lub palce na panelu LCD.
- Jeśli wyświetlacz nie będzie używany w dłuższym okresie czasu, należy go odłączyć od zasilania.
- Przed czyszczeniem lekko zwilżoną szmatką należy odłączyć wyświetlacz od zasilania. Ekran można wycierać suchą szmatka, przy wyłączonym zasilaniu. Nie należy nigdy używać do czyszczenia monitora rozpuszczalników organicznych, takich jak alkohol lub opartych na amoniaku płynów.
- Aby uniknąć ryzyka porażenia lub trwałego uszkodzenia zestawu, nie należy narażać monitora na działanie kurzu, deszczu, wody ani nadmiernej wilgoci.
- Po zamoczeniu monitora należy go jak najszybciej wytrzeć suchą szmatką.
- Jeśli do wnętrza monitora przedostanie się obca substancja lub woda, należy natychmiast wyłączyć zasilanie i odłączyć przewód zasilający. Następnie należy usunąć obcą substancję lub wodę i wysłać monitor do punktu naprawczego.
- Nie należy przechowywać ani używać monitora w miejscach narażonych na oddziaływanie ciepła, bezpośredniego światła słonecznego lub ekstremalnie niskich temperatur.
- Aby zapewnić najlepsze funkcjonowanie monitora i jego długą żywotność, zaleca się, aby był on używany w miejscach, w których temperatura i wilgotność mieszczą się w podanym zakresie.

#### **Wskaźniki środowiskowe**

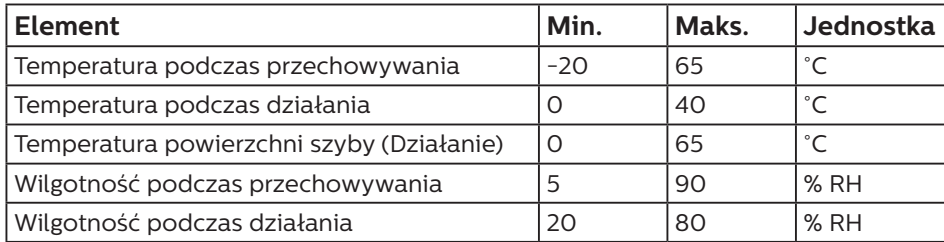

• W celu uzyskania wyższej luminancji panel LCD powinien mieć przez cały czas temperaturę 25 stopni Celsjusza.

• Gwarantowana jest tylko żywotność wyświetlacza określona w tej specyfikacji, jeśli wyświetlacz jest używany w prawidłowych warunkach działania.

**WAŻNE:** Po pozostawieniu monitora bez nadzoru należy zawsze uaktywniać program wygaszacza ekranu z ruchomym obrazem. Aby zapobiec pozostawaniu na monitorze trwałego, statycznego obrazu, należy zawsze uaktywniać aplikację do okresowego odświeżania ekranu. Wydłużone nieprzerwane wyświetlanie stałych lub nieruchomych obrazów, może spowodować na ekranie "wypalenie", znane również jako "powidok" lub "poobraz". Jest to dobrze znane zjawisko dotyczące technologii LCD. W większości przypadków "wypalenie" lub "powidok" albo "poobraz" znika stopniowo po pewnym czasie od wyłączenia zasilania.

**OSTRZEŻENIE:** W poważniejszych przypadkach "wypalenia" lub "powidoku" albo "poobrazu" obrazy nie znikają i nie można tego naprawić. Nie jest to ponadto objęte warunkami gwarancji.

#### **Serwis:**

- Pokrywę obudowy może otwierać wyłącznie wykwalifikowany personel serwisu.
- Jeśli wymagana jest jakakolwiek naprawa lub integracja, należy skontaktować się z lokalnym punktem serwisowym.
- Monitora nie należy pozostawiać w bezpośrednim świetle słonecznym.

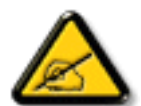

Jeśli nie działa normalnie po wykonaniu instrukcji z tego dokumentu, należy skontaktować się z technikiem lub lokalnym punktem serwisowym.

#### **Niebezpieczeństwa związane z brakiem stabilności.**

To urządzenie może upaść, powodując poważne obrażenia osobiste lub śmierć. Aby zapobiec obrażeniom, to urządzenie należy przymocować do podłoża/ściany w sposób zapewniający bezpieczeństwo i zgodny z instrukcjami montażu.

#### **Należy przeczytać i zastosować się do podanych instrukcji podczas podłączania i używania monitora:**

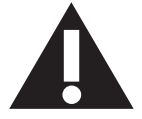

- Jeśli wyświetlacz nie będzie używany w dłuższym okresie czasu, należy go odłączyć od zasilania.
- Przed czyszczeniem lekko zwilżoną szmatką należy odłączyć wyświetlacz od zasilania. Ekran można wycierać suchą szmatka, przy wyłączonym zasilaniu. Jednakże, nigdy nie należy stosować alkoholu, rozpuszczalników lub płynów opartych na amoniaku.
- Jeśli wyświetlacz nie działa normalnie, mimo zastosowania się do instrukcji z tego podręcznika należy skontaktować się z technikiem serwisu.
- Pokrywę obudowy może otwierać wyłącznie wykwalifikowany personel serwisu.
- Wyświetlacz należy trzymać z dala bezpośredniego światła słonecznego oraz od pieców lub innych źródeł ciepła.
- Należy usunąć jakiekolwiek obiekty, które mogą się dostać do szczelin wentylacyjnych lub uniemożliwić prawidłowe chłodzenie elementów elektronicznych wyświetlacza.
- Nie wolno blokować szczelin wentylacyjnych obudowy.
- Wyświetlacz powinien być suchy. Aby uniknąć porażenia prądem elektrycznym nie należy narażać urządzenia na deszcz lub nadmierną wilgoć.
- Jeśli monitor został wyłączony poprzez odłączenie kabla zasilającego lub przewodu prądu stałego, w celu uzyskania normalnego działania należy zaczekać 6 sekund przed ponownym podłączeniem kabla zasilającego lub przewodu prądu stałego.
- Aby uniknąć niebezpieczeństwa porażenia lub trwałego uszkodzenia zestawu, nie należy narażać wyświetlacza na działanie deszczu lub nadmiernej wilgoci.
- Podczas ustawiania wyświetlacza należy się upewnić, że zapewniony jest łatwy dostęp do wtyczki i gniazda zasilania.
- **• WAŻNE:** Podczas stosowania należy zawsze uaktywnić wygaszacz ekranu. Jeśli na ekranie długo wyświetlany jest stały obraz o wysokim kontraście, może pozostać na nim "powidok" lub "poobraz". Jest to dobrze znane zjawisko, spowodowane mankamentami technologii LCD. W większości przypadków, poobraz stopniowo zanika po pewnym czasie od wyłączenia zasilania. Należy pamiętać, że symptomów powidoku nie można naprawić i nie są one objęte gwarancją.
- Jeśli przewód zasilający jest wyposażony we wtyczkę 3 bolcową, należy podłączyć ją do uziemionego gniazda elektrycznego na 3 bolce. Nie wolno wyłączać uziemiającego bolca przewodu zasilającego, podłączając go na przykład do przejściówki na 2 bolce. Bolec uziemiający jest ważnym zabezpieczeniem.

# **Deklaracja zgodności UE**

Urządzenie to spełnia wymogi dyrektywy Rady w sprawie zbliżenia ustawodawstw Państw Członkowskich odnoszących się do kompatybilności elektromagnetycznej (2014/30/UE), dyrektywy niskonapięciowej (2014/35/UE) i dyrektywy RoHS (2011/65/ UE).

Te produkt został poddany testom, które stwierdziły, że spełnia on normy zharmonizowane w zakresie urządzeń techniki informatycznej, które to normy zostały opublikowane w ramach dyrektyw w Oficjalnym Dzienniku Unii Europejskiej.

#### **Ostrzeżenia dotyczące wyładowań elektrostatycznych**

Gdy użytkownik znajduje się blisko monitora, może spowodować wyładowanie elektrostatyczne i ponowne uruchomienie menu głównego podczas odtwarzania nośnika pamięci USB.

#### **Ostrzeżenie:**

Urządzenie spełnia wymagania Klasy A wg EN55032/CISPR 32. W środowisku mieszkalnym urządzenie może powodować zakłócenia radiowe.

# **Uwaga FCC (Federalna Komisja ds. Telekomunikacji) (tylko USA)**

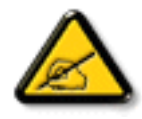

UWAGA: To urządzenie zostało poddane testom, które stwierdziły, że jest ono zgodne z ograniczeniami dla urządzeń cyfrowych klasy A, zgodnie z częścią 15 przepisów FCC. Te ograniczenia mają zapewnić odpowiednie zabezpieczenie przed szkodliwymi zakłóceniami, podczas używania urządzenia w środowisku komercyjnym. To urządzenie generuje, wykorzystuje i może emitować energię częstotliwości radiowej, a jeśli nie zostanie zainstalowane i nie będzie używane zgodnie z tym podręcznikiem, może powodować szkodliwe zakłócenia komunikacji radiowej. Działanie tego urządzenia w obszarze zamieszkałym, może powodować szkodliwe zakłócenia, a koszty usunięcia zakłóceń ponosić będzie wtedy użytkownik.

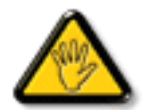

Zmiany lub modyfikacje wykonane bez wyraźnego zezwolenia strony odpowiedzialnej za zgodność, spowodują pozbawianie użytkownika prawa do używania tego urządzenia.

Do podłączania tego wyświetlacza do urządzenia komputerowego należy używać wyłącznie ekranowany kabel RF, dostarczony z wyświetlaczem.

Aby zapobiec uszkodzeniu, które może spowodować pożar lub porażenie prądem elektrycznym nie należy narażać tego urządzenia na deszcz lub nadmierną wilgoć.

To urządzenie jest zgodne z częścią 15 przepisów FCC. Jego działanie podlega następującym dwóm warunkom: (1) to urządzenie nie może powodować szkodliwych zakłóceń i (2) to urządzenie musi akceptować wszystkie odbierane zakłócenia, włącznie z tymi, które mogą powodować nieoczekiwane działanie.

Envision Peripherals Inc. 490 N McCarthy Blvd, Suite #120 Milpitas, CA 95035 USA

# **Oświadczenie dotyczące Europy**

#### **WAŻNA UWAGA:**

 To urządzenie może działać w zakresie częstotliwości od 5150 do 5350 MHz wyłącznie w pomieszczeniach. (wyłącznie dla produktu 5G)

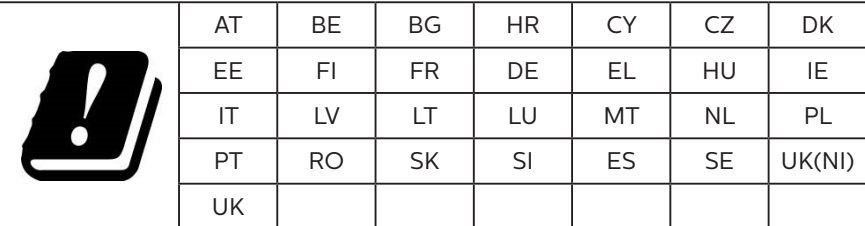

Oświadczenie dotyczące ekspozycji na promieniowanie:

 Urządzenie to jest zgodne z limitami CE dotyczącymi ekspozycji na promieniowanie ustanowionymi dla niekontrolowanego środowiska. Urządzenie to powinno być zainstalowane i używane przy zachowaniu minimalnej odległości 20 cm między radiatorem a ciałem.

Poniżej wskazano częstotliwość, tryb i maksymalną moc nadawania w UE:

2400-2483,5MHz: < 20 dBm (EIRP) (wyłącznie dla produktu 2,4G)

5150-5250MHz: < 23 dBm (EIRP)

5250-5350MHz: < 23 dBm (EIRP)

5470-5725MHz: < 30 dBm (EIRP)

5725-5825MHz: < 13,98 dBm (EIRP)

# **Tajwan:**

# 低功率電波輻射性電機管理辦法

第十二條 經型式認證合格之低功率射頻電機,非經許可,公司、商號或使用者均不得擅自變更頻率、加 大功率或變更原設計之特性及功能。

第十四條 低功率射頻雷機之使用不得影響飛航安全及干擾合法通信;經發現有干擾現象時,應立即停用, 並改善至無干擾時方得繼續使用。

前項合法通信,指依電信法規定作業之無線電通信。

低功率射頻電機須忍受合法通信或工業、科學及醫療用電波輻射性電機設備之干擾。

在 5.25-5.35 秭赫頻帶內操作之無線資訊傳輸設備,限於室內使用。應避免影響附近雷達系統之操作。

# **Ostrzeżenie FCC/ISED/CE-RED:**

Jakiekolwiek zmiany lub modyfikacje wykonane bez wyraźnego zezwolenia strony odpowiedzialnej za zgodność, mogą pozbawić użytkownika prawa do używania tego urządzenia.

Tego nadajnika nie można umieszczać ani używać w połączeniu z inną anteną lub nadajnikiem.

Działanie przy częstotliwości 5 GHz jest ograniczone wyłącznie do pomieszczeń.

# **Déclaration d'exposition aux radiations:**

Cet équipement est conforme aux limites d'exposition aux rayonnements ISED établies pour un environnement non contrôlé. Cet équipement doit être installé et utilisé avec un minimum de 20cm de distance entre la source de rayonnement et votre corps.

# **Kanada:**

Oświadczenie dotyczące Industry Canada:

To urządzenie jest zgodne z częścią RSS-247 przepisów Industry Canada. Jego działanie podlega następującym dwóm warunkom: (1) to urządzenie nie może powodować szkodliwych zakłóceń i (2) to urządzenie musi akceptować wszystkie odbierane zakłócenia, włącznie z tymi, które mogą powodować nieoczekiwane działanie.

Ce dispositif est conforme à la norme CNR-247 d'Industrie Canada applicable aux appareils radio exempts de licence. Son fonctionnement est sujet aux deux conditions suivantes: (1) le dispositif ne doit pas produire de brouillage préjudiciable, et (2) ce dispositif doit accepter tout brouillage reçu, y compris un brouillage susceptible de provoquer un fonctionnement indésirable.

# **Oświadczenie dotyczące ekspozycji na promieniowanie:**

To urządzenie jest zgodne z limitami ISED dotyczącymi ekspozycji na promieniowanie ustanowionymi dla niekontrolowanego środowiska. Urządzenie to powinno być zainstalowane i używane przy zachowaniu minimalnej odległości 20 cm między radiatorem a ciałem.

Déclaration d'exposition aux radiations:Cet équipement est conforme aux limites d'exposition aux rayonnements ISED établies pour un environnement non contrôlé. Cet équipement doit être installé et utilisé avec un minimum de 20 cm de distance entre la source de rayonnement et votre corps.

# **Uwaga Polskiego Centrum Badań i Certyfikacji**

To urządzenie powinno być zasilane z gniazda z podłączonym obwodem ochronnym (gniazdo z trzema kołkami). Wszystkie podłączone razem urządzenia (komputer, wyświetlacz, drukarka itd.) powinny mieć to samo źródło zasilania.

Przewód fazowy instalacji elektrycznej pomieszczenia, powinien mieć urządzenie zabezpieczające przed zwarciami w formie bezpiecznika o wartości nominalnej nie większej niż 16 amperów (A).

W celu pełnego wyłączenia urządzenia należy odłączyć kabel zasilający od gniazda zasilania, które powinno się znajdować w pobliżu urządzenia i być łatwo dostępne.

Znak ochrony "B" potwierdza, że urządzenie jest zgodne z wymaganiami dotyczącymi korzystania z ochrony standardów PN-93/T-42107 i PN-89/E-06251.

# Wymagania Polskiego Centrum Badań i Certyfikacji

Urządzenie powinno być zasilane z gniazda z przyłączonym obwodem ochronnym (gniazdo z kołkiem). Współpracujące ze sobą urządzenia (komputer, monitor, drukarka) powinny być zasilane z tego samego źródła.

Instalacja elektryczna pomieszczenia powinna zawierać w przewodzie fazowym rezerwową ochronę przed zwarciami, w postaci bezpiecznika o wartości znamionowej nie większej niż 16A (amperów).

W celu całkowitego wyłączenia urządzenia z sieci zasilania, należy wyjąć wtyczkę kabla zasilającego z gniazdka, które powinno znajdować się w pobliżu urządzenia i być łatwo dostępne.

Znak bezpieczeństwa "B" potwierdza zgodność urządzenia z wymaganiami bezpieczeństwa użytkowania zawartymi w PN-93/T-42107 i PN-89/E-06251.

# Pozostałe instrukcje bezpieczeństwa

- Nie należy używać wtyczek adapterowych lub usuwać kołka obwodu ochronnego z wtyczki. Jeżeli konieczne jest użycie przedłużacza to należy użyć przedłużacza 3-żyłowego z prawidłowo połączonym przewodem ochronnym.
- System komputerowy należy zabezpieczyć przed nagłymi, chwilowymi wzrostami lub spadkami napięcia, używając eliminatora przepięć, urządzenia dopasowującego lub bezzakłóceniowego źródła zasilania.
- Należy upewnić się, aby nic nie leżało na kablach systemu komputerowego, oraz aby kable nie były umieszczone w miejscu, gdzie można byłoby na nie nadeptywać lub potykać się o nie.
- Nie należy rozlewać napojów ani innych płynów na system komputerowy.
- Nie należy wpychać żadnych przedmiotów do otworów systemu komputerowego, gdyż może to spowodować pożar lub porażenie prądem, poprzez zwarcie elementów wewnętrznych.
- System komputerowy powinien znajdować się z dala od grzejników i źródeł ciepła. Ponadto, nie należy blokować otworów wentylacyjnych. Należy unikać kładzenia lużnych papierów pod komputer oraz umieszczania komputera w ciasnym miejscu bez możliwości cyrkulacji powietrza wokół niego.

# Pola elektryczne, magnetyczne i elektromagnetyczne ("EMF")

- 1. Produkujemy i sprzedajemy wiele produktów przeznaczonych dla klientów detalicznych, które, jak wszystkie urządzenia elektroniczne, mogą emitować oraz odbierać sygnały elektromagnetyczne.
- 2. Jedną z naszych najważniejszych zasad jest podejmowanie wszelkich koniecznych działań zapewniających bezpieczne i nieszkodliwe dla zdrowia korzystanie z produktów firmy. Obejmuje to spełnienie wszystkich mających zastosowanie przepisów prawnych oraz wymogów dotyczących emisji pola elektromagnetycznego (EMF) już na etapie produkcji.
- 3. Jesteśmy czynnie zaangażowani w opracowywanie, wytwarzanie i sprzedawanie produktów, które nie mają niekorzystnego wpływu na zdrowie.
- 4. Potwierdzamy, że zgodnie z posiadaną obecnie wiedzą naukową wytwarzane przez nas produkty są bezpieczne, jeżeli są używane zgodnie z ich przeznaczeniem.
- 5. Aktywnie uczestniczymy także w doskonaleniu międzynarodowych standardów EMF i przepisów bezpieczeństwa, co umożliwia nam przewidywanie kierunków rozwoju standaryzacji i szybkie dostosowywanie naszych produktów do nowych przepisów.

# **Informacje wyłącznie dla Wielkiej Brytanii**

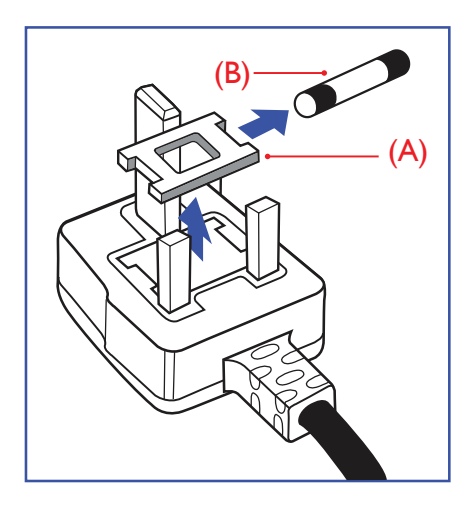

# **OSTRZEŻENIE - TO URZĄDZENIE MUSI BYĆ UZIEMIONE.**

#### **Ważne:**

To urządzenie jest dostarczane z certyfikowaną wtyczką 13 A. Aby zmienić bezpiecznik we wtyczce tego typu, należy wykonać następujące działania: +

- 1. Zdejmij pokrywę bezpiecznika i wyjmij bezpiecznik.
- 2. Dopasuj nowy bezpiecznik, którym powinien być bezpiecznik BS 1362 5A,A.S.T.A. lub bezpiecznik z certyfikatem BSI.
- 3. Dopasuj ponownie pokrywę bezpiecznika.

Jeśli dopasowana wtyczka nie pasuje do gniazda zasilania należy ją odciąć i zastąpić odpowiednią wtyczką 3-kołkową.

Jeśli wtyczka zasilania zawiera bezpiecznik, jego wartość powinna wynosić 5 A. Gdy jest używana wtyczka bez bezpiecznika, w tablicy rozdzielczej musi być zainstalowany bezpiecznik o prądzie znamionowym nie przekraczającym 5 A.

UWAGA: Aby uniknąć ryzyka porażenia prądem elektrycznym, które może wystąpić po włożeniu odciętej wtyczki do gniazdka sieciowego 13 A, odciętą wtyczkę należy zniszczyć.

#### **Jak podłączyć wtyczkę**

Przewody kabla sieciowego są oznaczone następującymi kolorami:

NIEBIESKI - "ZERO" ("N")

BRAZOWY - "FAZA" ("L")

ZIELONY I ŻÓŁTY - "UZIEMIENIE" ("E")

- 1. Przewód ZIELONY I ŻÓŁTY należy podłączyć do zacisku wtyczki oznaczonego literą "E" lub symbolem Ziemi lub kolorem ZIELONYM albo ZIELONYM i ŻÓŁTYM.
- 2. Przewód NIEBIESKI należy podłączyć do zacisku oznaczonego literą "N" lub kolorem CZARNYM.
- 3. Przewód BRAZOWY należy podłączyć do zacisku oznaczonego literą "L" lub kolorem CZERWONYM.

Przed zamknięciem obudowy wtyczki należy upewnić się, czy obejma kabla jest zaciśnięta na koszulce kabla – a nie tylko na obu przewodach.

# **Informacje dla Europy Północnej (Kraje nordyckie)**

#### Placering/Ventilation

#### **VARNING:**

FÖRSÄKRA DIG OM ATT HUVUDBRYTARE OCH UTTAG ÄR LÄTÅTKOMLIGA, NÄR DU STÄLLER DIN UTRUSTNING PÅPLATS.

#### Placering/Ventilation

#### **ADVARSEL:**

SØRG VED PLACERINGEN FOR, AT NETLEDNINGENS STIK OG STIKKONTAKT ER NEMT TILGÆNGELIGE.

#### Paikka/Ilmankierto

#### **VAROITUS:**

SIJOITA LAITE SITEN, ETTÄ VERKKOJOHTO VOIDAAN TARVITTAESSA HELPOSTI IRROTTAA PISTORASIASTA.

Plassering/Ventilasjon

# **ADVARSEL:**

NÅR DETTE UTSTYRET PLASSERES, MÅ DU PASSE PÅ AT KONTAKTENE FOR STØMTILFØRSEL ER LETTE Å NÅ.

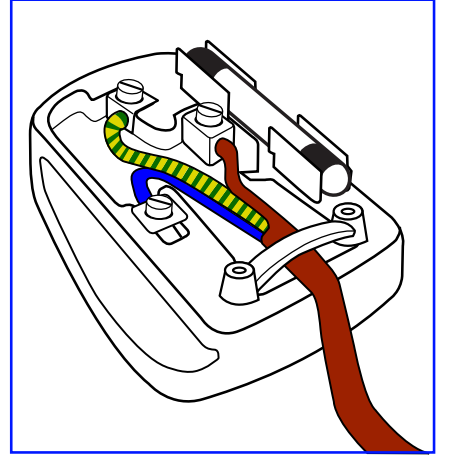

# **China RoHS**

根据中国大陆《电器电子产品有害物质限制使用管理办法》,以下部分列出了本产品中可能包含的有害物 质的名称和含量。

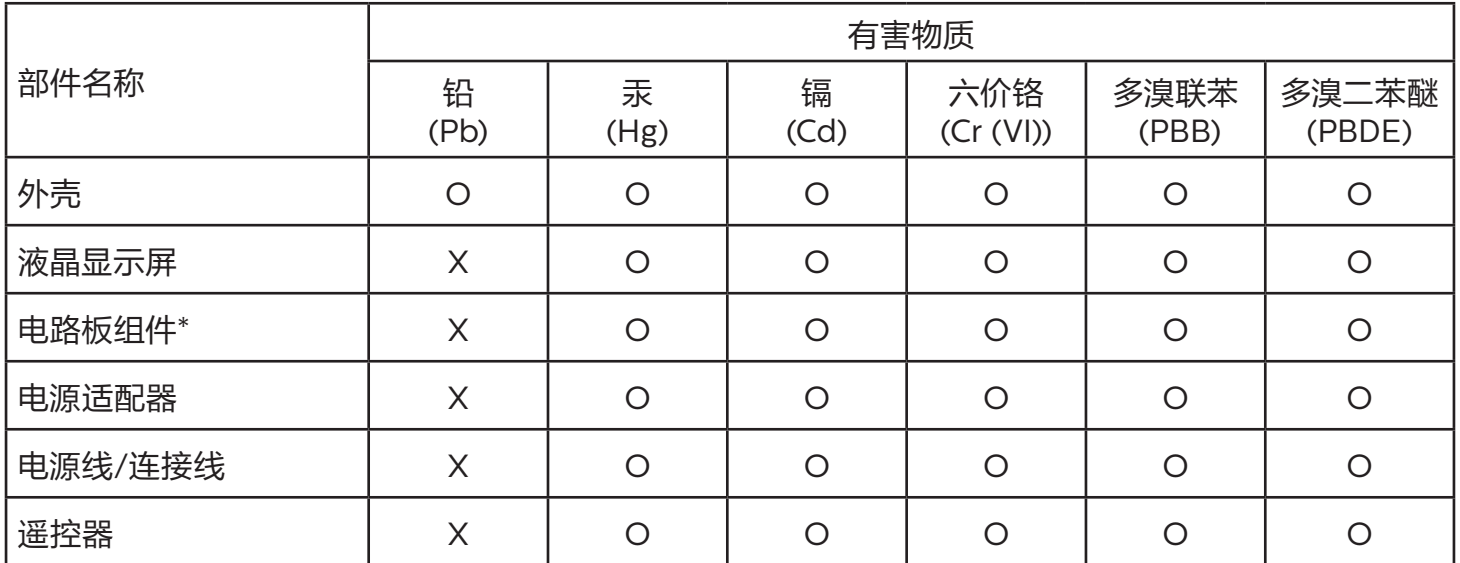

本表格依据SJ/T 11364 的规定编制。

\*: 电路板组件包括印刷电路板及其构成的零部件,如电阻、电容、集成电路、连接器等。

O: 表示该有害物质在该部件所有均质材料中的含量均在 GB/T 26572规定的限量要求以下。

X: 表示该有害物质至少在该部件的某一均质材料中的含量超出GB/T 26572规定的限量要求。

上表中打"X"的部件,应功能需要,部分有害物质含量超出GB/T 26572规定的限量要求,但符合欧盟 RoHS法规要求(属于豁免部分)。

备注:上表仅做为范例,实际标示时应依照各产品的实际部件及所含有害物质进行标示。

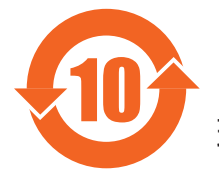

10 环保使用期限

此标识指期限 ( 十年 ),电子电气产品中含有的有害物质在正常使用的条件下不会发生外泄或突变,电 子电气产品用户使用该电子电气产品不会对环境造成严重污染或对其人身、财产造成严重损害的期限。

《废弃电器电子产品回收处理管理条例》提示性说明

为了更好地关爱及保护地球,当用户不再需要此产品或产品寿命终止时,请遵守国家废弃电器电子产品 回收处理相关法律法规,将其交给当地具有国家认可的回收处理资质的厂商进行回收处理,不当利用或 者处置可能会对环境和人类健康造成影响。

# 警告

此为 A 级产品。在生活环境中, 该产品可能会造成无线电干扰。在这种情况下, 可能需要用户对 干扰采取切实可行的措施。

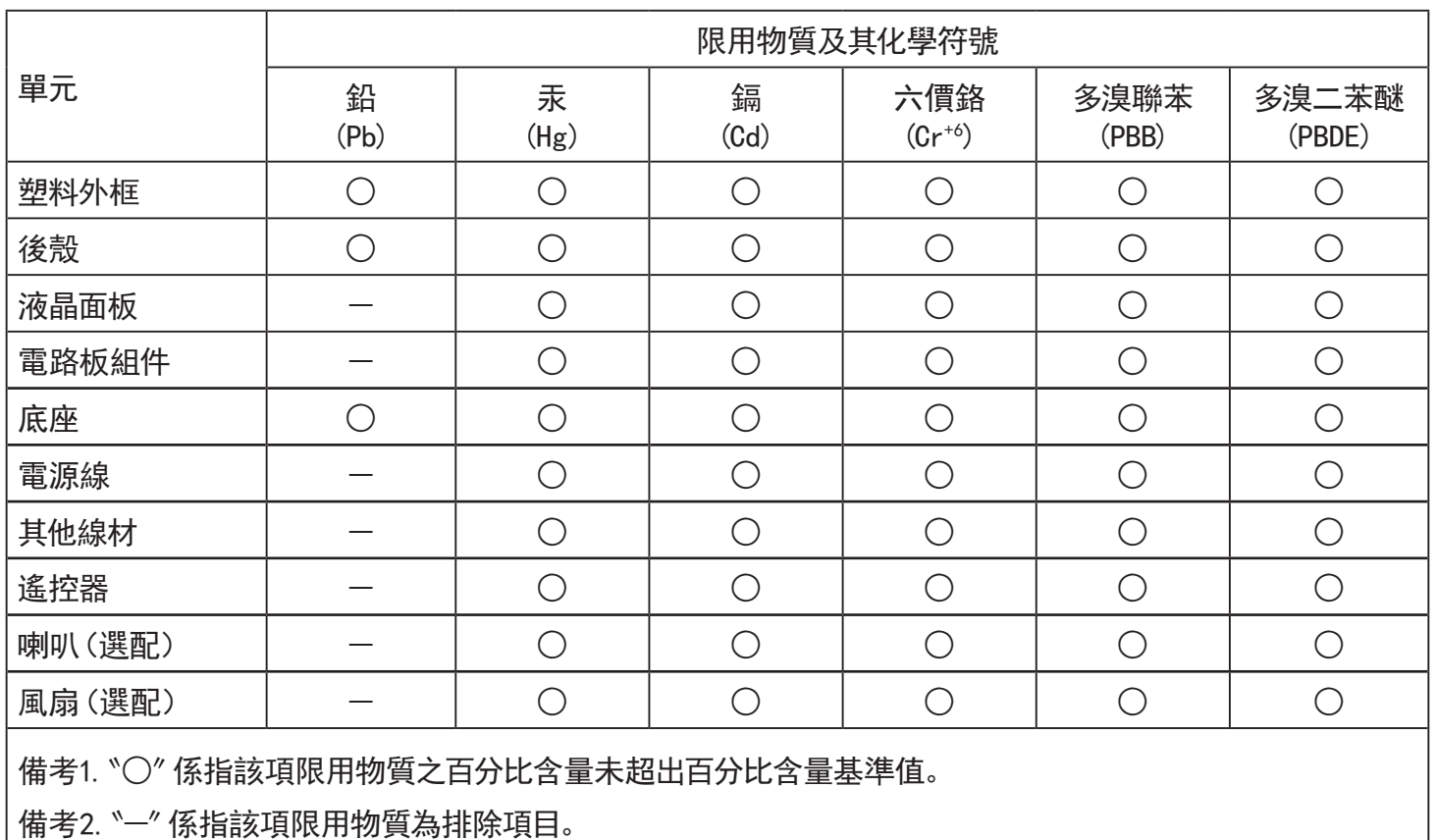

警語 : 使用過度恐傷害視力。

注意事項 :

(1) 使用30分鐘請休息10分鐘。

(2) 未滿2歲幼兒不看螢幕,2歲以上每天看螢幕不要超過1小時。

# 警告使用者 :

 此為甲類資訊技術設備 , 於居住環境中使用時 , 可能會造成射頻擾動 , 在此種情況下 , 使用者會被 要求採取某些適當的對策。

# **Turkey RoHS:**

Türkiye Cumhuriyeti: EEE Yönetmeliğine Uygundur

# **Ukraine RoHS:**

Обладнання відповідає вимогам Технічного регламенту щодо обмеження використання деяких небезпечних речовин в електричному та електронному обладнанні, затвердженого постановою Кабінету Міністрів України від 3 грудня 2008 № 1057

# **Utylizacja po zakończeniu użyteczności**

Nowy wyświetlacz informacji publicznych zawiera materiały, które nadają się do recyklingu i ponownego wykorzystania. Produkt może zostać poddany recyklingowi przez wyspecjalizowane firmy w celu zwiększenia ilości ponownie wykorzystywanych materiałów i zminimalizowania ilości materiałów usuwanych.

Należy sprawdzić u lokalnego dostawcy Philips lokalne przepisy dotyczące utylizacji starego wyświetlacza.

#### **(Dla klientów z Kanady i USA)**

Ten produkt może zawierać ołów i/lub rtęć. Utylizację należy wykonać zgodnie z lokalnymi-stanowymi i federalnymi przepisami. Dodatkowe informacje dotyczące kontaktów w sprawie recyklingu www.eia.org (Inicjatywa Edukacji Konsumentów)

# **Utylizacja odpadów elektrycznych i elektronicznych**

#### **Uwaga dla użytkowników z gospodarstw domowych krajów Unii Europejskiej**

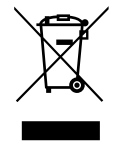

To oznaczenia na produkcie lub na jego opakowaniu wskazuje, że zgodnie z Dyrektywą Unii Europejskiej 2012/19/UE dotyczącą zużytych urządzeń elektrycznych i elektronicznych, produktu tego nie można wyrzucać z normalnymi śmieciami domowymi. Za przekazanie tego urządzenia do wyznaczonego punktu zbiórki zużytych urządzeń elektrycznych i elektronicznych odpowiada użytkownik. Aby określić miejsca usuwania zużytych urządzeń elektrycznych i elektronicznych należy skontaktować się z lokalnym urzędem, organizacją zajmującą się utylizacją odpadów lub ze sklepem, w którym zakupiono produkt.

#### **Uwaga dla użytkowników z USA:**

Utylizację należy wykonywać zgodnie ze wszystkimi prawami lokalnymi, stanowymi i federalnymi. Informacje o utylizacji lub recyklingu można uzyskać pod adresem: [www.mygreenelectronics.com](http://www.mygreenelectronics.com) lub [www.eiae.org](http://www.eiae.org).

#### **Dyrektywy dotyczące recyklingu po zakończeniu okresu żywotności**

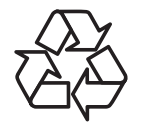

Nowy wyświetlacz informacji publicznych zawiera materiały, które nadają się do recyklingu dla nowych użytkowników.

Utylizację należy wykonać zgodnie ze wszystkimi prawami lokalnymi, stanowymi i federalnymi.

#### **Oświadczenie dotyczące ograniczeń w zakresie substancji niebezpiecznych (Indie)**

Produkt ten spełnia wymagania "E-Waste (Management) Rules, 2016" ROZDZIAŁ V, punkt 16, podpunkt (1). Nowe urządzenia elektryczne i elektroniczne oraz ich komponenty, materiały eksploatacyjne, części lub części zamienne nie zawierają ołowiu, rtęci, kadmu, chromu sześciowartościowego, polibromowanych bifenyli i polibromowanych eterów difenylowych w stężeniach przekraczających 0,1% wagi w materiałach jednorodnych w przypadku ołowiu, rtęci, chromu sześciowartościowego, polibromowanych bifenyli i polibromowanych eterów difenylowych oraz 0,01% wagi w materiałach jednorodnych w przypadku kadmu, poza wyjątkami określonymi w wykazie 2 powyższego przepisu.

#### **Deklaracja E-Waste dla Indii**

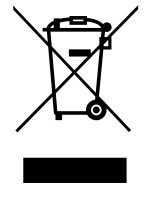

Obecność tego symbolu na produkcie lub na jego opakowaniu, oznacza, że tego produktu nie można usuwać z odpadami domowymi. Na użytkowniku spoczywa odpowiedzialność za usuwanie zużytych urządzeń poprzez ich przekazanie do wyznaczonego punktu zbiórki w celu recyklingu zużytych urządzeń elektrycznych i elektronicznych. Oddzielna zbiórka i recykling zużytych urządzeń podczas usuwania, pomaga w oszczędzaniu zasobów naturalnych i zapewnia ich recykling, chroniąc zdrowie ludzi i środowisko. Dodatkowe informacje dotyczące odpadów elektronicznych, patrz http://www.india.philips.com/about/sustainability/recycling/ index.page; aby dowiedzieć się gdzie pozostawić wyposażenie do recyklingu w Indiach, prosimy o kontakt na poniższe dane kontaktowe.

Telefon pomocy: 1800-425-6396 (od poniedziałku do soboty, 9:00–17:30)

E-mail: india.callcentre@tpv-tech.com

#### **Baterie**

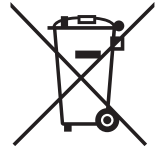

Dla UE: Symbol przekreślonego kosza na śmieci oznacza, że zużytych baterii nie należy umieszczać razem z ogólnymi śmieciami! Do zbiórki zużytych baterii wyznaczony jest oddzielny system zbiórki, umożliwiający ich prawidłową obróbkę i recykling zgodnie z obowiązującym prawem.

W celu uzyskania szczegółowych informacji o schematach zbiórki i recyklingu, należy się skontaktować z lokalnymi władzami.

Dla Szwajcarii: Zużytą baterię należy zwrócić do punktu sprzedaży.

Dla krajów spoza UE: W celu uzyskania prawidłowej metody usuwania zużytej baterii należy się skontaktować z lokalnymi władzami.

Zgodnie z dyrektywą UE 2006/66/WE baterii nie można usuwać w nieprawidłowy sposób. Baterie powinny zostać oddzielone do zbiórki przez lokalny zakład usuwania odpadów.

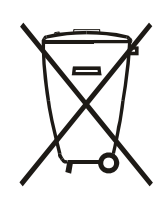

Após o uso, as pilhas e/ou baterias deverão ser entregues ao estabelecimento comercial ou rede de assistência técnica autorizada.

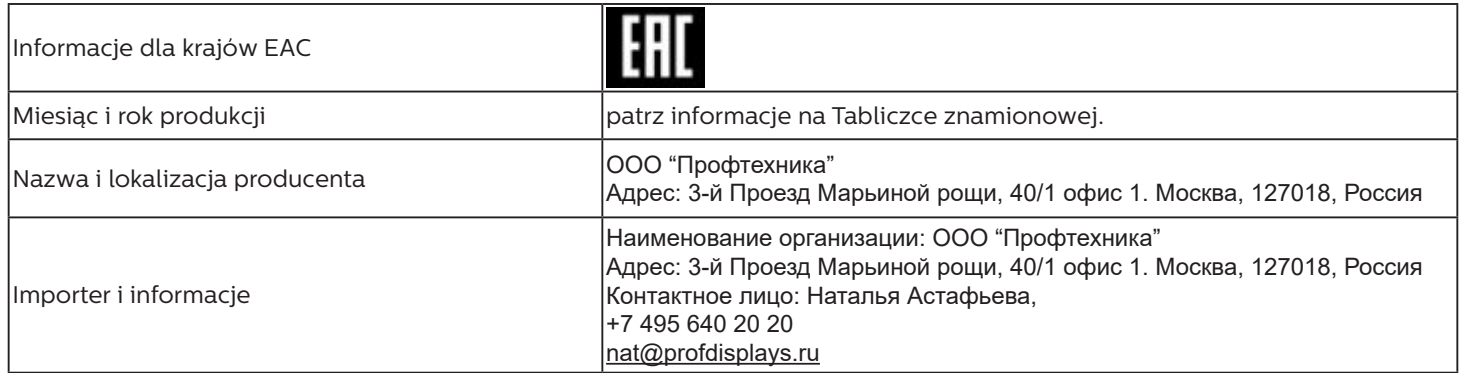

# **Spis treści**

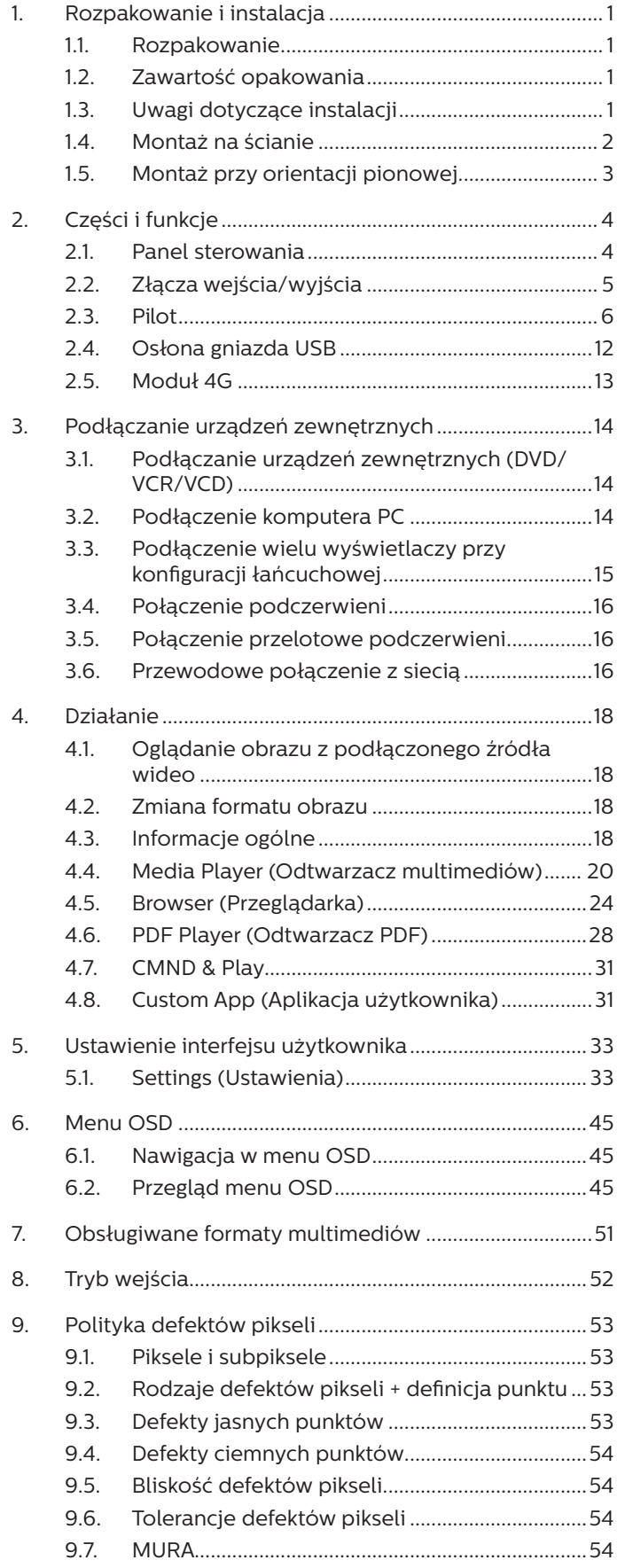

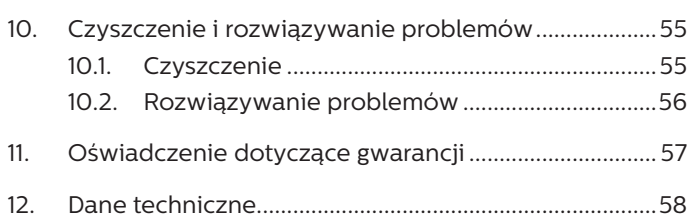

# <span id="page-12-0"></span>**1. Rozpakowanie i instalacja**

# **1.1. Rozpakowanie**

- Ten produkt jest zapakowany w kartonowe opakowanie, razem ze standardowymi akcesoriami.
- Wszelkie inne opcjonalne akcesoria zostaną zapakowane osobno.
- Ponieważ ten produkt jest wysoki i ciężki, zaleca się jego przenoszenie przez dwóch techników.
- Po otwarciu kartonu należy upewnić się, że zawartość jest kompletna i w dobrym stanie.

# **1.2. Zawartość opakowania**

Należy sprawdzić, czy w opakowaniu znajdują się następujące elementy:

- Wyświetlacz LCD
- Instrukcja szybkiego uruchomienia
- Pilot zdalnego sterowania z bateriami AAA
- Przewód zasilający
- Kabel RS232
- Kabel połączenia łańcuchowego RS232
- Przewód czujnika IR
- Pokrywa USB x1
- Naklejka logo Philips

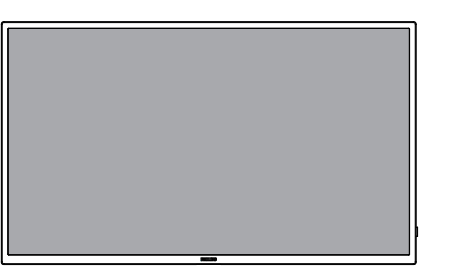

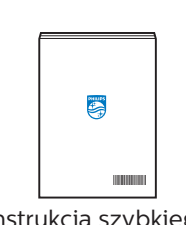

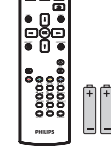

SOURCE FORMATION

NORMAL ID

Instrukcja szybkiego uruchomienia

Pilot i baterie AAA

Wyświetlacz LCD

\* Dostarczony przewód zasilający zależy od kraju przeznaczenia.

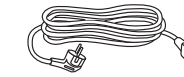

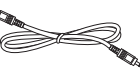

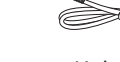

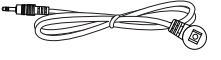

Przewód zasilający Kabel połączenia

łańcuchowego RS232

Kabel RS232 Przewód czujnika IR

Osłona gniazda USB Naklejka z logo Philips

\* Różnice zależnie od regionu

\* Konstrukcja wyświetlacza i akcesoriów może się różnić od pokazanej na ilustracji powyżej.

#### UWAGI:

- Dla wszystkich innych regionów dodawany jest przewód zasilający, któy spełnia wymagania dotyczące napięcia prądu zmiennego gniazda zasilania i posiada certyfikat zgodności z przepisami bezpieczeństwa określonego kraju.
- Użytkownik może zachować opakowanie i materiały pakujące do przewożenia wyświetlacza.

# **1.3. Uwagi dotyczące instalacji**

- Należy używać wyłącznie przewodu zasilającego dostarczonego z produktem. Jeśli wymagane jest użycie przedłużacza, należy to skonsultować z przedstawicielem serwisu.
- Aby uniknąć przewrócenia, produkt należy zainstalować na płaskiej powierzchni. Dla prawidłowej wentylacji należy pozostawić przestrzeń między tyłem produktu, a ścianą. Nie należy instalować produktu w kuchni, łazience lub w innych miejscach wystawionych na działanie wilgoci, ponieważ może to skrócić czas użyteczności elementów wewnętrznych.
- Nie należy instalować produktu na wysokości 3000 m i wyżej. Może to spowodować usterki.

# <span id="page-13-0"></span>**1.4. Montaż na ścianie**

W celu montażu wyświetlacza na ścianie wymagany jest standardowy zestaw do montażu na ścianie (dostępny w handlu). Zalecane jest użycie interfejsu montażowego, zgodnego ze standardem TUV-GS i/lub UL1678 w Ameryce Północnej.

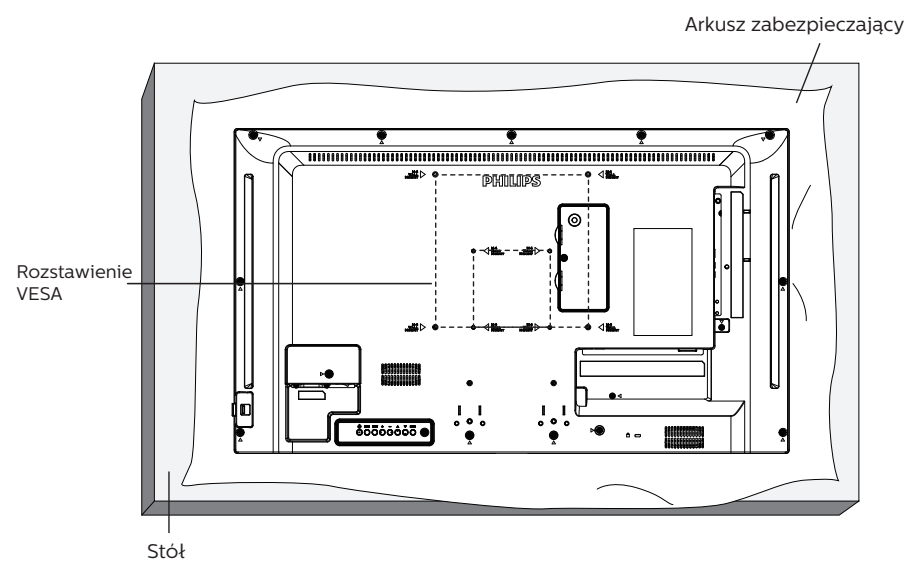

- 1. Rozłóż na płaskiej powierzchni arkusz ochronny, którym owinięto wyświetlacz podczas pakowania. Połóż wyświetlacz ekranem w dół na arkuszu ochronnym, aby umożliwić wykonywanie operacji bez zarysowania ekranu.
- 2. Sprawdź, czy są dostępne wszystkie akcesoria do każdego rodzaju montażu (montaż na ścianie, montaż pod sufitem, itd.).
- 3. Wykonaj instrukcje dostarczone z zestawem do montażu podstawy. Niezastosowanie się do prawidłowych procedur montażowych może spowodować uszkodzenie urządzenia lub obrażenia użytkownika albo instalatora. Gwarancja produktu nie obejmuje uszkodzeń spowodowanych nieprawidłową instalacją.
- 4. Do zestawu do montażu na ścianie należy wykorzystać śruby montażowe M4 (10 mm dłuższe od grubości wspornika montażowego) i mocno je dokręcić.

#### **1.4.1. Rozstawienie VESA**

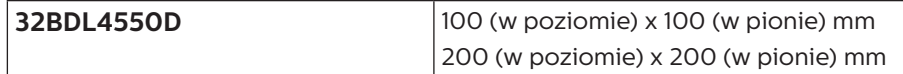

#### <span id="page-14-0"></span>**Przestroga:**

Aby zabezpieczyć wyświetlacz przed upadkiem:

- Do instalacji pod sufitem, zalecamy zainstalowanie wyświetlacza z dostępnymi w handlu, metalowymi wspornikami. Szczegółowe instrukcje dotyczące instalacji, znajdują się w dostarczonej ze wspornikiem instrukcji.
- Aby zapobiec upadkowi wyświetlacza w przypadku trzęsienia ziemi lub innych katastrof naturalnych, należy się skontaktować z producentem wspornika w celu uzgodnienia lokalizacji montażu.

#### **Wymagana do wentylacji przestrzeń**

Dla prawidłowej wentylacji należy pozostawić odstęp 100 mm od góry, z tyłu, z lewego i prawego boku.

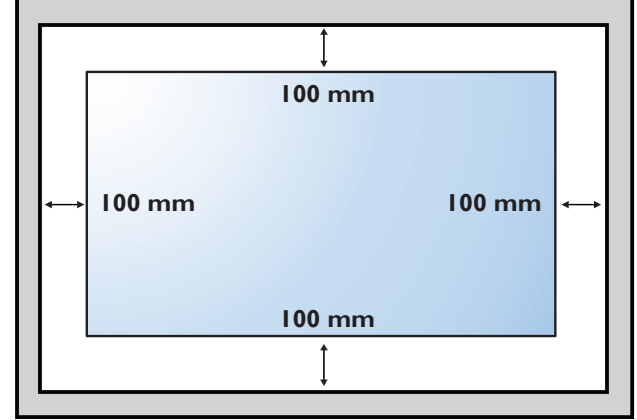

# **1.5. Montaż przy orientacji pionowej**

Ten wyświetlacz można zainstalować w orientacji pionowej.

Należy obrócić go o 90 stopni w kierunku ruchu wskazówek zegara. Logo "PHILIPS" powinno znajdować się z LEWEJ strony od frontu wyświetlacza.

UWAGA: Liczba godzin pracy w trybie portretowym wynosi 24 godzin na dzień.

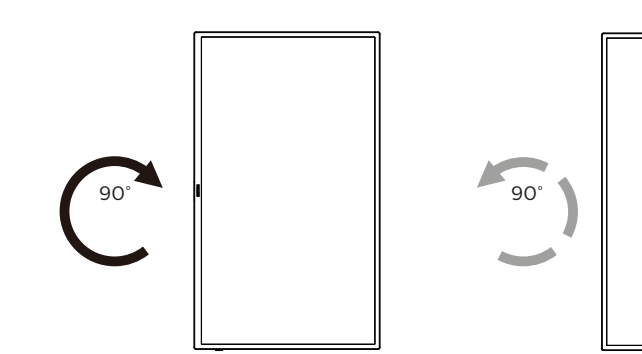

# **1.5.1. Jak usunąć naklejkę logo**

- 1. Przygotuj kawałek papieru z wyciętym miejscem, jakie zajmuje logo w celu zabezpieczenia ramki przedniej przed zarysowaniem.
- 2. Użyj noża i ostrożnie usuń naklejkę logo z papierem pod spodem.
- 3. Ściągnij naklejkę logo.

**1 2 3 ENTING** 

UWAGA: Podczas instalacji wyświetlacza na ścianie zalecamy kontakt z profesjonalnym technikiem. Nie odpowiadamy za wszelkie uszkodzenia produktu, spowodowane niewykonaniem instalacji przez profesjonalnego technika.

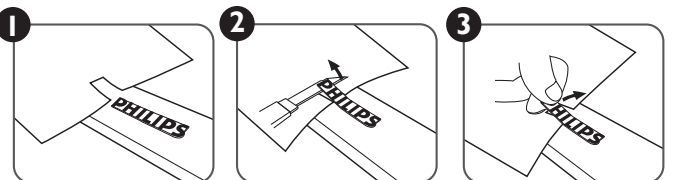

# <span id="page-15-0"></span>**2. Części i funkcje**

# **2.1. Panel sterowania**

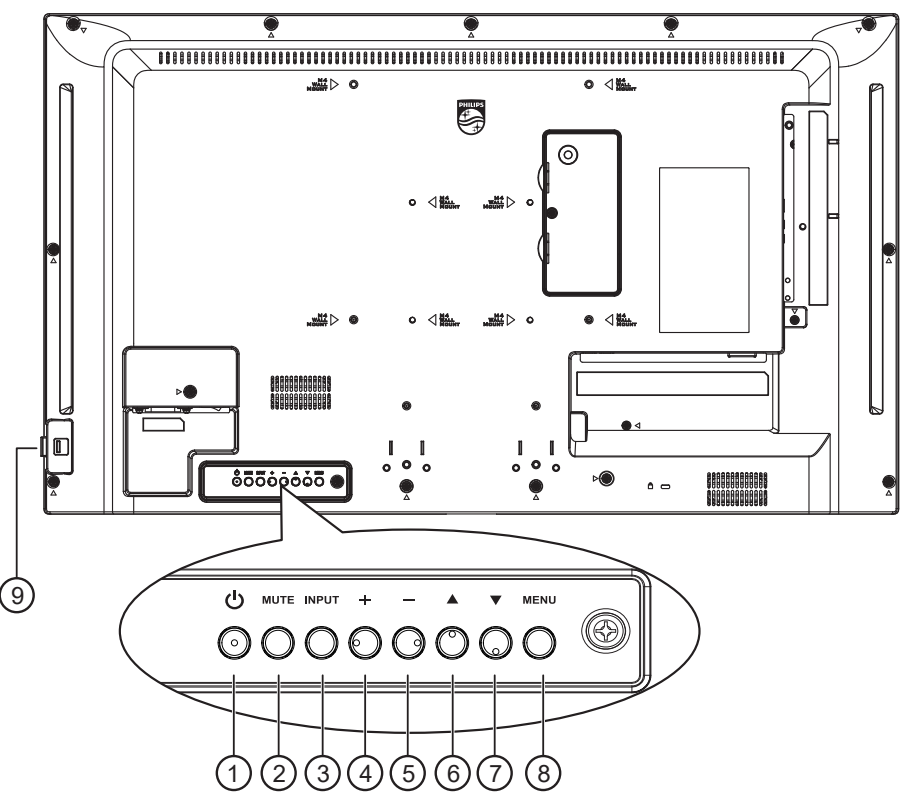

# $(1)$  **Przycisk**  $[(1)]$

Naciśnij ten przycisk, aby włączyć wyświetlacz lub przełączyć wyświetlacz na tryb oczekiwania.

#### <sup>2</sup> **Przycisk [Mute]**

Naciśnij ten przycisk, aby wyciszyć lub wznowić dźwięk.

#### <sup>3</sup> **Przycisk [Wejście]**

Wybór źródła wejścia. Potwierdzenie wyboru w menu OSD.

# 4 **Przycisk [ ]**

Zwiększenie wartości regulacji przy włączonym menu OSD lub zwiększenie poziomu wyjścia audio, przy wyłączonym menu OSD.

# <sup>5</sup> **Przycisk [ ]**

Zmniejszenie wartości regulacji przy włączonym menu OSD lub zmniejszenie poziomu wyjścia audio, przy wyłączonym menu OSD.

# <sup>6</sup> **Przycisk [ ]**

Przesuwanie wybranego elementu jeden poziom do góry, przy włączonym menu OSD.

#### <sup>7</sup> **Przycisk [ ]**

Przesuwanie wybranego elementu jeden poziom w dół, przy włączonym menu OSD.

# <sup>8</sup> **Przycisk [MENU]**

Powrót do poprzedniego menu przy włączonym menu OSD. Przycisk ten, może również zostać użyty do uaktywnienie menu OSD, przy wyłączonym menu OSD.

#### <sup>9</sup> **Czujnik zdalnego sterowania i wskaźnik stanu zasilania**

- Odbiera sygnały poleceń z pilota zdalnego sterowania.
- Wsakzuje stan działania wyświetlaca::
	- Zielone światło oznacza włączenie wyświetlacza.
	- Czerwone światło oznacza tryb oczekiwania wyświetlacza.
	- Bursztynowe światło oznacza, że wyświetlacz przeszedł do trybu APM.
	- Po włączeniu funkcji **{HARMONOGRAM}**, miga zielone i czerwone światło.
	- Jeśli miga czerwone światło, oznacza to wykrycie awarii.
	- Światło jest wyłączane po wyłączeniu zasilania wyświetlacza.

# <span id="page-16-0"></span>**2.2. Złącza wejścia/wyjścia**

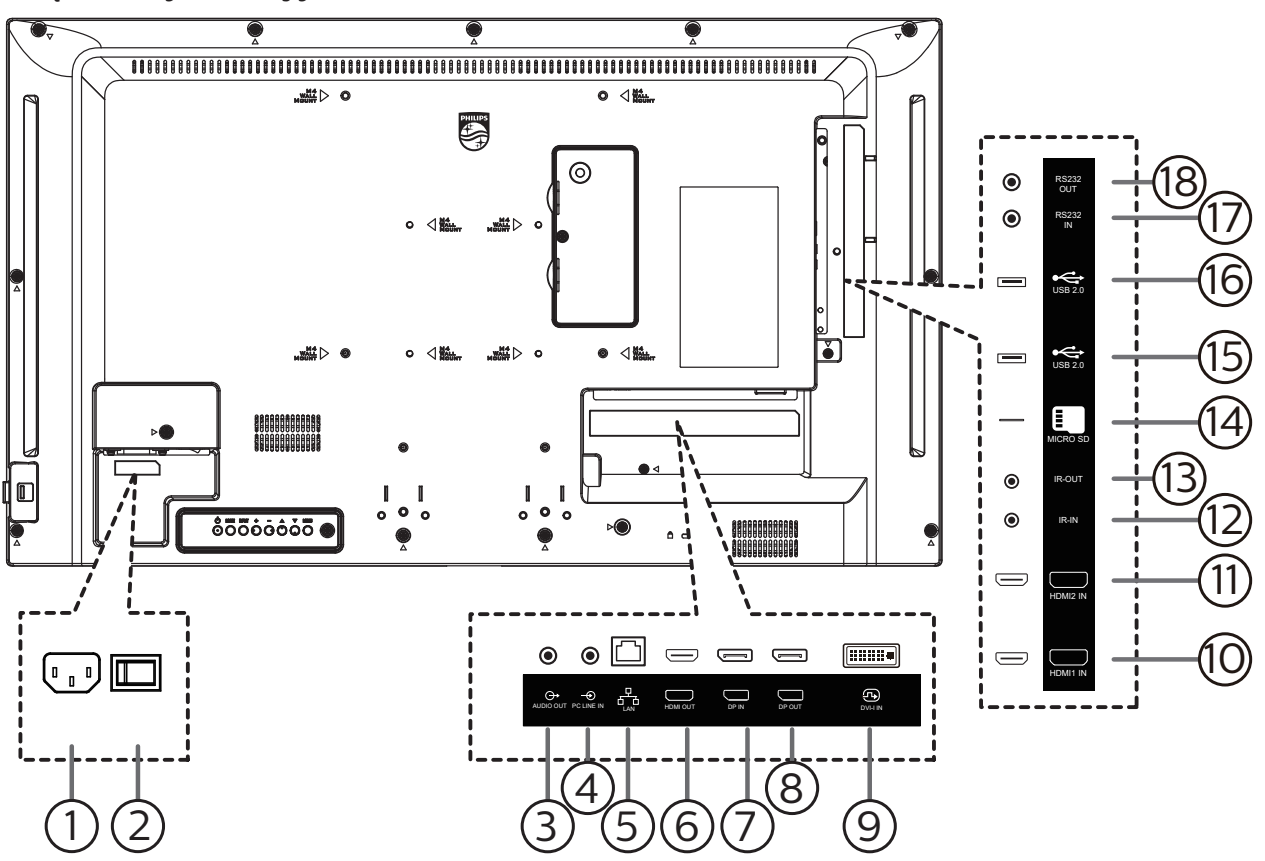

# <sup>1</sup> **WEJŚCIE AC**

Wejście prądu zmiennego z gniazdka ściennego.

#### <sup>2</sup> **GŁÓWNY PRZEŁĄCZNIK ZASILANIA**

Włączenie/wyłączenie zasilania sieciowego.

<sup>3</sup> **WYJŚCIE AUDIO**

Wyjście audio na zewnętrzne urządzenie AV.

#### <sup>4</sup> **WEJŚCIE PC LINE**

Wejście audio dla źródła VGA (słuchawki stereofoniczne 3,5 mm).

#### <sup>5</sup> **WEJŚCIE RJ-45**

Funkcja sterowania LAN do zastosowania sygnału zdalnego sterowania z centrum sterowania.

#### 6 **WYJŚCIE HDMI**

Wyjście wideo/audio HDMI.

<sup>7</sup> **WEJŚCIE DP/** <sup>8</sup> **WYJŚCIE DP** Wejście wideo/audio DP.

# <sup>9</sup> **WEJŚCIE DVI-I**

Wejście video DVI-I.

<sup>10</sup> **WEJŚCIE HDMI 1/** <sup>11</sup> **WEJŚCIE HDMI 2** Wejście wideo/audio HDMI.

# <sup>12</sup> **WEJŚCIE IR /** 13 **WYJŚCIE IR**

Wejście/wyjście sygnału podczerwieni dla funkcji połączenia przelotowego.

#### UWAGI:

- Czujnik zdalnego sterowania wbudowany w monitor przestanie działać po podłączeniu przewodu [WEJŚCIE IR].
- Opis zdalnego sterowania urządzeniami RTV za pośrednictwem tego monitora zawiera strona [16](#page-27-1) z opisem przelotowego połączenia pilota (podczerwień).

#### <sup>14</sup> **Karta Micro SD**

Wkładanie karty Micro SD.

#### <sup>15</sup> **PORT USB 2.0/** <sup>16</sup> **PORT USB 2.0**

Podłączenie urządzenia pamięci USB i port serwisowy.

#### <sup>17</sup> **WEJŚCIE RS232 /** 18 **WYJŚCIE RS232** Wejście/wyjście sieciowe RS232 dla funkcji połączenia przelotowego (loop-through).

# <span id="page-17-0"></span>**2.3. Pilot**

# **2.3.1. Funkcje ogólne**

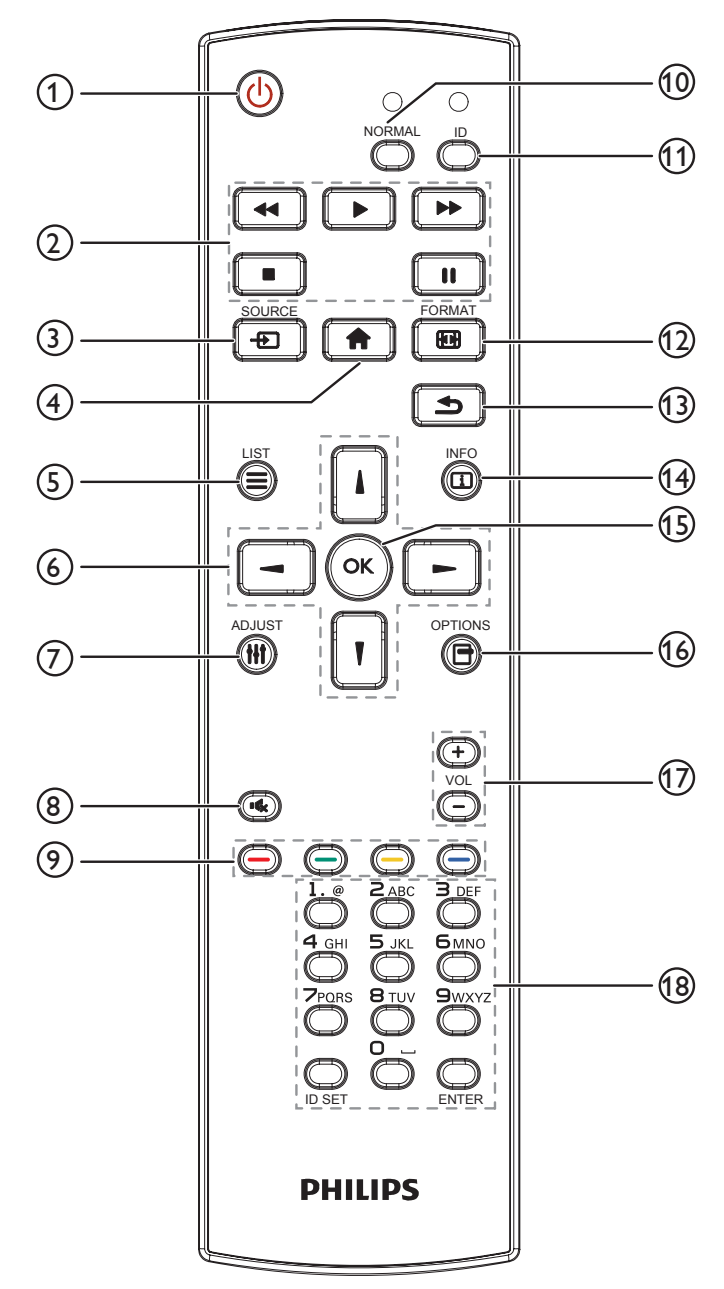

#### <sup>1</sup> **Przycisk ZASILANIA [ ]**

Włącz wyświetlacz lub przełącz wyświetlacz do trybu oczekiwania.

#### <sup>2</sup> **Przyciski [ODTWARZAJ]**

Sterowanie odtwarzaniem plików multimedialnych.

#### <sup>3</sup> **Przycisk ŹRÓDŁO [ ]**

Wybór źródła wejścia. Naciśnij przycisk []] lub []] w celu wyboru spośród **USB, Sieć, HDMI 1, HDMI 2** lub **DVI-I**. Naciśnij przycisk  $[OK]$  w celu potwierdzenia i wyjścia.

#### <sup>4</sup> **Przycisk HOME [ ]**

Dostęp do menu OSD.

#### <sup>5</sup> **Przycisk LIST [ ]**

Zarezerwowany.

- <sup>6</sup> **Przyciski NAVIGATION [ ] [ ] [ ] [ ]** Poruszanie się po menu i wybór opcji.
- <sup>7</sup> **Przycisk ADJUST [ ]**

Przejście do obecnie dostępnych menu opcji, obrazu i dźwięku.

<sup>8</sup> **Przycisk WYCISZENIE [ ]**

Naciśnij, aby włączyć/wyłączyć funkcję wyciszenia.

- <sup>9</sup> **Przyciski KOLOROWE [ ] [ ] [ ] [ ]** Wybór zadań lub opcji.
- <sup>10</sup> **Przycisk [NORMAL] (NORMALNY)** Przełączenie do trybu normalnego.
- <sup>11</sup> **Przycisk [ID]** Przełączenie do trybu ID.
- <sup>(12</sup>) Przycisk FORMAT [[**[14]**]

Zmiana trybu powiększenia.

<sup>13</sup> **Przycisk WSTECZ [ ]**

Powrót do poprzedniej strony menu lub wyjście z poprzedniej funkcji.

#### <sup>14</sup> **Przycisk INFO [ ]**

Wyświetlanie informacji o obecnie wykonywanej czynności.

<sup>15</sup> **Przycisk [ ]**

Potwierdzenie wpisu lub wyboru.

<sup>16</sup> **Przycisk OPTIONS [ ]**

Przejście do obecnie dostępnych menu opcji, obrazu i dźwięku.

# <sup>17</sup> **Przycisk GŁOŚNOŚCI [ ] [ ]**

Zwiększenie lub zmniejszenie poziomu głośności.

#### <sup>18</sup> **Przyciski [NUMERIC]**

Wprowadzanie tekstu dla ustawień sieciowych oraz ustawianie ID dla trybu ID.

# **2.3.2. ID pilota**

Ustawiane ID pilota, aby używać tego pilota do kilku różnych wyświetlaczy.

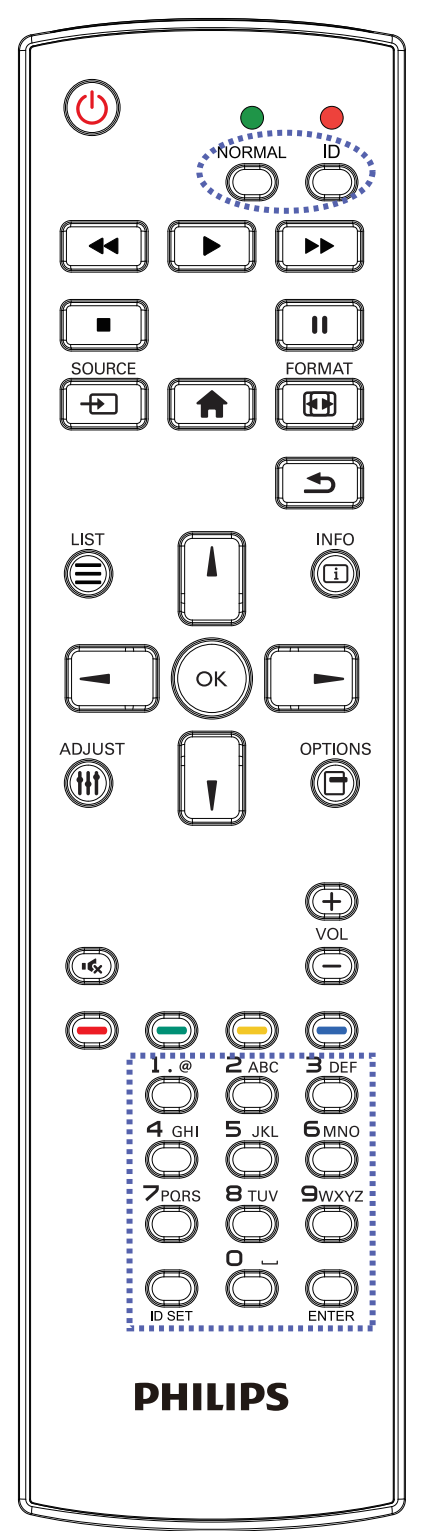

Naciśnij przycisk [ID]. Dwukrotnie zamiga czerwona dioda LED.

1. Naciśnij przycisk [ID SET] na dłużej niż 1 sekundę, aby przejść do trybu ID. Zaświeci się czerwone światło LED. Ponownie naciśnij przycisk [ID SET], aby wyjść z trybu ID. Wyłączy się czerwone światło LED.

Naciśnij cyfry [0] ~ [9], aby wybrać wyświetlacz do sterowania.

Na przykład: naciśnij [0] i [1] dla wyświetlacza nr 1, naciśnij [1] i [1] dla wyświetlacza nr 11.

Dostępne są numery z zakresu [01] ~ [255].

- 2. Nienaciśnięcie żadnego przycisku w ciągu 10 sekund spowoduje wyjście z trybu ID.
- 3. Po naciśnięciu nieprawidłowego przycisku, należy zaczekać 1 sekundę po wyłączeniu i zaświeceniu czerwonej diody LED, po czym ponownie nacisnąć prawidłowe cyfry.
- 4. Naciśnij przycisk [ENTER] w celu potwierdzenia. Dwukrotnie zamiga czerwona dioda LED, a następnie zostanie wyłączona.

#### **UWAGA:**

- Naciśnij przycisk [NORMAL] (NORMALNY). Dwukrotnie zamiga zielona dioda LED, wskazując normalne działanie wyświetlacza.
- Konieczne jest ustawienie numeru ID dla każdego wyświetlacza przed wyborem jego numeru ID.
- Przycisk " $\mathbf{r}'$  (pauza) na pilocie umożliwia zamrożenie obrazu na ekranie. Użyj przycisk ">" (odtwarzanie) na pilocie do wyłączenia zamrożenia obrazu na ekranie.
- Funkcja "zamrażania" może zostać zastosowana tylko w przypadku "rzeczywistych" źródeł wideo, takich jak VGA, AV, YPbPr, HDMI, DVI, DP.
- Dowolna operacja wykonana za pomocą pilota lub zmiana trybu wideo spowoduje anulowanie zamrożenia obrazu na ekranie.

# **2.3.3. Przyciski pilota w źródle z systemem Android**

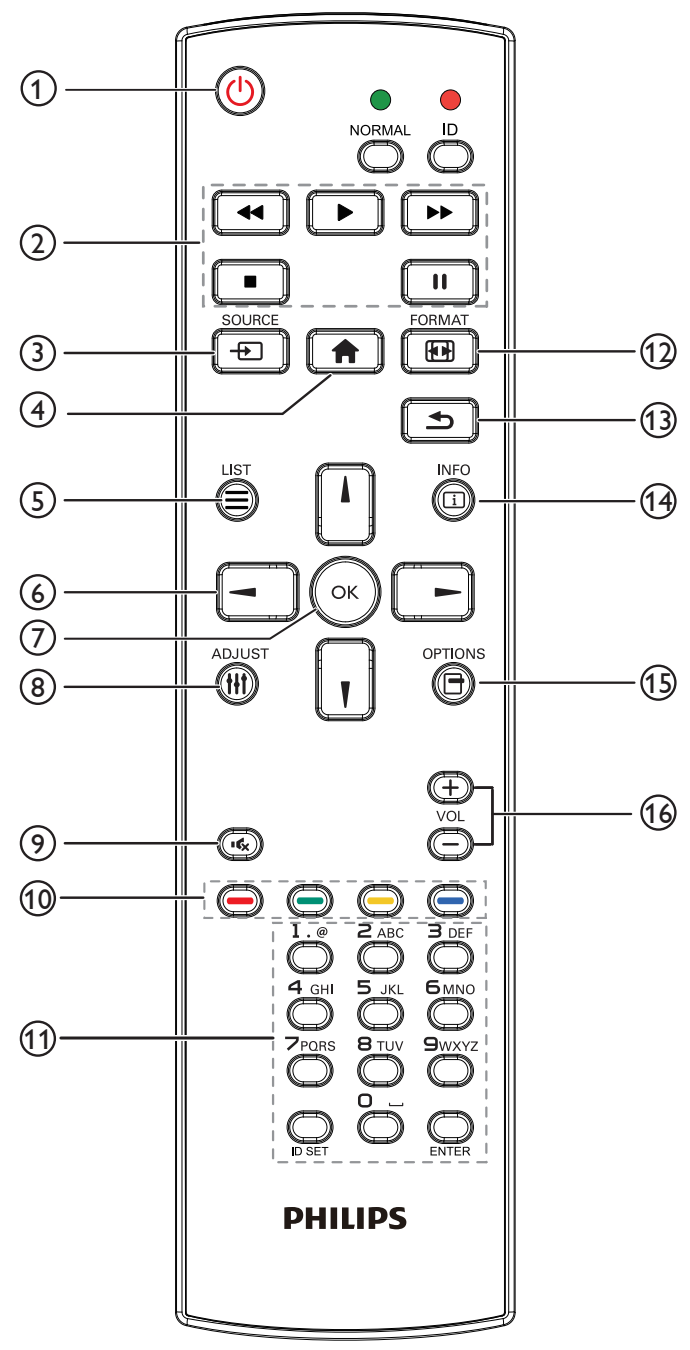

# <sup>1</sup> **Przycisk ZASILANIA [ ]**

Włączanie wyświetlacza lub przełączanie wyświetlacza do trybu oczekiwania.

Przycisk jest sterowany tylko przez Scalar.

#### <sup>2</sup> **Przyciski [ODTWARZAJ]**

1. Sterowanie odtwarzaniem plików multimedialnych (wideo/audio/obraz).

Wybierać można spośród 4 trybów odtwarzania plików multimedialnych.

#### 1) Menedżer plików

Znajdź plik multimedialny z Menedżera plików i wybierz go do odtworzenia.

2) Media Player -> Komponuj -> edytuj lub dodaj nową listę odtwarzania -> wybierz dowolny plik

multimedialny -> naciśnij  $\Box$ , aby bezpośrednio

odtworzyć plik multimedialny.

3) Media Player -> Odtwórz -> wybierz niepustą listę odtwarzania -> naciśnij  $\left( \infty \right)$ , aby odtworzyć wszystkie

pliki multimediów na liście odtwarzania.

4) Ustaw listę odtwarzania multimediów w opcjach Źródło uruchamiania lub Harmonogram menu OSD. 2. Odtwórz plik PDF

Wybierać można spośród 3 trybów odtwarzania plików multimedialnych.

1) Menedżer plików

Znajdź plik pdf, korzystając z Menedżera plików i wybierz go do odtworzenia.

2) Odtwarzacz PDF -> Odtwórz -> wybierz niepustą

listę odtwarzania -> naciśnij («), aby odtworzyć

wszystkie pliki PDF na liście odtwarzania.

3) Ustaw listę odtwarzania plików pdf w opcjach Źródło uruch. lub Harmonogram menu OSD.

3, Podczas odtwarzania PDF, wideo lub muzyki naciśnij

 $\Box$ , aby zatrzymać odtwarzanie. Jeżeli następnie

ponownie naciśniesz  $\begin{bmatrix} \bullet \\ \bullet \end{bmatrix}$ , odtwarzanie rozpocznie się od początku pliku.

4. Podczas odtwarzania PDF, wideo lub muzyki naciśnij

przycisk  $\|\cdot\|$ , aby przerwać odtwarzanie.

5. Wszystkie pliki multimedialne lub pdf powinny zostać umieszczone w folderze o nazwie "philips" z podfolderem, w katalogu głównym określonego nośnika pamięci (wewnętrzny/USB/karta SD). Wszystkie podfoldery (video/photo/music/pdf) noszą nazwy zależnie od rodzaju multimediów i nie powinny być one zmieniane.

wideo: {katalog główny nośnika}/philips/video/ zdjęcia: {katalog główny nośnika}/philips/photo/ muzyka: {katalog główny nośnika}/philips/music/ pdfs: {katalog główny nośnika}/philips/pdf/

Zwrócić uwagę, że główne katalogi trzech nośników to Pamięć wewnętrzna: /sdcard Pamięć USB: /mnt/usb\_storage

# Karta SD: /mnt/external\_sd

<sup>3</sup> **Przycisk SOURCE [ ]**

Wybór źródła wejścia. Przycisk jest sterowany tylko przez Scalar.

# <sup>4</sup> **Przycisk HOME [ ]**

Dostęp do menu OSD. Przycisk jest sterowany tylko przez Scalar.

# **(5) Przycisk LIST** [ $\equiv$ ]

1. W zawartości strony internetowej przesuwa znacznik do następnej pozycji nadającej się do kliknięcia. 2. Przesuwanie znacznika do następnego elementu sterowania lub widżetu, takiego jak przycisk.

# <sup>6</sup> **Przyciski NAWIGACYJNE**

1. Poruszanie się po menu i wybór opcji. 2. W zawartości strony internetowej przyciski te służą do kontrolowania paska przewijania ekranu.

Naciśnij przycisk  $\Box$  lub  $\Box$  w celu przesunięcia paska

przewijania pionowego w górę lub w dół. Naciśnij

przycisk  $\boxed{-}$  lub  $\boxed{-}$  w celu przesunięcia paska

przewijania poziomego w lewo lub w prawo.

#### 32BDL4550D

3, W przypadku plików PDF,

Naciśnij  $\Box$ , aby przejść do następnej strony.

Naciśnij  $\boxed{\text{-}}$ , aby przejść do poprzedniej strony.

# <sup>7</sup> **Przycisk [ ]**

Potwierdzenie wpisu lub wyboru.

#### <sup>8</sup> **Przycisk ADJUST [ ]**

1. W zawartości strony internetowej przesuwa znacznik w dół do następnej pozycji nadającej się do kliknięcia. 2. Przesuwanie znacznika w dół do następnego

elementu sterowania lub widżetu, takiego jak przyciski.

# <sup>9</sup> **Przycisk WYCISZENIE [ ]**

Naciśnij, aby włączyć/wyłączyć funkcję wyciszenia. Przycisk jest sterowany tylko przez Scalar.

<sup>10</sup> **Przyciski KOLOROWE [ ] [ ] [ ] [ ]**

**Brak funkcji w źródle Android. Przyciski te są** kontrolowane jedynie przez Scalar.

#### <sup>11</sup> **Przyciski [Numeryczne/ID SET/ENTER]**

1. Brak funkcji dla ID SET  $\bigcirc$  i ENTER  $\bigcirc$  w źródle

Android. Te przyciski obsługują sterowanie jedynie przez Scalar.

2. Dla pliku PDF wprowadź numer strony, naciskając

przyciski cyfr, a następnie naciśnij przycisk (a), aby

przeskoczyć do wybranej strony.

#### (12) Przycisk FORMAT [ [ ]

Zmiana formatu obrazu. Przycisk jest sterowany tylko przez Scalar.

# <sup>13</sup> **Przycisk WSTECZ [ ]**

 Powrót do poprzedniej strony lub wyjście z poprzedniej funkcji.

# <sup>14</sup> **Przycisk INFO [ ]**

1. Wyświetlanie informacji o aktualnym sygnale wejścia. Pokazywane jest przez Scalar.

2. Media Player -> Komponuj -> edytuj lub dodaj nową listę odtwarzania -> wybierz dowolny plik multimedialny

-> naciśnij , aby wyświetlić informacje o wybranym

pliku multimedialnym.

# **15 Przycisk OPTIONS**

Otwiera pasek narzędzi w Media Player lub Odtwarzacz PDF.

1. Media Player -> Komponuj -> Edytuj lub dodaj nową

listę odtwarzania -> naciśnij (e), aby otworzyć pasek

narzędzi. Pasek narzędziowy wysunie się z lewej strony wyświetlacza.

2. Odtwarzacz PDF -> Komponuj -> Edytuj lub dodaj

nową listę odtwarzania -> naciśnij (e)., aby otworzyć

pasek narzędzi. Pasek narzędziowy wysunie się z lewej strony wyświetlacza.

# <sup>16</sup> **Przycisk GŁOŚNOŚCI [ ] [ ]**

Regulacja głośności. Przyciski są kontrolowane jedynie przez Scalar.

#### **2.3.4. Wkładanie baterii do pilota zdalnego sterowania**

Pilot jest zasilany dwiema bateriami AAA 1,5V.

W celu instalacji lub wymiany baterii:

- 1. Naciśnij, a następnie wsuń pokrywę w celu otwarcia.
- 2. Włóż baterie z zachowaniem prawidłowego kierunku biegunów (+) i (-).
- 3. Załóż pokrywę.

#### **Przestroga:**

Nieprawidłowe użycie baterii może spowodować wycieki lub wybuch. Należy stosować się do podanych poniżej instrukcji.

- Włóż baterie "AAA" z zachowaniem prawidłowej biegunowości (+) i (-).
- Nie należy mieszać baterii różnych typów.
- Nie należy używać baterii nowych ze starymi. Może to spowodować wycieki lub skrócenie żywotności baterii.
- Zużyte baterie należy jak najszybciej usunąć, aby uniknąć ich wycieku do wnęki baterii. Nie należy dotykać do wylanego kwasu baterii, ponieważ może to spowodować obrażenia skóry.
- Baterii nie wolno wrzucać do ognia lub wkładać do rozgrzanego piekarnika albo mechaniczne zgniatać lub ciąć, ponieważ może to spowodować jej eksplozję; pozostawienie baterii w bardzo wysokiej temperaturze otoczenia, może spowodować jej eksplozję lub wyciek łatwopalnego płynu albo gazu; narażenie baterii na oddziaływanie bardzo niskiego ciśnienia atmosferycznego, może spowodować jej eksplozję lub wyciek łatwopalnego płynu lub gazu.

UWAGA: Baterie należy wyjąć z wnęki baterii, jeżeli urządzenie nie będzie używane przez dłuższy okres czasu.

# **2.3.5. Obsługa pilota zdalnego sterowania**

- Nie wolno dopuszczać do upuszczania ani uderzać w pilota.
- Nie wolno dopuścić do przedostania się żadnego płynu do wnętrza pilota zdalnego sterowania. Jeżeli do pilota zdalnego sterowania przedostała się woda, należy pilota natychmiast wytrzeć suchą szmatką.
- Pilota zdalnego sterowania nie należy kłaść w pobliżu źródeł ciepła lub pary.
- Nie należy podejmować prób rozmontowania pilota zdalnego sterowania, o ile nie chodzi o wymianę baterii w pilocie.

#### **2.3.6. Zakres działania pilota zdalnego sterowania**

Skieruj pilota w stronę czujnika na wyświetlaczu.

Użyj pilota w zakresie 5 m od czujnika na wyświetlaczu pod kątem 20 stopni od lewej i prawej strony.

UWAGA:

- Pilot zdalnego sterowania może nie działać prawidłowo, gdy na czujnik zdalnego sterowania na wyświetlaczu skierowane jest bezpośrednio światło słoneczne lub silne oświetlenie albo gdy przesyłanie sygnału blokuje przeszkoda.
- Użyj kabel czujnika podczerwieni dla poprawienia działania pilota. (W celu uzyskania szczegółowych informacji, sprawdź [3.4. Połączenie](#page-27-2)  [podczerwieni](#page-27-2))

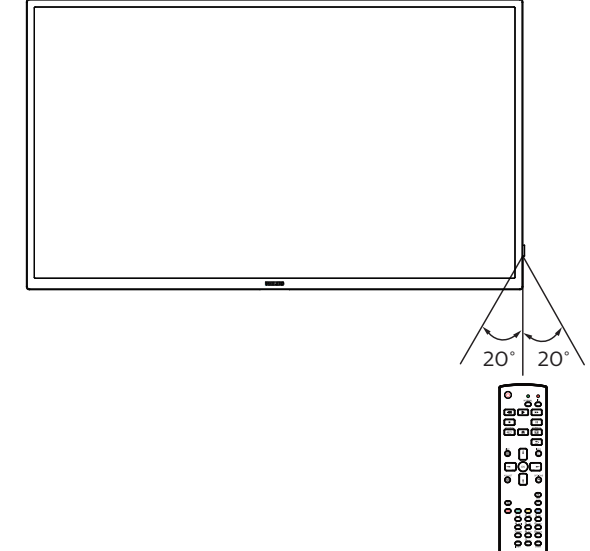

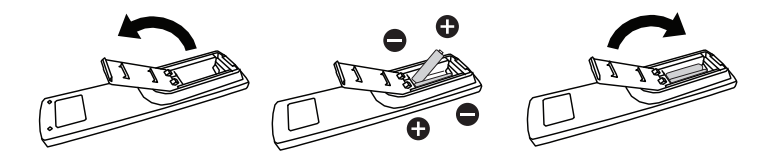

# **2.3.7. Korzystanie z czujnika zdalnego sterowania i wskaźnika zasilania**

- 1. Przesuń soczewkę w dół, aby zwiększyć jakość działania pilota i ułatwić sprawdzanie wskaźnika stanu zasilania.
- 2. Przesuń soczewkę w górę przed montażem wyświetlacza w ramach ściany wideo.
- 3. Soczewkę należy przesunąć w dół/w górę do momentu usłyszenia dźwięku kliknięcia.

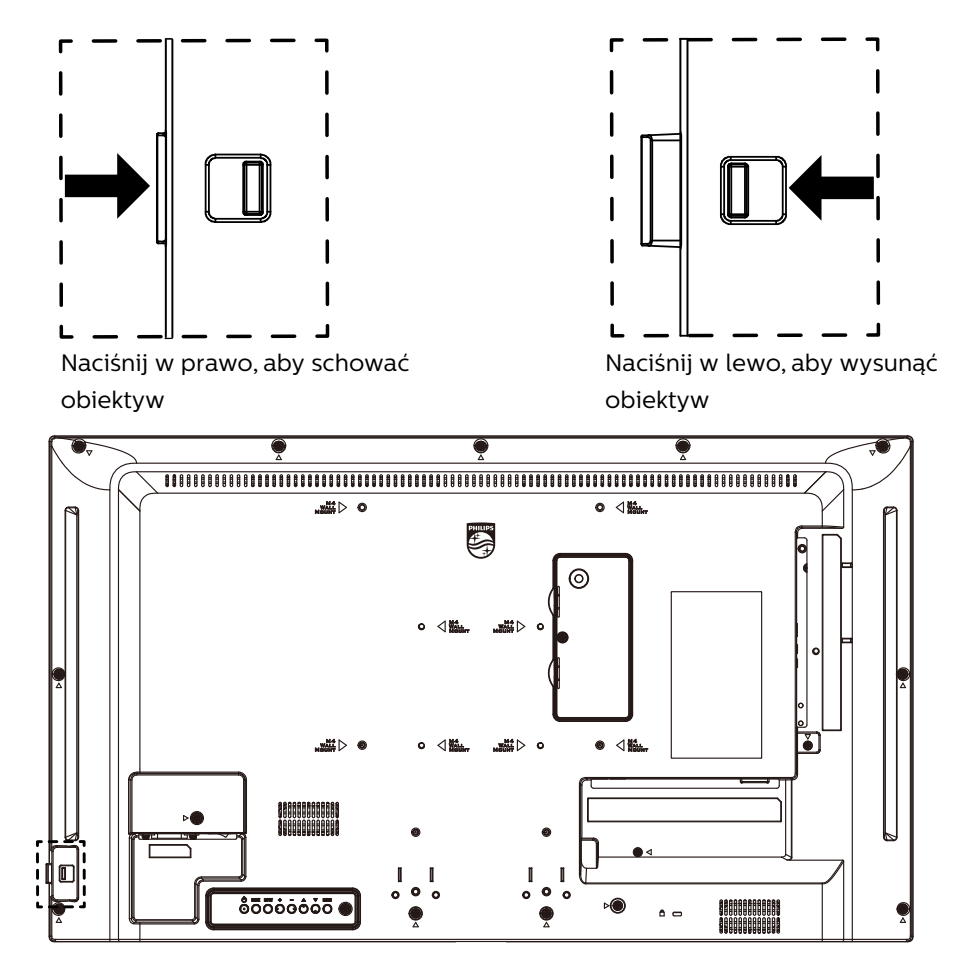

# <span id="page-23-0"></span>**2.4. Osłona gniazda USB**

- Osłonę gniazda USB i śruby należy użyć do ukrycia klucza USB i karty SD.
- 1. Podłącz klucz USB.
- 2. Zainstaluj pokrywę USB.
- 3. Użyj śruby z akcesoriów do zamocowania pokrywy USB.

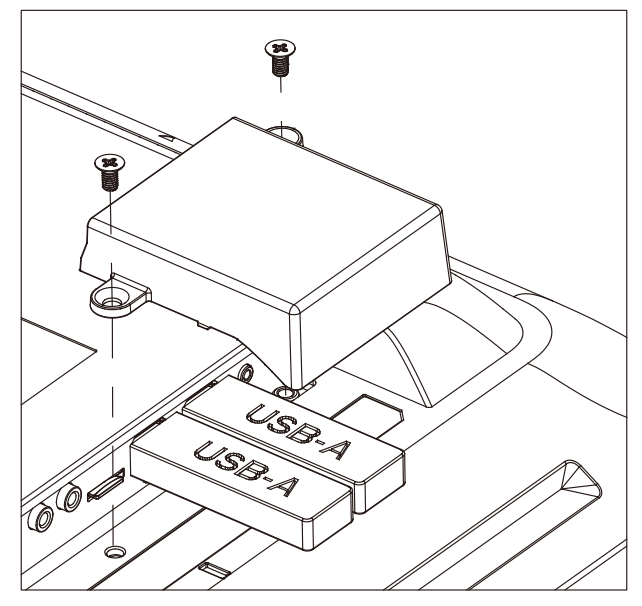

• Maksymalny, odpowiedni rozmiar klucza USB: 20(szer.)x10(wys.)x60(dług.) mm

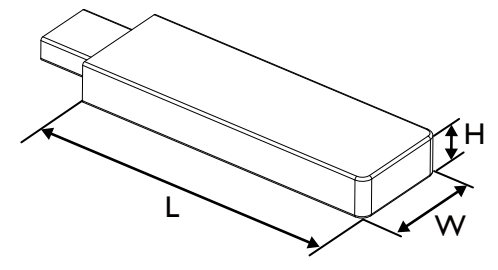

# <span id="page-24-0"></span>**2.5. Moduł 4G**

- 1. W celu instalacji modułu 4G należy się skonsultować z profesjonalnym technikiem.
- 2. Wyłącz zasilanie wyświetlacza.
- 3. Poluzuj śrubę na pokrywie serwisowej, aby ją zdjąć. Płyta 4G znajduje się z tyłu pokrywy serwisowej. Odwróć pokrywę serwisową i upewnij się, że kable 4G są mocno przymocowane do płyty 4G. Nieostrożna obsługa może spowodować uszkodzenie płyty 4G.
- 4. Zainstaluj moduł 4G, w razie potrzeby mocując go dostarczonymi śrubami M2.
- 5. Podłącz antenę do modułu 4G.
- 6. Przymocuj do wyświetlacza pokrywę serwisową.

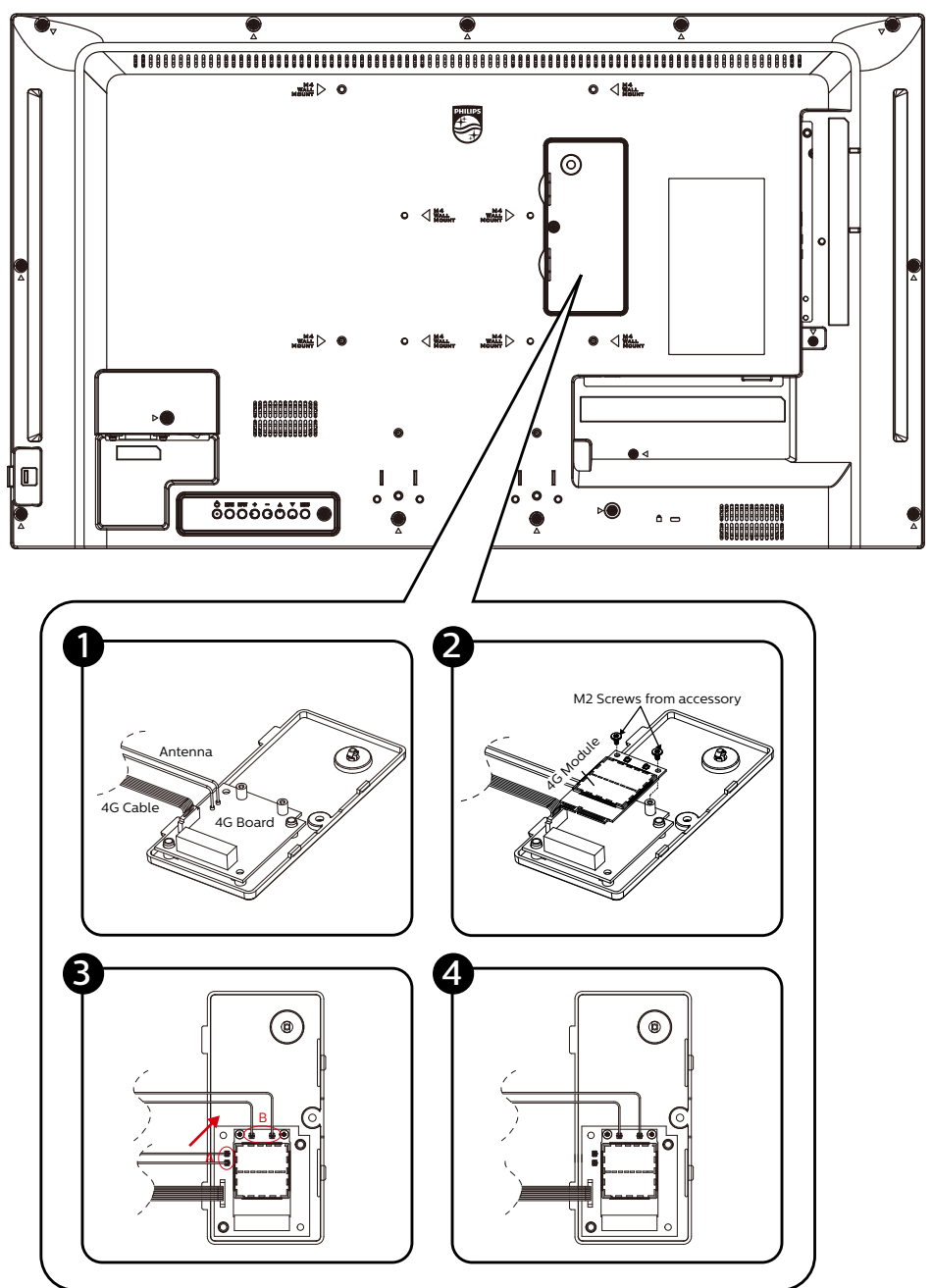

# <span id="page-25-0"></span>**3. Podłączanie urządzeń zewnętrznych**

**3.1. Podłączanie urządzeń zewnętrznych (DVD/VCR/VCD)**

# **3.1.1. Używanie wejścia wideo HDMI**

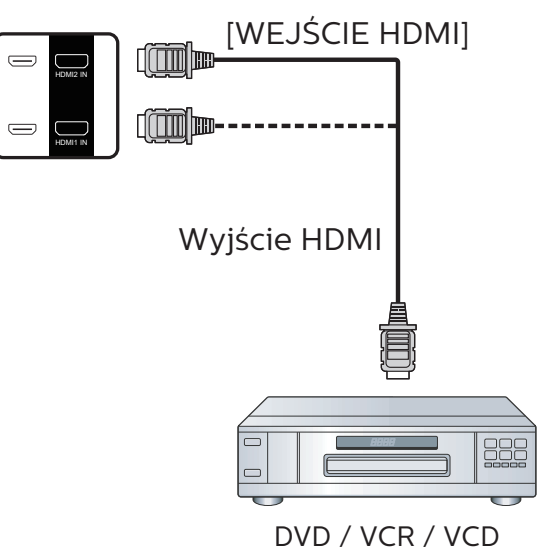

# **3.2. Podłączenie komputera PC**

# **3.2.1. Używanie wejścia DVI**

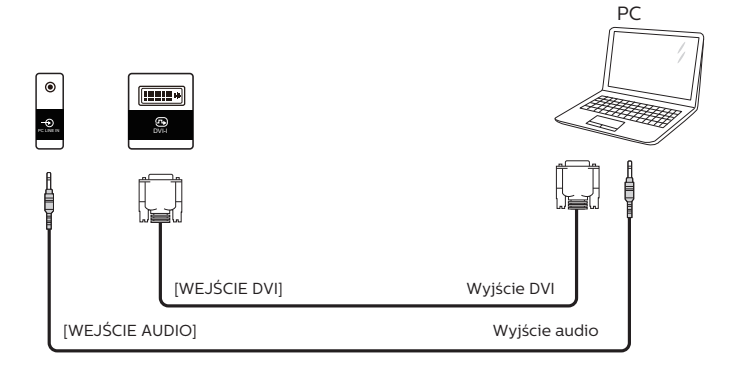

# **3.2.2. Używanie wejścia HDMI**

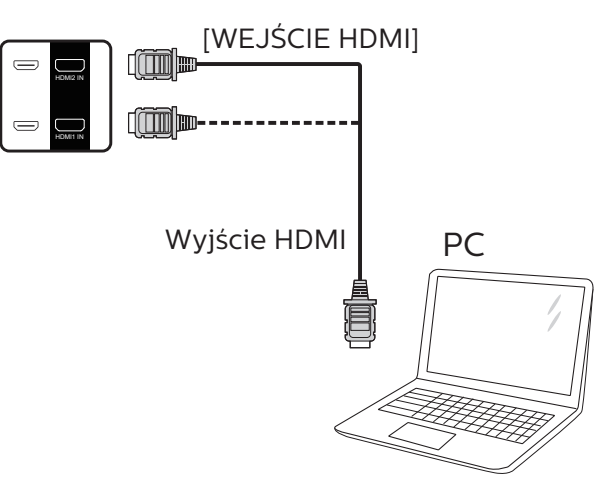

# <span id="page-26-0"></span>**3.2.3. Używanie wejścia DP**

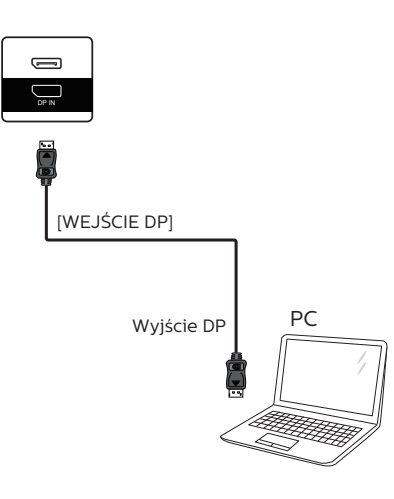

# **3.3. Podłączenie wielu wyświetlaczy przy konfiguracji łańcuchowej**

Możliwe jest wzajemne połączenie wielu wyświetlaczy w celu utworzenia konfiguracji łańcuchowej dla zastosowań, takich jak tablica z menu.

# **3.3.1. Połączenie sterowania wyświetlaczem**

Podłącz złącze [Wyjście RS232] WYŚWIETLACZA 1, do złącza [Wejście RS232] WYŚWIETLACZA 2.

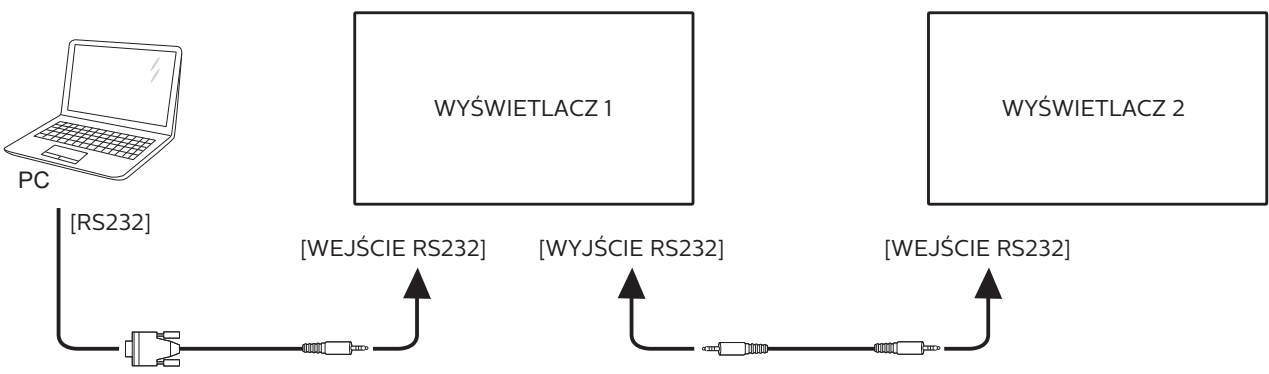

Podłącz złącze [Wyjście HDMI] WYŚWIETLACZA 1, do złącza [Wejście HDMI] WYŚWIETLACZA 2. Łączna maksymalna liczba połączeń łańcuchowych HDMI to 2 zestawy.

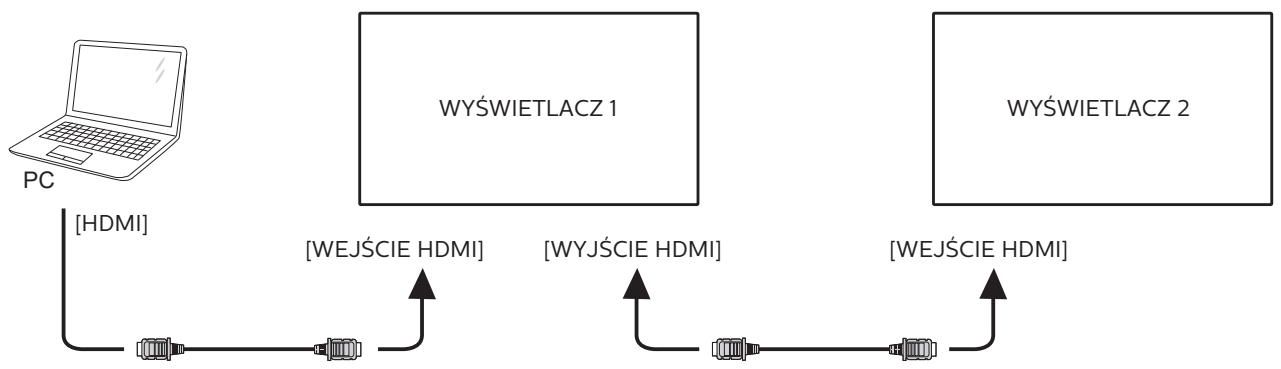

# <span id="page-27-0"></span>**3.4. Połączenie podczerwieni**

<span id="page-27-2"></span>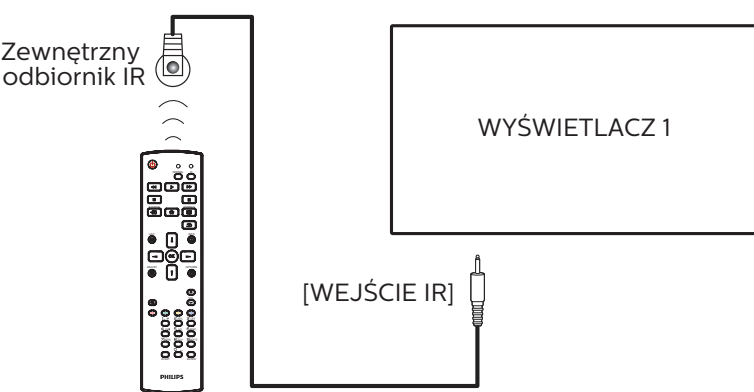

UWAGA:

Czujnik zdalnego sterowania wbudowany w monitor przestanie działać po podłączeniu przewodu [WEJŚCIE IR].

# **3.5. Połączenie przelotowe podczerwieni**

<span id="page-27-1"></span>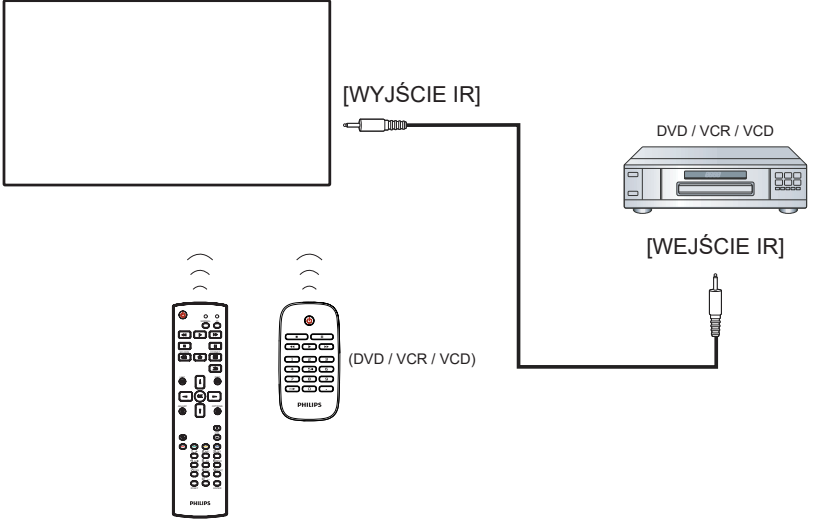

Pilot zdalnego sterowania

# **3.6. Przewodowe połączenie z siecią**

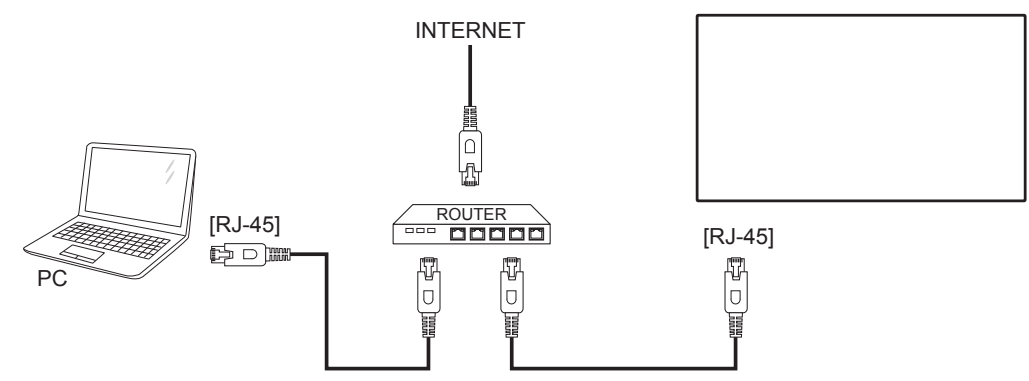

#### **Ust. sieci:**

- 1. Włącz router i włącz jego ustawienie DHCP.
- 2. Podłącz router do wyświetlacza kablem Ethernet.
- 3. Naciśnij przycisk [1] HOME na pilocie, a następnie wybierz Ustawienia.
- 4. Wybierz pozycję Połącz z siecią, a następnie naciśnij przycisk [ $OK$ ].
- 5. Zaczekaj, aż wyświetlacz odnajdzie połączenie sieciowe.
- 6. Jeśli wyświetlone zostanie okno "Umowa licencyjna użytkownika oprogramowania", zaakceptuj umowę.

UWAGA: Stosowanie ekranowanego kabla Ethernet CAT-5 zgodnego z dyrektywą EMC.

# <span id="page-29-0"></span>**4. Działanie**

UWAGA: Przyciski sterowania opisane w tej sekcji znajdują się głównie na pilocie zdalnego sterowania, chyba że zaznaczono inaczej.

#### **4.1. Oglądanie obrazu z podłączonego źródła wideo**

- 1. Naciśnij przycisk  $\boxed{+}$ ] ŻRÓDŁO.
- 2. Naciśnij przycisk [] lub [], aby wybrać urządzenie, a następnie naciśnij przycisk  $[OK]$ .

# <span id="page-29-1"></span>**4.2. Zmiana formatu obrazu**

Można zmienić format obrazu odpowiednio do aktualnego źródła. Każde źródło wideo oferuje pewien zbiór dostępnych formatów obrazu.

Dostępne formaty obrazu zależą od rodzaju źródła wideo:

- 1. Naciśnij przycisk [[+]] FORMAT, aby wybrać format obrazu.
	- Tryb PC: {Pełny} / {4:3} / {Rzeczywiste} / {21:9} / {Niestandardowy}.
	- Tryb Wideo: {Pełny} / {4:3} / {Rzeczywiste} / {21:9} / {Niestandardowy}.

# **4.3. Informacje ogólne**

- 1. Program do uruchamiania urządzenia przenośnego Android:
	- Program do uruchamiania urządzenia przenośnego Android to czarna strona, jak pokazano poniżej:

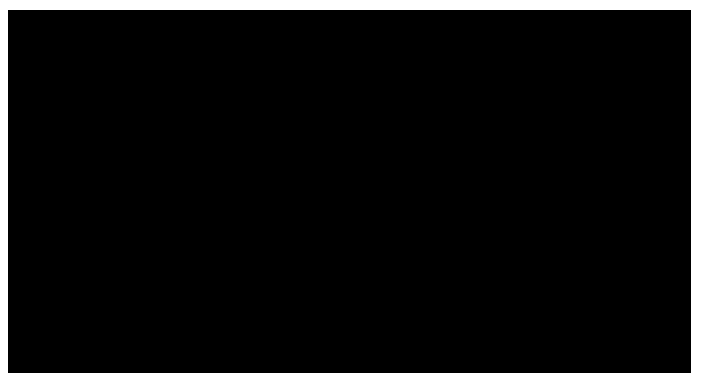

- Wyjdź z aplikacji, naciskając przycisk wstecz, po czym ekran przejdzie do programu do uruchamiania urządzenia przenośnego Android.
- Po powrocie do programu do uruchamiania urządzenia przenośnego Android, na ekranie wyświetlony zostanie obraz podpowiedzi, ten obraz podpowiedzi wyświetlany jest jedynie przez 5 sekund.
- Obraz podpowiedzi powiadomi, że możesz nacisnąć przycisk źródła, aby zmienić źródło.

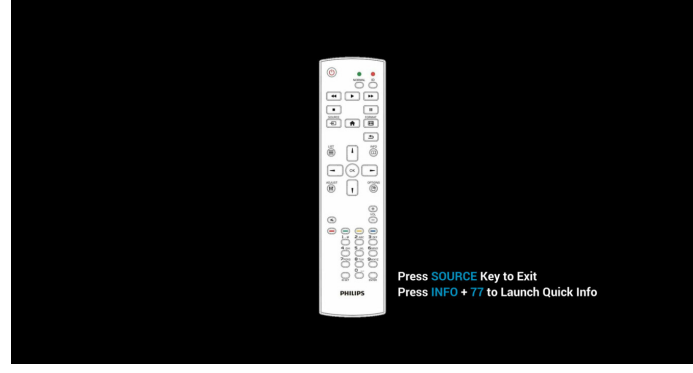

- 2. Tryb administratora:
	- W celu przejścia do trybu administratora można nacisnąć "Home + 1888". Należy nacisnąć przycisk

"Home", poczekać na pojawienie się menu OSD Home, a następnie nacisnąć kolejno 1888. Dwukrotne naciśnięcie przycisku "Home" nie jest prawidłowym skrótem.

- W trybie administratora pojawi się pięć ikon: "Settings" (Ustawienia), "Apps" (Aplikacje), "Network" (Sieć), "Storage" (Pamięć) i "Help" (Pomoc).
- Po opuszczeniu trybu administratora system powróci do ostatniego źródła.

Settings (Ustawienia): przejście do aplikacji ustawień. Apps (Aplikacje): pokazanie wszystkich aplikacji.

Network (Sieć): ustawienie Wi-Fi, Ethernet.

Storage (Pamięć): wyświetlenie bieżących informacji o pamięci urządzenia przenośnego Android.

Help (Pomoc): wyświetlenie kodu QR w celu połączenia ze stroną pomocy technicznej Philips.

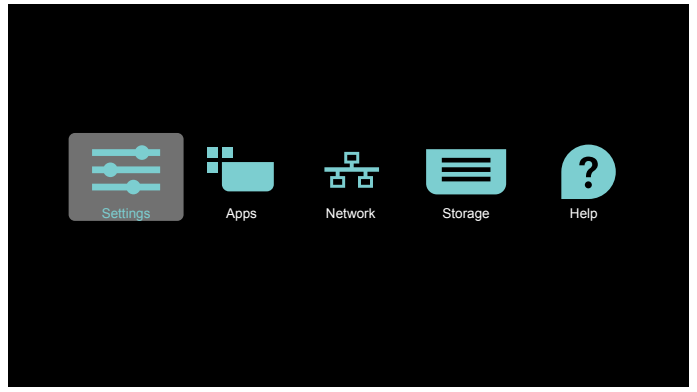

#### 1) Settings (Ustawienia):

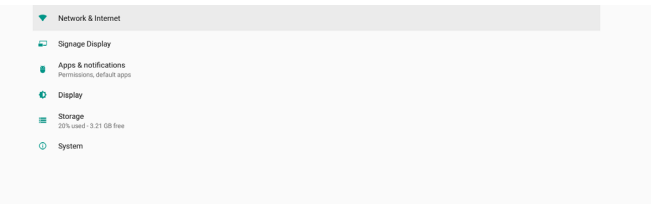

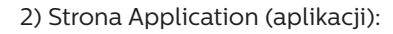

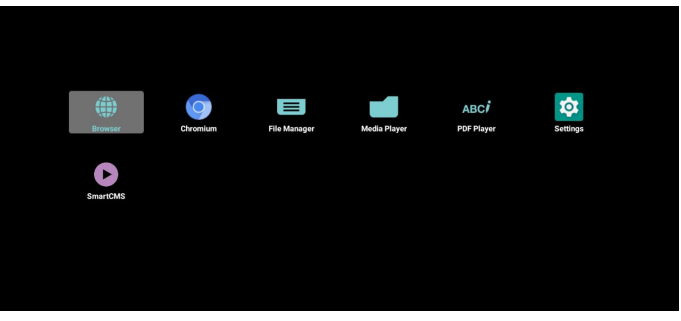

3) Strona Network (sieci)

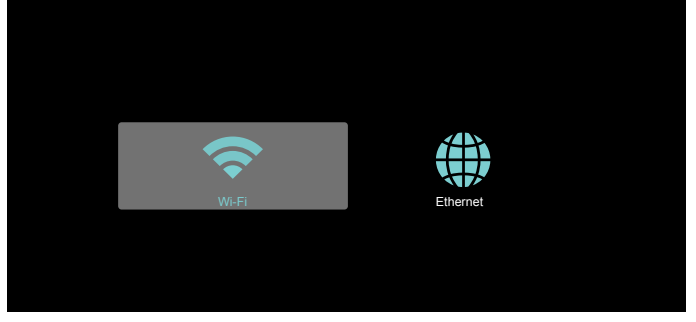

#### 3.1) Strona sieci Ethernet

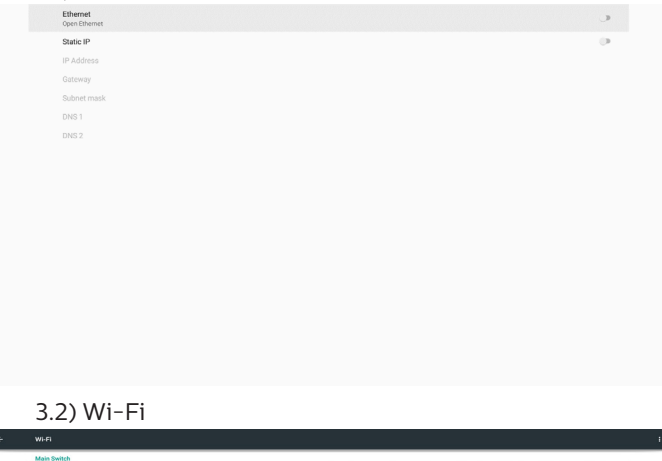

#### Enable

#### 4) Storage (Pamięć):

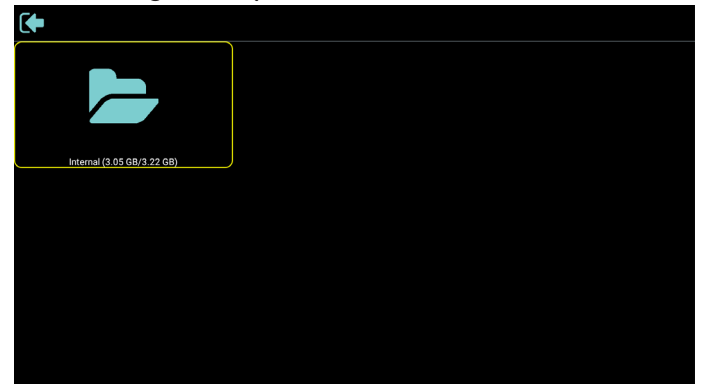

5) Strona Help (pomocy:)

Wyświetla kod QR w celu połączenia ze stroną pomocy technicznej Philips.

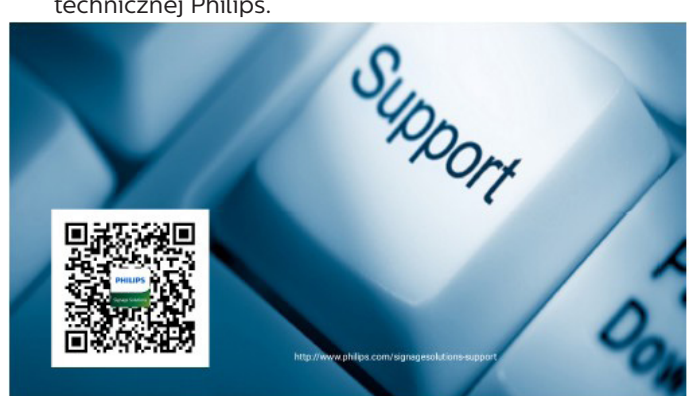

# <span id="page-31-0"></span>**4.4. Media Player (Odtwarzacz multimediów)**

# **4.4.1. Interakcja menu ustawień z odtwarzaczem multimediów:**

- 1. Boot on source (Źródło uruch).:
	- Input (Wejście):
		- Po wybraniu źródła Media Player, po ukończeniu uruchamiania, platforma automatycznie przejdzie do odtwarzacza multimediów.
	- Playlist (Lista odtw.):
		- Strona główna: przechodzenie do strony głównej odtwarzacza multimediów.
		- Lista odtw. 1 Lista odtw. 7: przechodzenie do odtwarzacza multimediów i automatyczne odtwarzanie Plik 1 do Plik 7 listy odtwarzania.
		- Lista odtw. 8: przechodzenie do odtwarzacza multimediów i automatyczne odtwarzanie plików USB.
- 2. Schedule (Harmonogram):
	- Schedule list (Lista harmonogramu):
		- Ustawienie do 7 harmonogramów.
	- Włącz:
		- Włączanie/wyłączanie harmonogramu.
	- Czas rozpoczęcia:
		- Ustawianie czasu rozpoczęcia.
	- Czas zakończenia:
		- Ustawianie czasu zakończenia.
	- Playlist (Lista odtw.):
		- 1-7: przechodzenie do odtwarzacza multimediów i automatyczne odtwarzanie Plik 1 do Plik 7 listy odtwarzania.
	- Dni tygodnia:
		- Wybór dnia niedziela, poniedziałek, wtorek, środa, czwartek, piątek, sobota.
	- Każ. tydz.:
		- Ustawienie harmonogramu tygodniowego.
	- Save (Zapisz):
		- Zapisanie harmonogramu.

#### **4.4.2. Wprowadzenie do odtwarzacza multimediów:**

1. Na stronie głównej odtwarzacza multimediów znajdują się trzy pozycje: "Play" (Odtwórz), "Compose" (Komponuj) i "Settings" (Ustawienia). Play (Odtwórz): służy do wyboru listy odtwarzania do odtworzenia. Compose (Komponuj): edycja listy odtwarzania. Settings (Ustawienia): ustawienie właściwości odtwarzacza multimediów.

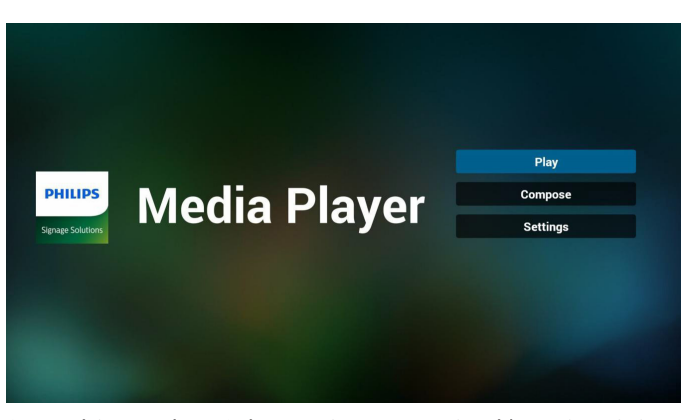

2. Wybierz "Play (Odtwarzaj)" na stronie głównej. Najpierw należy wybrać do odtworzenia jedną listę z zakresu PLIK 1 do PLIK 7.

Ikona ołówka oznacza, że lista odtwarzania nie jest pusta.

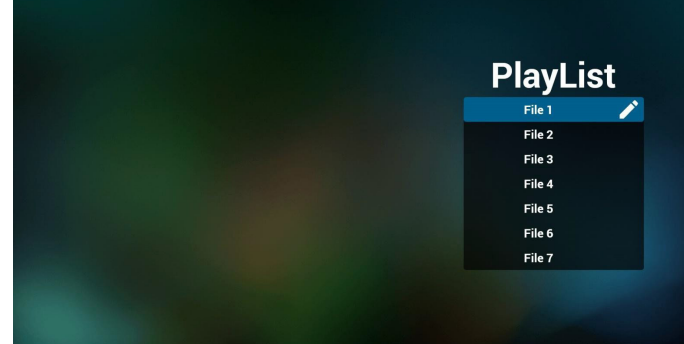

3. Wybierz "Compose" (Komponuj) na stronie głównej, najpierw należy wybrać do edycji jedną listę za zakresu PLIK 1 do PLIK 7

Ikona ołówka oznacza, że lista odtwarzania nie jest pusta.

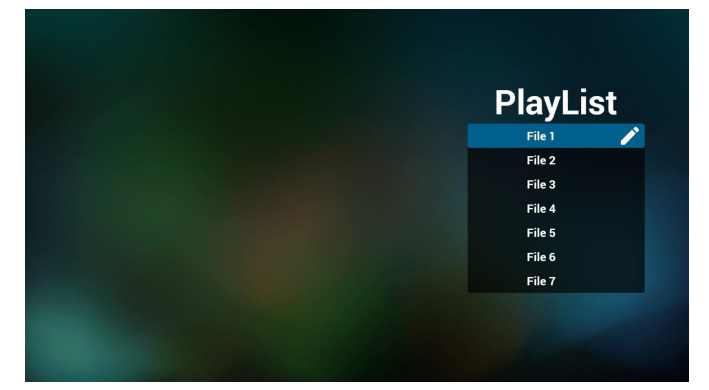

4. Po wybraniu pustej listy, aplikacja przeprowadzi poprzez wybór źródła multimediów.

Wszystkie pliki multimedialne powinny zostać umieszczone w podkatalogu /philips/ katalogu głównego.

Na przykład:

wideo: {katalog główny nośnika}/philips/video/ zdjęcia: {katalog główny nośnika}/philips/photo/ muzyka: {katalog główny nośnika}/philips/music/

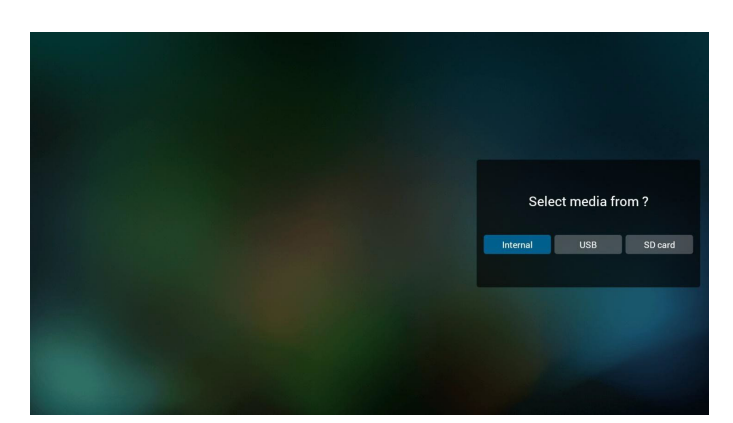

5. Po wybraniu pamięci "USB", aplikacja przeprowadzi przez wybór urządzenia USB.

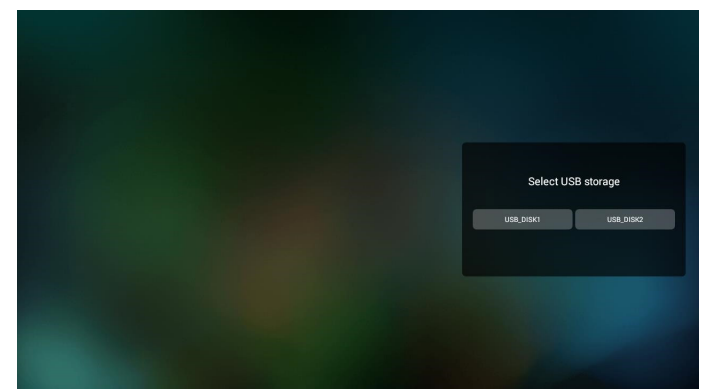

6. W celu edycji lub usunięcia niepustej listy odtwarzania, należy wybrać wymaganą listę odtwarzania z ikoną ołówka z prawej strony wybranego pliku.

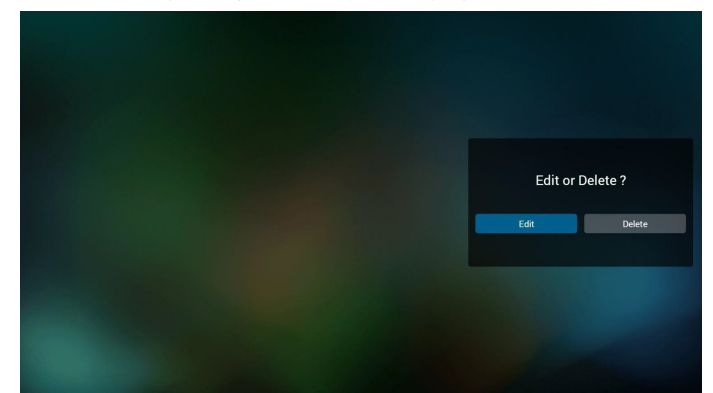

7. Kiedy rozpoczniesz edycję listy odtwarzania, zobaczysz poniższy ekran

Source (Źródło) – pliki na nośniku.

Playlist (Lista odtwarzania) – pliki na liście odtwarzania. Option (Opcje) – uruchamia boczny pasek menu. Play key (Przycisk Odtwórz) – odtwarza plik

multimedialny.

Info key (Przycisk Informacje) – pokazuje informacje o multimediach.

Touch file (Dotknięcie pliku) - wybór/usunięcie wyboru pliku.

#### Uwaga:

Po dłuższym naciśnięciu jednego z katalogów w opcji Źródło, zostanie wyświetlona pełna ścieżka.

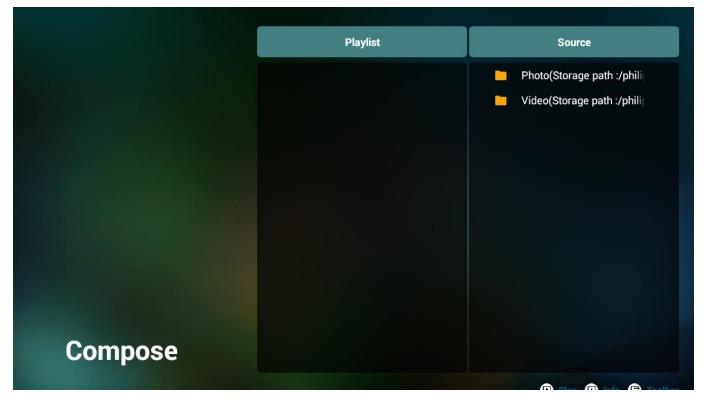

- 7-1 Na bocznym pasku menu, dostępne są następujące funkcie:
- select all (wybierz wszystkie): wybór wszystkich zapisanych w pamięci plików.
- delete all (usuń wszystkie): usunięcie wszystkich plików listy odtwarzania.
- add/remove (dodaj/usuń): aktualizacja listy odtwarzania ze źródła.
- sort (sortuj): sortowanie listy odtwarzania.
- save/abort (zapisz/anuluj): zapisanie lub anulowanie listy odtwarzania.
- back (cofnij): powrót do poprzedniego menu.

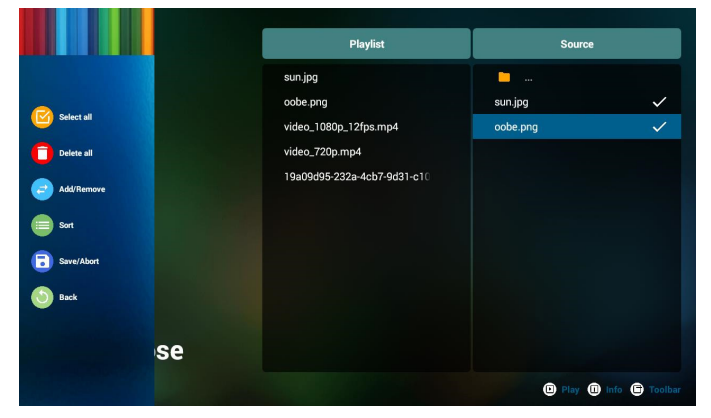

8. Po wybraniu "Sort" (Sortuj), można dostosować kolejność plików według ważności.

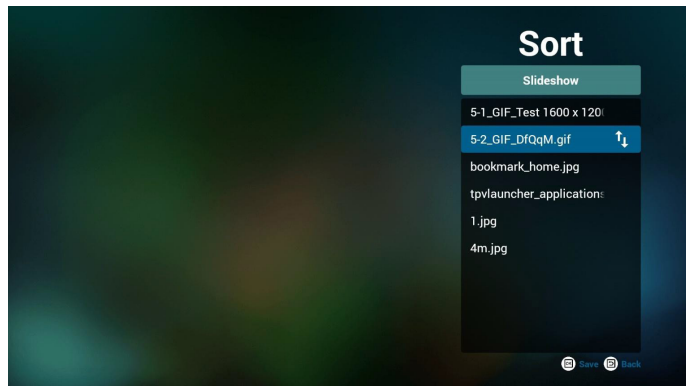

9. Po wybraniu wymaganego pliku, naciśnij przycisk "Info" (Informacje) , aby uzyskać szczegółowe informacje.

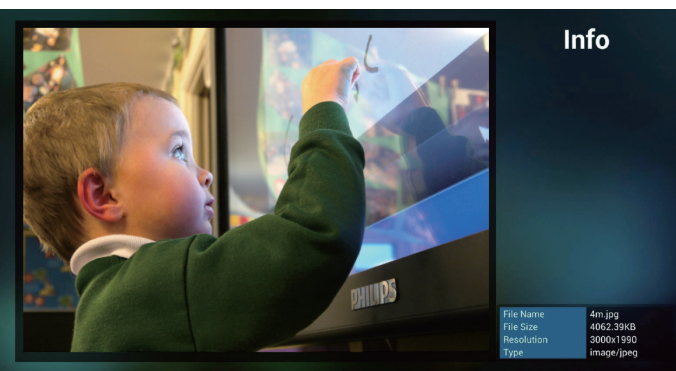

10. Po wybraniu wymaganego pliku, naciśnij przycisk "Play" (Odtwórz), aby odtworzyć plik multimedialny.

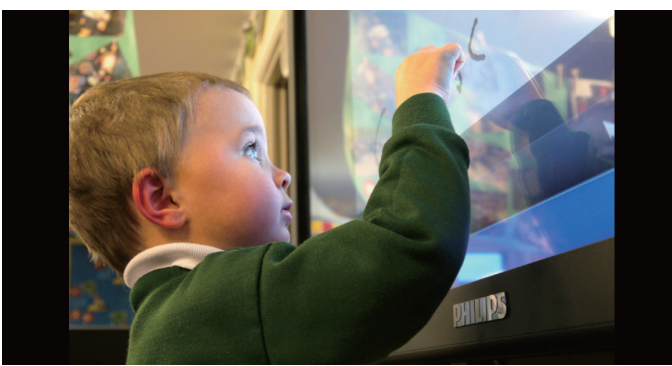

11. Po utworzeniu listy odtwarzania ze wszystkimi plikami obrazów, przed zapisaniem pojawi się pytanie o dodanie do pokazu slajdów muzyki tła.

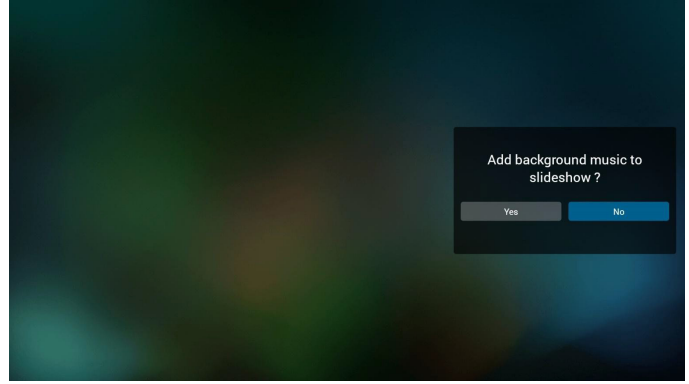

12. Wybierz na stronie głównej "Settings" (Ustawienia), dostępnych jest tam 5 opcji: "Tryb powtarzania", "Efekt pokazu slajdów" i "Czas trwania efektu", "Dekodowanie programowe" i "Autoodtwarzanie".

Repeat mode (Tryb powtarzania): ustawienie trybu powtarzania.

Slideshow Effect (Efekt pokazu slajdów): efekt pokazu slajdów ze zdjęć.

Effect Duration (Czas trwania efektu): czas trwania efektu zdjęć.

Software Decode (Dekodowanie programowe): brak czarnego ekranu pomiędzy odtwarzaniem wideo. Autoplay (Autoodtwarzanie): Podłącz urządzenie USB, po czym nastąpi automatyczne odtworzenie plików z głównej ścieżki USB. [\(4.4.3. Ustawienia automatycznego](#page-34-0)  [odtwarzania odtwarzacza multimediów\)](#page-34-0)

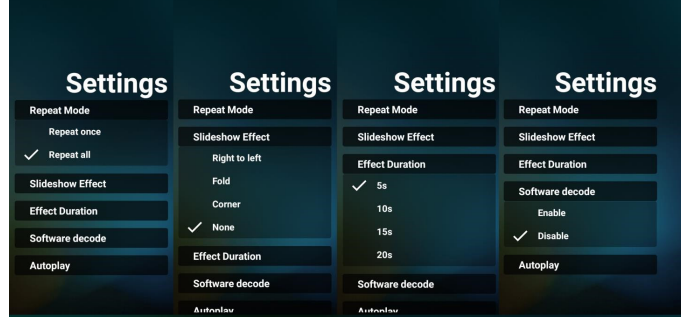

13. Przycisk skrótu multimediów Odtwórz: odtworzenie pliku. Pauza: wstrzymanie odtwarzania.

Szybkie przewinięcie do przodu: szybkie przewinięcie o 10 sekund do przodu.

Przewiń do tyłu: przewinięcie odtwarzania do tyłu o 10 sekund.

Stop: Zatrzymanie odtwarzania i powrót na początek. Jeśli odtwarzany jest plik gif, funkcja ta działa jako przycisk pauzy.

- 14. Aby uzyskać informacje o zmianie formatu multimediów, sprawdź część Zmiana formatu obrazu na stronie [18.](#page-29-1)
- 15. Jak dokonać edycji listy odtwarzania za pośrednictwem FTP?
	- Krok 1. Utwórz plik tekstowy odtwarzacza multimediów. Nazwa pliku: mpplaylistX.txt, gdzie "X" oznacza
	- numer listy odtwarzania (1, 2, 3, 4, 5, 6, 7). Np. mpplaylist1.txt, mpplaylist2.txt
	- Zawartość:

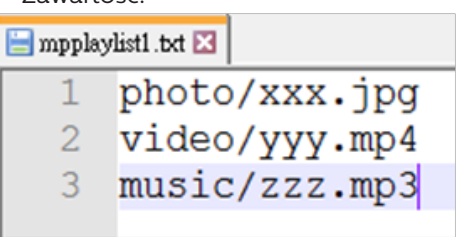

Uwaga: Jeśli lista odtwarzania zawiera pliki wideo i pliki z muzyką, podczas odtwarzania pliku z muzyką pojawi się czarny ekran.

Krok 2. Skopiuj plik "mpplaylistX.txt" do folderu "philips" w pamięci wewnętrznej. Można to zrobić za pomocą FTP.

- Ścieżka pliku: /storage/emulated/legacy/philips Np. /storage/emulated/legacy/philips/mpplaylist1.txt

Krok 3. Przygotuj plik multimedialny w folderach "Photo", "Video" i "Music", które znajdują się w folderze "Philips" pamięci wewnętrznej.

Np. /storage/emulated/legacy/philips/photo/xxx.jpg /storage/emulated/legacy/philips/video/yyy.mp4 /storage/emulated/legacy/philips/photo/zzz.mp3

Krok 4. Uruchom aplikację media player, która automatycznie zaimportuje plik tekstowy odtwarzacza multimediów.

Uwaga: Po wykonaniu importu pliku listy odtwarzania (tekst), wszelkie zmiany wykonane przez pilota, nie zostaną zapisane w pliku tekstowym listwy odtwarzania.

# <span id="page-34-0"></span>**4.4.3. Ustawienia automatycznego odtwarzania odtwarzacza multimediów**

- 1. Przenieś pliki multimedialne (zdjęcia i wideo) z głównego foldera zewnętrznej pamięci USB, pliku nie należy przenosić do foldera philips/.
- 2. Przejdź do Media Player -> Ustawienia -> Autoodtwarzanie; zaznacz pole wyboru, aby włączyć autoodtwarzanie. Użytkownik może także wybrać autoodtwarzanie wyłącznie z plikami zdjęć, plikami wideo lub obydwoma.
- 3. Powróć na stronę główną Media Player i podłącz urządzenie.

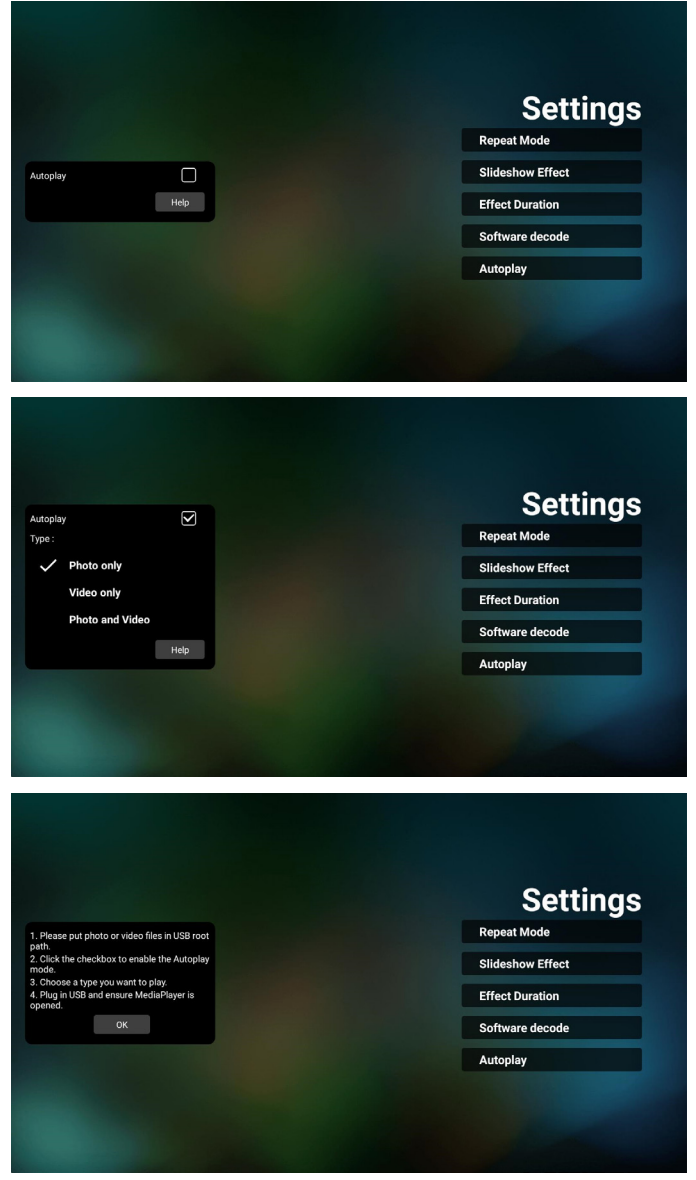

#### Uwagi:

- 1. Najpierw wykonaj automatyczne odtwarzanie plików multimedialnych w kolejności numerycznej, a następnie w kolejności alfabetycznej.
- 2. Jeśli urządzenie USB zostaną odłączone podczas automatycznego odtwarzania, aplikacja Media Player zostanie zatrzymana i nastąpi powrót na główną stronę.
- 3. Automatyczne odtwarzanie ma wyższy priorytet od listy odtwarzania. Po włączeniu automatycznego odtwarzania, gdy aplikacja Media Player odtwarza plik, nastąpi zatrzymanie odtwarzania listy przez aplikację Media Player i uruchomienie automatycznego odtwarzania.

# <span id="page-35-0"></span>**4.5. Browser (Przeglądarka)**

Przed użyciem tej funkcji, należy się upewnić, że system został pomyślnie podłączony do sieci.

1. Na stronie głównej aplikacji "Browser" (Przeglądarka) można dostosować ustawienia.

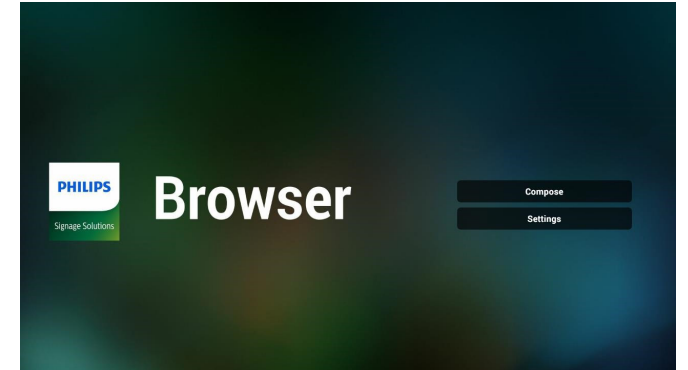

2. Naciśnij "Compose" (Komponuj), aby przejść do następnej strony. Użytkownicy mogą wybrać 1-7. Naciśnięcie dowolnego spowoduje wyświetlenie okna dialogowego.

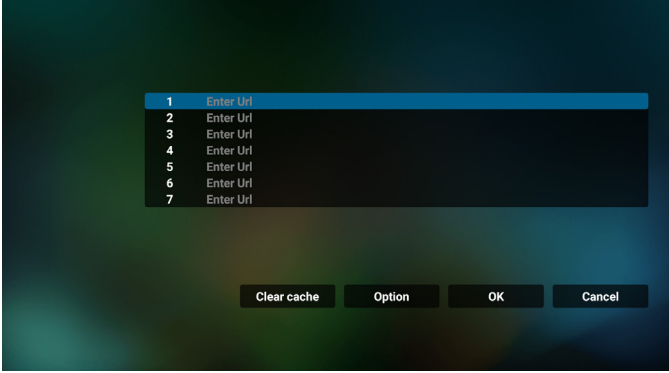

3. Użyj klawiaturę ekranową do wprowadzenia URL i naciśnij przycisk OK, dane zostaną zapisane na liście

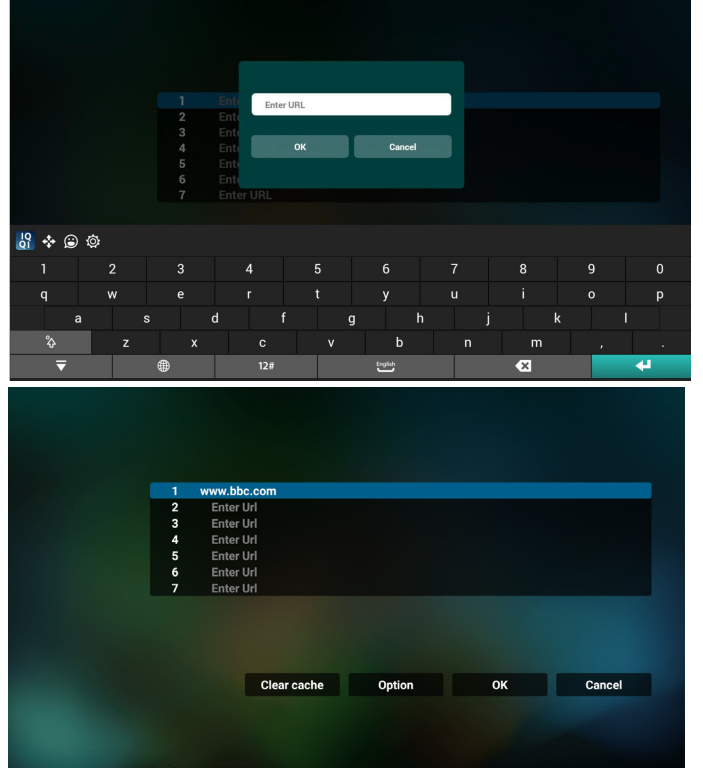

4. Naciśnięcie z lewej strony Opcje, spowoduje wyświetlenie rozwijanej listy. Import (Importuj): Import pliku listy URL Export (Eksportuj): Eksport pliku listy URL Delete all (Usuń wszystkie): Usuwanie wszystkich rekordów URL z głównego ekranu Back (Cofnij): Zamknij pasek menu bocznego

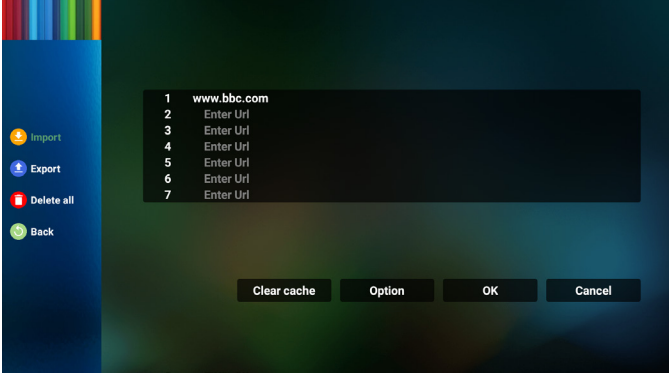

- 4.1 Import
- Wybierz import.

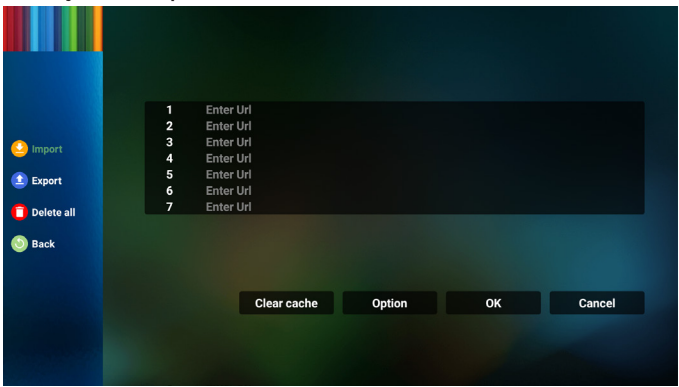

• Wybierz pamięć z której wykonany zostanie import pliku.

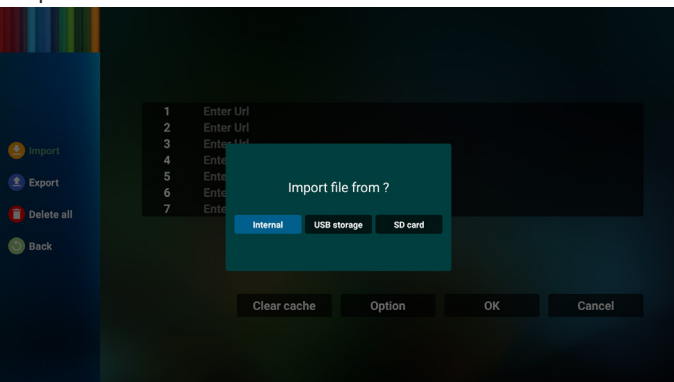
• Wybierz plik przeglądarki

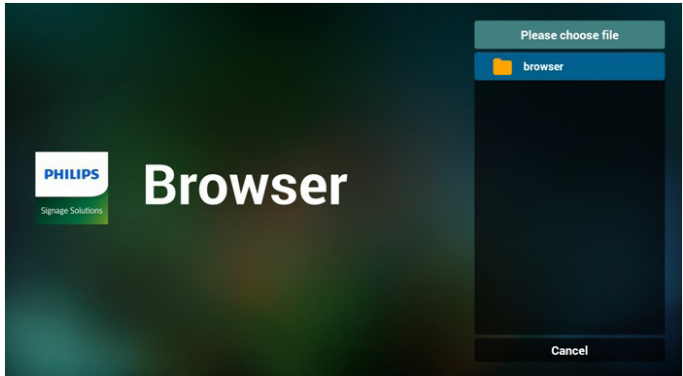

• Wykonaj importuj pliku przeglądarki, po czym na ekranie zostanie pokazana lista URL.

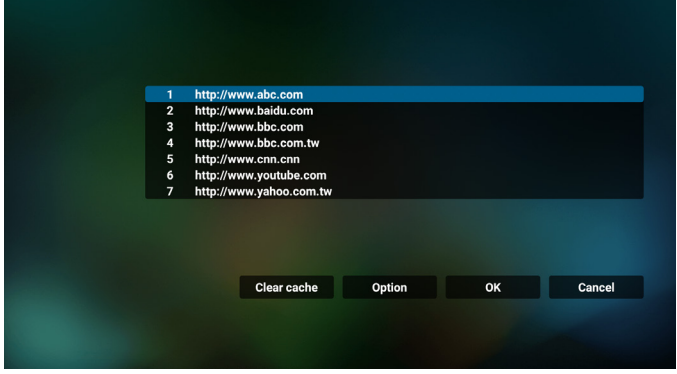

• Obsługiwany format pliku dla importu to ".txt".

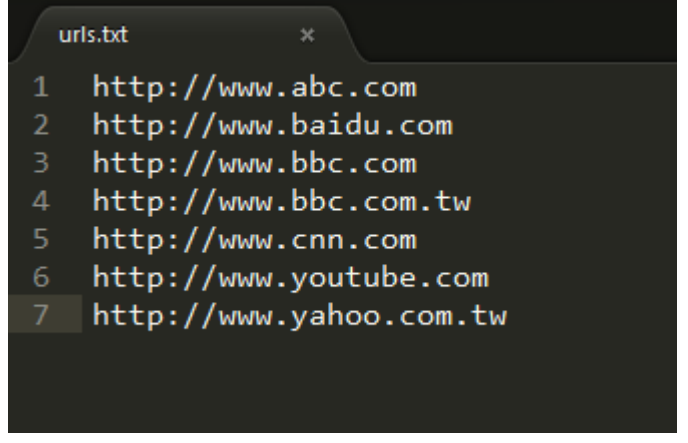

### 4.2 Export (Eksport):

• Wybierz eksport

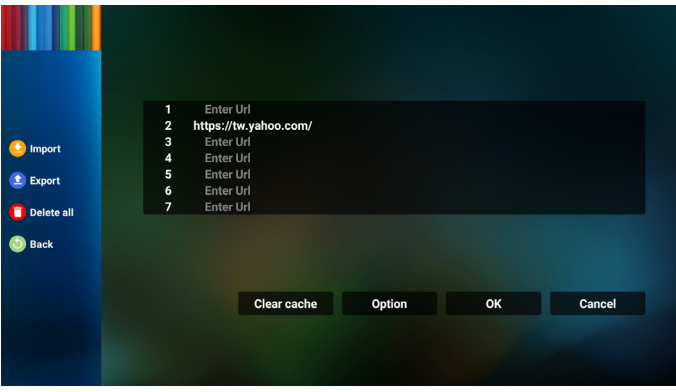

• Wybierz pamięć, gdzie wykonany zostanie eksport pliku.

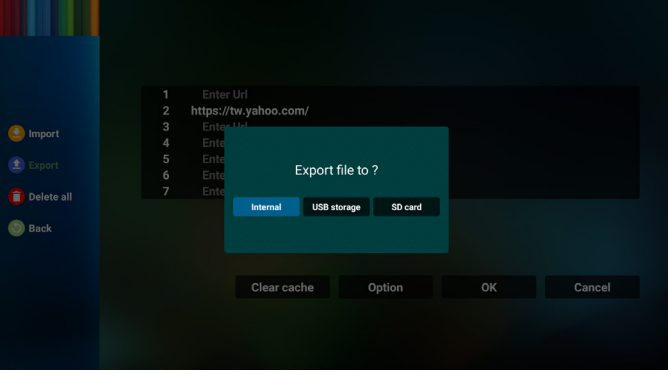

• Wyświetlone zostanie okno dialogowe ze ścieżką do pliku zapisania, a także nazwa pliku. Naciśnij przycisk "Save" (Zapisz), aby zapisać URL.

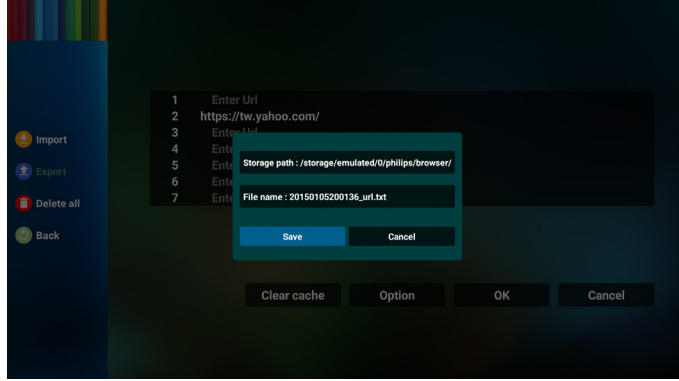

5. Naciśnij przycisk "OK", aby zapisać rekord URL.

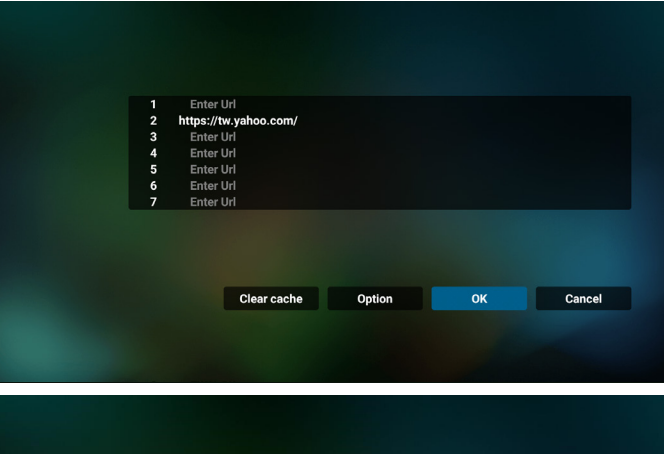

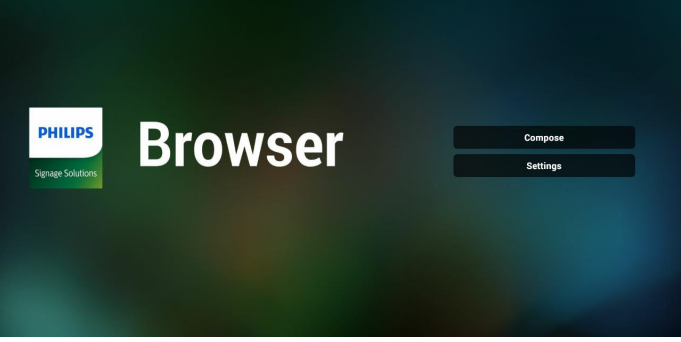

6. Po wybraniu niepustego elementu z listy URL, pojawi się komunikat z pytaniem o edycję lub odtworzenie URL. Po wybraniu "Edit" (Edycja), okno dialogowe umożliwi edycję URL. Po wybraniu "Play" (Odtwarzaj), pojawi się URL strony internetowej.

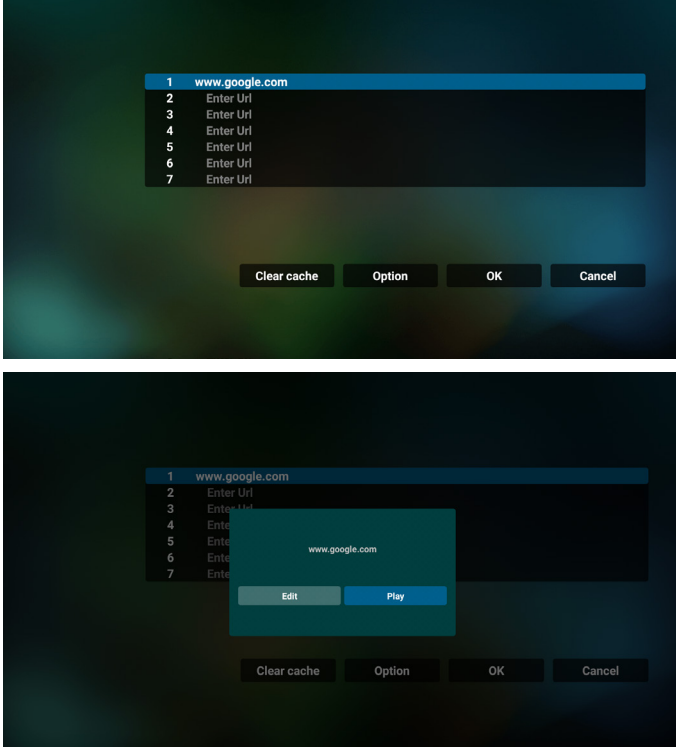

7. Naciśnij "Settings" (Ustawienia), aby przejść do następnej strony.

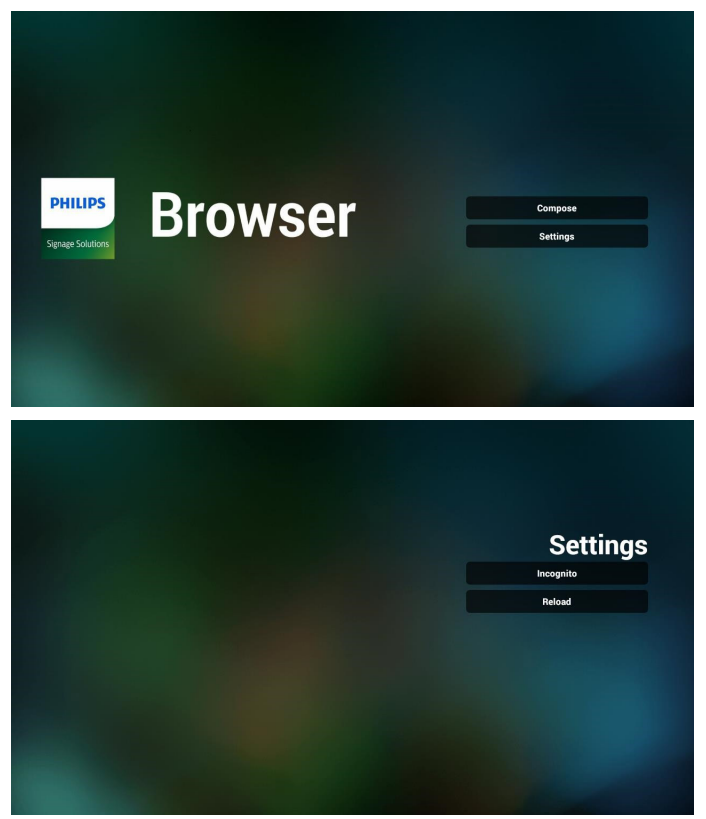

- 7.1 Incognito
	- a. Enable (Włącz): Wyświetlanie stron internetowych w trybie incognito.

b. Disable (Wyłącz): Wyświetlanie stron internetowych bez trybu incognito.

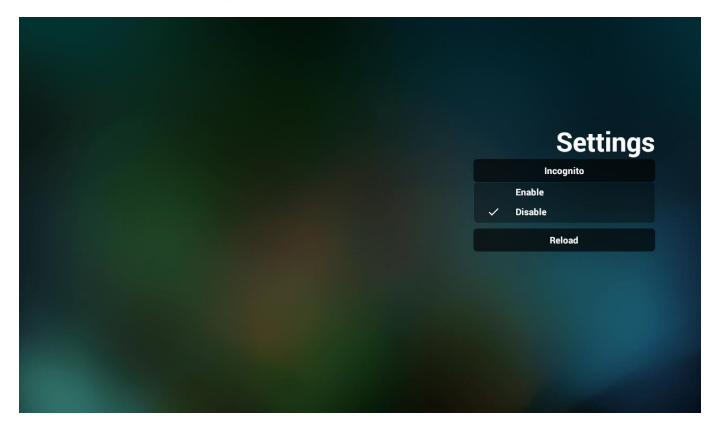

7.2 Reload (Ponowne ładowanie)

Umożliwia użytkownikowi ustawienie czasu ponownego załadowania strony internetowej.

a. Gdy pole wyboru opcji włączenia nie jest zaznaczone, domyślny czas ponownego załadowania wynosi 60 sekund.

#### Uwaga:

W tym przypadku strona internetowa jest ładowana ponownie tylko przy zmianie stanu sieci. Jeśli sieć jest stale w stanie połączenia, strona internetowa nie została załadowana ponownie po upływie 60 sekund.

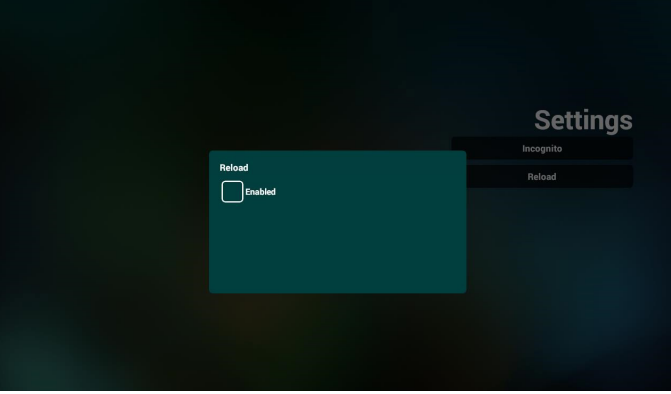

b. Po zaznaczeniu pola wybory opcji włączenia można ustawić czas ponownego ładowania.

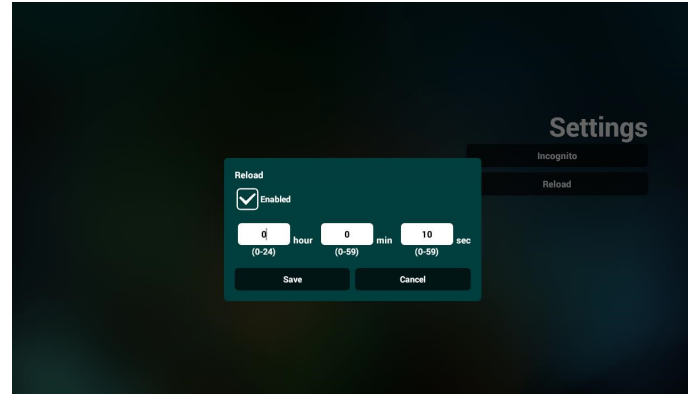

- 8. Interakcja menu ekranowego z przeglądarką
- 8-1. Źródło uruch.
- Ustaw menu OSD => Konfiguracja1 => Źródło uruch. => ustaw Lista odtwarzania PRZEGLĄDARKI na 0. Po ponownym uruchomieniu urządzenie przenośne pokaże przeglądarkę.
- Wejdź w menu OSD > Konfiguracja1 > Źródło uruch. > Ustaw listę odtwarzania przeglądarki jako 1. Następnie urządzenie przenośne wyświetli w aplikacji przeglądarki stronę internetową dla 1-szego adresu URL.
- 8-2. Harmonogram

Ustaw menu OSD > Opcja Zaawansowane > Harmonogram> Czas włączenia 1, Czas wyłączenia 2, wejściem powinna być PRZEGLĄDARKA, dowolny dzień tygodnia i Lista odtwarzania. Na koniec zaznacz prawe pole wyboru.

Następnie urządzenie przenośne będzie pokazywać w aplikacji przeglądarki stronę internetową dla adresu URL od czas1 a zakończy dla czas2.

9. Jak dokonać edycji listy adresów URL za pośrednictwem FTP?

Krok 1. Utwórz plik tekstowy odtwarzacza multimediów.

- Nazwa pliku: bookmarklist.txt.
- Zawartość:

bookmarklist.txt

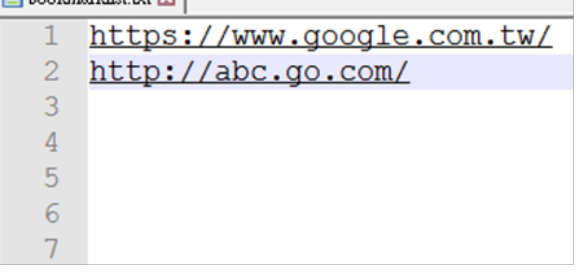

Krok 2. Skopiuj plik bookmarklist.txt do folderu "philips" w pamięci wewnętrznej. Można to zrobić za pomocą FTP.

- Ścieżka pliku: /storage/emulated/legacy/philips (dla DL, PL)

Np. /storage/emulated/legacy/philips/bookmarklist.txt

Krok 3. Uruchom aplikację Przeglądarka, wykona ona automatyczny import pliku tekstowego przeglądarki.

Uwaga. Po wykonaniu importu pliku listy odtwarzania (tekst), wszelkie zmiany wykonane przez pilota, nie zostaną zapisane w pliku tekstowym listwy odtwarzania.

10. Przeglądanie offline

Kiedy dla adresu URL 1 ustawiony jest adres i wykorzystywany jest harmonogram OSD do otwarcia strony internetowej o adresie URL 1, aplikacja przeglądarki automatycznie zapisze w lokalnej pamięci dane strony domowej dla adresu URL 1.

Gdy podczas otwierania aplikacji przeglądarki w ramach harmonogramu OSD sieć będzie odłączona, aplikacja przeglądarki automatycznie otworzy z lokalnej pamięci stronę domową dla adresu URL 1.

Uwaga:

- a. Aplikacja przeglądarki może zapisać tylko dane dla strony domowej adresu URL 1; nie może zapisać danych dla adresów od URL 2 do URL 7.
- b. Pamięć lokalna: /sdcard/Download/OfflineBrowsing
- c. Naciśnięcie przycisku "Clear cache" (Oczyść pamięć podręczną) spowoduje usunięcie danych strony domowej adresu URL 1 z pamięci lokalnej.

# **4.6. PDF Player (Odtwarzacz PDF)**

### **4.6.1. Interakcja menu ustawień z odtwarzaczem PDF:**

- 1. Boot on source (Źródło uruch).:
	- Input (Wejście):
		- Po wybraniu źródła odtwarzacz PDF, po ukończeniu uruchamiania, platforma automatycznie przejdzie do odtwarzacza PDF.
	- Playlist (Lista odtw.):
		- Strona główna: przechodzenie do strony głównej odtwarzacza PDF.
		- Lista odtw. 1 Lista odtw. 7: przechodzenie do odtwarzacza PDF i automatyczne odtwarzanie Plik 1 do Plik 7 listy odtwarzania.
- 2. Schedule (Harmonogram):
	- Schedule list (Lista harmonogramu):
		- Ustawienie do 7 harmonogramów.
	- Włącz:
		- Włączanie/wyłączanie harmonogramu.
	- Czas rozpoczęcia:
		- Ustawianie czasu rozpoczęcia.
	- Czas zakończenia:
		- **Ustawianie czasu zakończenia.**
	- Playlist (Lista odtw.):
		- 1-7: przechodzenie do odtwarzacza PDF i automatyczne odtwarzanie Plik 1 do Plik 7 listy odtwarzania.
	- Dni tygodnia:
		- Wybór dnia niedziela, poniedziałek, wtorek, środa, czwartek, piątek, sobota.
	- Każ. tydz.:
		- Ustawienie harmonogramu tygodniowego.

### **4.6.2. Wprowadzenie do odtwarzacza PDF:**

1. Na stronie głównej odtwarzacza PDF znajdują się trzy pozycje: "Play" (Odtwórz), "Compose" (Komponuj) i "Settings" (Ustawienia).

Play (Odtwórz): służy do wyboru listy odtwarzania do odtworzenia.

Compose (Komponuj): edycja listy odtwarzania. Settings (Ustawienia): ustawienie właściwości odtwarzacza PDF.

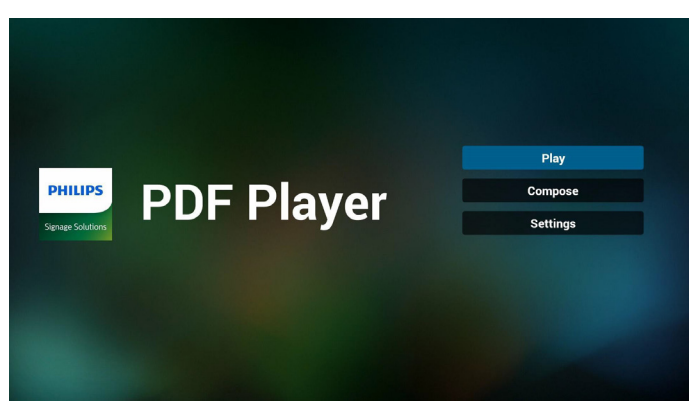

2. Wybierz "Play (Odtwarzaj)" na stronie głównej. Najpierw należy wybrać do odtworzenia jedną listę z zakresu PLIK 1 do PLIK 7.

Ikona ołówka oznacza, że lista odtwarzania nie jest pusta.

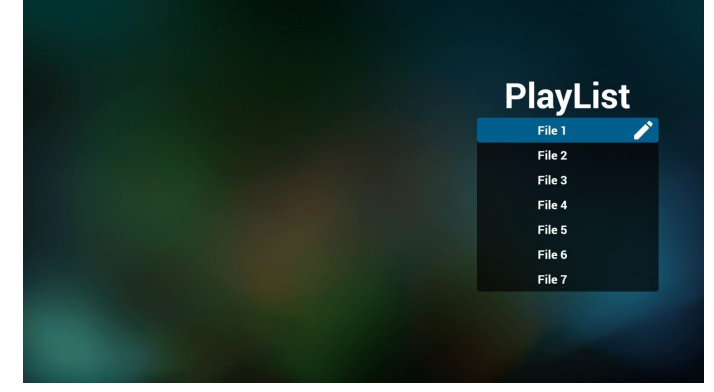

3. Wybierz "Compose" (Komponuj) na stronie głównej, najpierw należy wybrać do edycji jedną listę za zakresu Plik 1 do Plik 7. Ikona ołówka oznacza, że lista odtwarzania nie jest pusta.

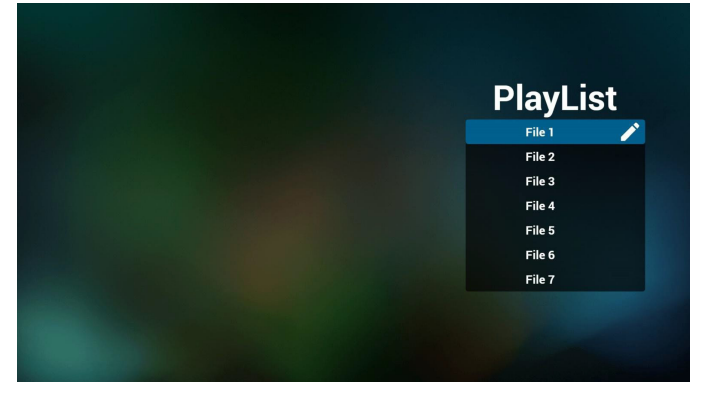

4. Po wybraniu pustej listy, aplikacja przeprowadzi poprzez wybór źródła multimediów.

Wszystkie pliki multimedialne powinny zostać umieszczone w podkatalogu /philips/ katalogu głównego.

Na przykład:

pdfs : {katalog główny nośnika}/philips/pdf/

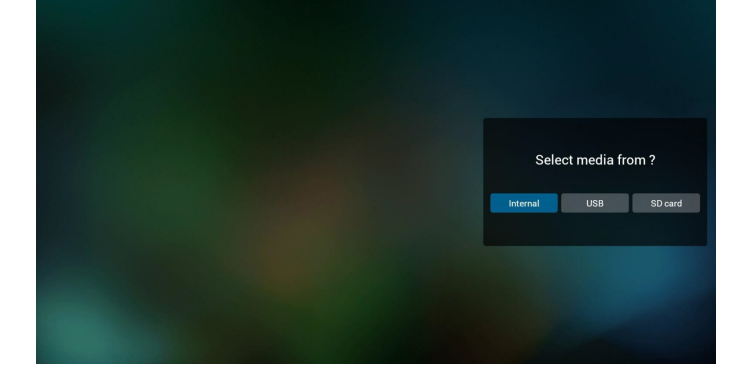

5. W celu edycji lub usunięcia niepustej listy odtwarzania, należy wybrać wymaganą listę odtwarzania z ikoną ołówka z prawej strony wybranego pliku.

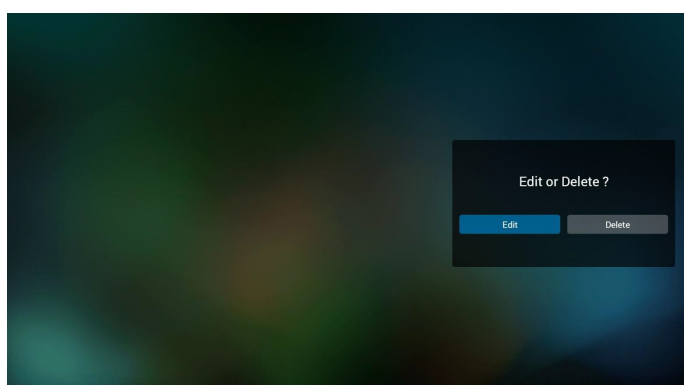

6. Kiedy rozpoczniesz edycję listy odtwarzania, zobaczysz poniższy ekran

Source (Źródło) – pliki na nośniku.

Playlist (Lista odtwarzania) – pliki na liście odtwarzania.

Poniższe funkcje można obsługiwać za pomocą odpowiednich przycisków pilota zdalnego sterowania.

Option key (Przycisk Opcje) – uruchamia boczny pasek menu.

Play key (Przycisk Odtwórz) – powoduje odtworzenie pliku multimedialnego.

Info key (Przycisk Info) – pokazuje informacje o multimediach.

Ok key (Przycisk OK) – wybór/anulowanie wyboru pliku.

6-1. Na bocznym pasku menu, dostępne są następujące funkcje:

- Select all (Wybierz wszystkie): wybór wszystkich zapisanych w pamięci plików.

- Delete all(Usuń wszystkie): usunięcie wszystkich plików listy odtwarzania.

- Add/remove (Dodaj/usuń): aktualizacja listy odtwarzania ze źródła.

- Sort (Sortuj): sortowanie listy odtwarzania.

- Save/abort (Zapisz/anuluj): zapisanie lub anulowanie listy odtwarzania.

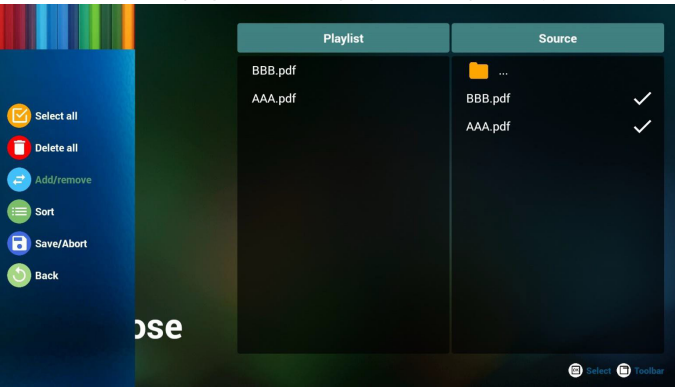

- Back (Cofnij): powrót do poprzedniej strony.

7. Po wybraniu "Sort" (Sortuj), można dostosować kolejność plików według ważności.

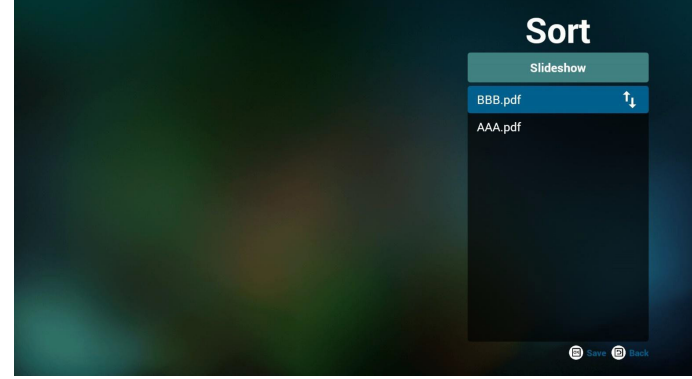

8. Wybierz na stronie głównej "Settings" (Ustawienia), dostępne są tam 2 opcje: "Repeat Mode (Tryb powtarzania)" i "Effect Duration (Czas trwania efektu)". Repeat Mode (Tryb powtarzania): ustawienie trybu powtarzania.

Effect Duration (Czas trwania efektu): czas trwania efektu zdjęć.

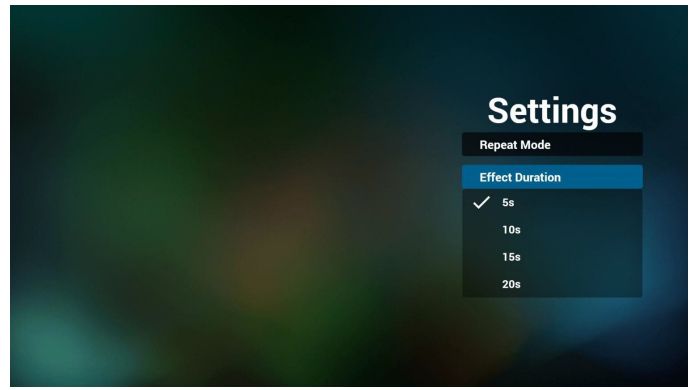

9. Jak dokonać edycji listy plików PDF za pośrednictwem FTP?

Krok 1. Utwórz plik tekstowy odtwarzacza PDF.

- Nazwa pliku: pdfplaylistX.txt, gdzie "X" oznacza numer listy odtwarzania (1, 2, 3, 4, 5, 6, 7). Np. pdfplaylist1.txt, pdfplaylist2.txt
- Zawartość:

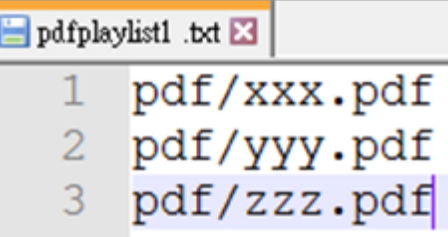

Krok 2. Skopiuj plik pdfplaylistX.txt do folderu "philips" w pamięci wewnętrznej. Można to zrobić za pomocą FTP.

- Ścieżka pliku: /storage/emulated/legacy/philips (dla DL, PL)
	- Np. /storage/emulated/legacy/philips/pdfplaylist1.txt

Krok 3. Przygotuj pliki PDF w folderze "PDF", który znajduje się w folderze "Philips" pamięci wewnętrznej.

Np. /storage/emulated/legacy/philips/pdf/xxx.pdf /storage/emulated/legacy/philips/pdf/yyy.pdf

/storage/emulated/legacy/philips/pdf/zzz.pdf

Krok 4. Uruchom aplikację odtwarzacz PDF, wykona ona automatyczny import pliku tekstowego odtwarzacza PDF.

Uwaga: Po wykonaniu importu pliku listy odtwarzania (tekst), wszelkie zmiany wykonane przez pilota, nie zostaną zapisane w pliku tekstowym listwy odtwarzania.

### **Media Hotkey (Przycisk skrótu multimediów):**

Odtwórz: Plik do odtwarzania.

Pauza: Wstrzymanie odtwarzania.

Szybkie przewinięcie do przodu: przejście do następnej strony. Jeżeli ta strona znajduje się na końcu pliku, nastąpi przejście do następnego pliku.

Przewiń do tyłu: cofnięcie do ostatniej strony. Jeżeli ta strona znajduje się na początku pliku, nastąpi cofnięcie ostatniego pliku.

Stop: Powrót do pierwszej strony pliku.

### **Przyciski strzałek:**

W lewo: powrót do poprzedniej strony.

W prawo: przejście do następnej strony.

### **Combination key (Kombinacja przycisków):**

Przyciski numeryczne + przycisk OK: zmiana na określoną stronę.

- Naciśnij przycisk numeryczny, aby wybrać określoną stronę.

- Naciśnij przycisk "OK". Numer strony zostanie wyświetlony na dole strony. Jeśli wybrany numer strony przekroczy łączną liczbę stron, to ta strona nie zostanie zmieniona, ale wyświetlony bieżący numer.

### Uwaga:

Po podłączeniu dwóch lub więcej dysków USB w celu edycji listy odtwarzania, nie można zagwarantować odtwarzania z listy odtwarzania po włączeniu/wyłączeniu zasilania, ponieważ mogła zostać zmieniona ścieżka do pamięci USB. Zdecydowanie zaleca się, aby podczas edycji listy odtwarzania używać tylko jednego dysku USB.

# **4.7. CMND & Play**

1) Server (Serwer)

Konfigurowanie adresu serwera CMND & Play.

2) Account (Konto)

Konfigurowanie konta CMND & Play.

3) PIN Code (Kod PIN)

Konfigurowanie kodu PIN CMND & Play.

(4) Version (Wersja)

Są dwie opcje, Wer.2 i Wer.3.

Wer. 2

korzystanie z umowy 2.0/2.2.

Wer. 3

korzystanie z umowy 3.0/3.1.

(5) Content (Zawartość)

Dostępne są 3 opcje: pamięć wewnętrzna, karta SD i pamięć USB

Po wybraniu Ver. 2 opcje Serwer/Konto/Kod PIN są wyszarzone i niedostępne.

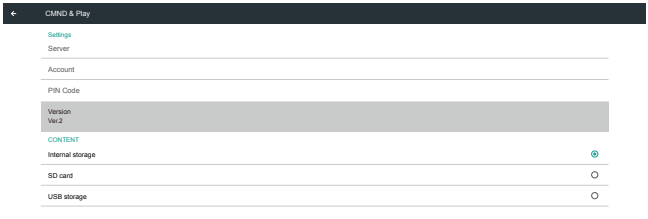

### Po wybraniu Ver. 3 opcje Serwer/Konto/Kod PIN są dostępne.

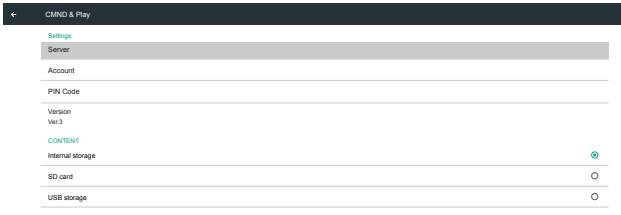

# **4.8. Custom App (Aplikacja użytkownika)**

Użytkownik może ustawić aplikację dla źródła użytkownika. Uwaga:

(1) Zostanie wyświetlona tylko aplikacja zainstalowana przez użytkownika.

(2) Nie zostanie wyświetlona preinstalowana aplikacja systemu.

# **4.8.1. Obsługa menu OSD**

RCU: Źródło -> Niestandardowy

Po ustawieniu aplikacji klienta, po przełączeniu źródła na tryb klienta, zostanie uruchomiona aplikacja klienta.

Jeśli nie została ustawiona aplikacja klienta, system pokaże czarny ekran, po przełączeniu źródła na tryb klienta. Custom App

# **4.8.2. Wprowadzenie do funkcji**

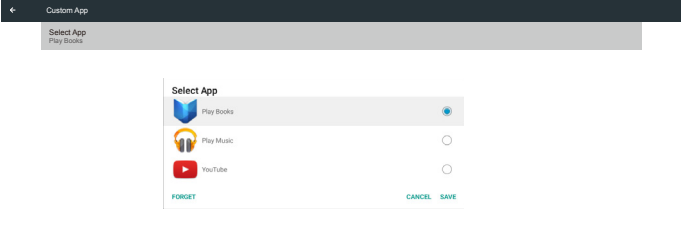

# **Save (Zapisz)**

Select App

Wybierz aplikację, kliknięcie przycisku "Save" (Zapisz) spowoduje wykonanie funkcji zapisania w pamięci.

### **Forget (Zapomnij)**

Naciśnij przycisk "Forget" (Zapomnij), aby usunąć poprzednio zapisaną informację.

### **Cancel (Anuluj)**

Select App

Custom App

Naciśnij przycisk "Cancel" (Anuluj) w celu wyjścia bez zapisu zmian.

Jeśli nie jest zainstalowana żadna aplikacja klienta, lista będzie pusta, a przyciski "Save" (Zapisz) i "Forget" (Zapomnij) wyszarzone.

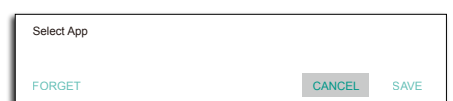

Po zainstalowaniu aplikacji klienta, użytkownik może wybrać ją z listy.

• Przypadek 1: Brak ustawień niestandardowej aplikacji Nastąpi automatyczne wyświetlenie niestandardowej aplikacji i podświetlenie pierwszej pozycji.  $\left\vert \epsilon \right\rangle$ 

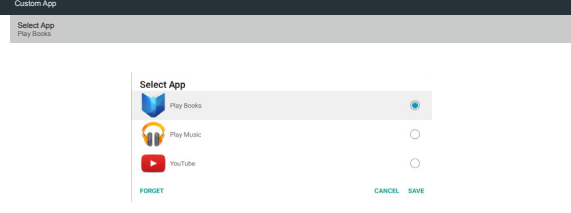

Po wykonaniu ustawień, na ekranie pokaże się nazwa aplikacji.

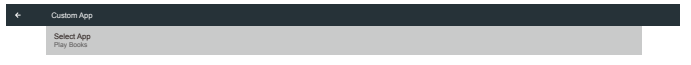

• Przypadek 2: Ustawienie niestandardowej aplikacji (wypełnione kółko z prawej strony ikony)

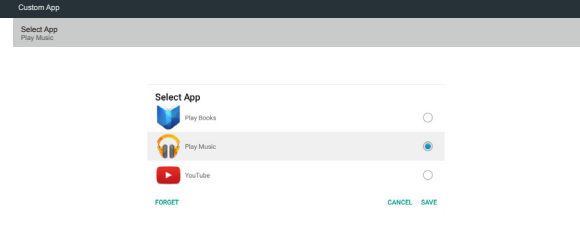

# **5. Ustawienie interfejsu użytkownika**

# **5.1. Settings (Ustawienia)**

Wprowadź ustawienia urządzenia przenośnego klikając ikonę "Ustawienia" w trybie administratora.

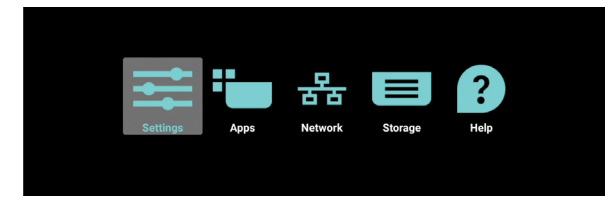

Menu Ustawienia składa się z następujących elementów:

- (1). Network & Internet (Sieć i Internet)
- (2).Signage Display(Signage Display) (Wyświetlacz Signage)
- (3).Apps & notifications (Aplikacje i powiadomienia)
- (4).Display (Wyświetlacz)
- (5).Security (Zabezpieczenie)

### (6).System

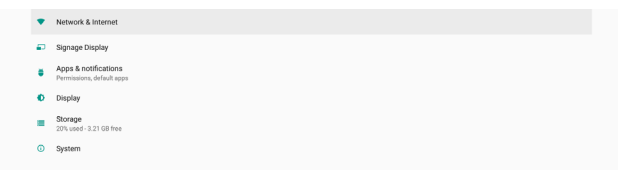

# **5.1.1. Network & Internet (Sieć i Internet)**

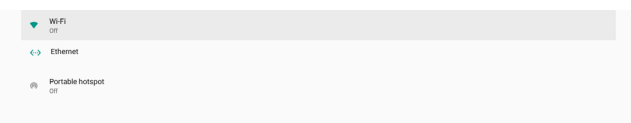

# **5.1.1.1. Wi-Fi**

Ustawienia -> Sieć i Internet -> Wi-Fi

### **Włącz Wi-Fi**

Włączenie/wyłączenie połączenia Wi-Fi głównym przełącznikiem w Ustawienia -> Sieć i Internet -> Wi-Fi -> przycisk przełączania Wyłącz/Włącz.

### Wi-Fi wyłączone

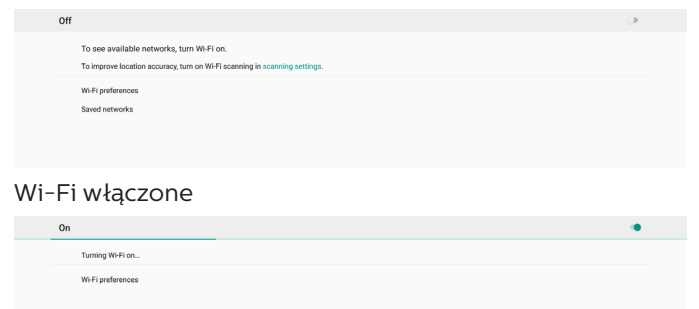

Na liście dostępnych sieci, wybierz AP (Punkt dostępowy) w istniejącej sieci bezprzewodowej.

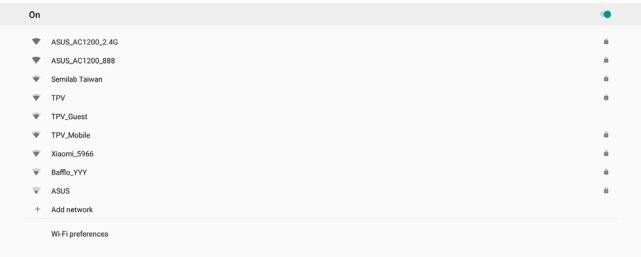

### Wprowadź wymagane ustawienia.

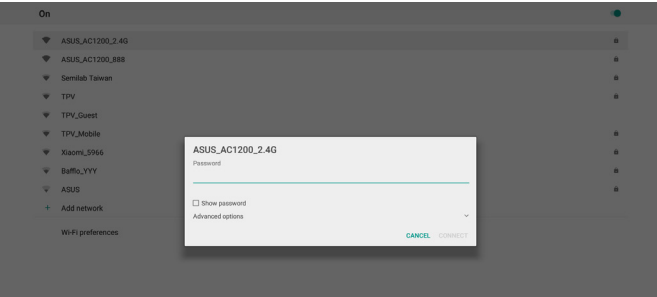

### W dolnej części listy, wybierz "Dodaj sieć", aby dodać sieć nie pokazaną na liście.

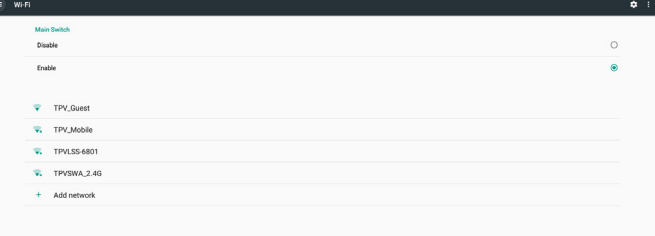

### Jeśli to wymagane, wprowadź nazwę sieci (SSID) i szczegółowe informacje dotyczące zabezpieczenia.

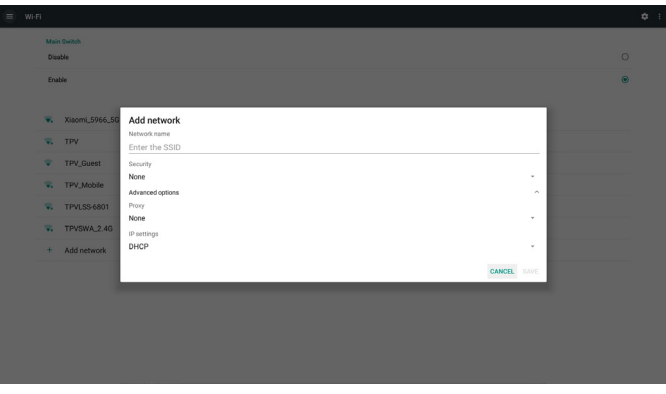

### Uwaga:

Kiedy Wi-Fi jest włączone, sieć Ethernet jest wyłączana automatycznie.

### **Preferencje Wi-Fi**

Ustawienia -> Sieć i Internet -> Wi-Fi -> Preferencje Wi-Fi

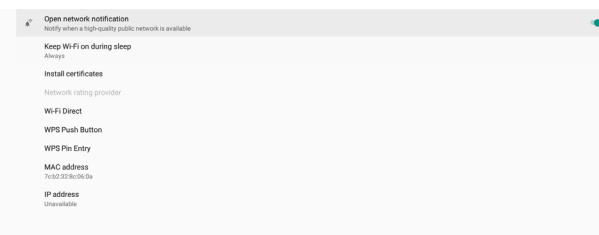

### **Używanie WPS**

Sieć WPS można włączyć wykorzystując 2 opcje:

PBC (Konfiguracja przyciskiem naciskowym) w której dla uzyskania połączenia użytkownik naciska tylko przycisk.

PIN (Osobisty numer identyfikacyjny), gdzie w celu nawiązania połączenia w urządzeniu WPS klienta zostanie wprowadzony PIN.

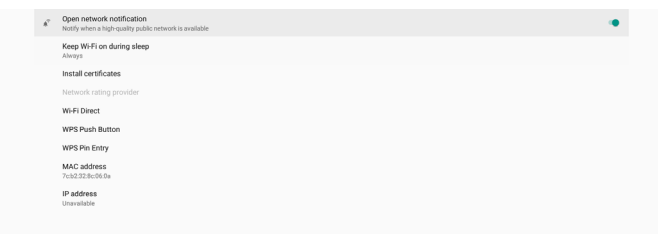

Podczas używania metody PBC w celu połączenia, wybierz "WPS Push Button" (Przycisk naciskowy WPS).

Podczas używania metody PIN, wybierz "WPS Pin Entry" (Wprowadzanie PIN WPS) i wprowadź PIN w celu połączenia.

### **Informacje o sieci Wi-Fi**

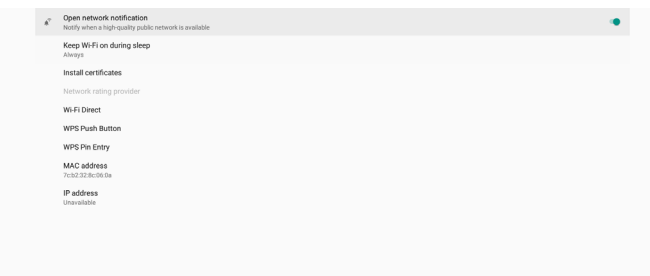

### Adres MAC: pokazuje adres MAC Wi-Fi.

Adres IP: pokazuje adres IP, po podłączeniu urządzenia do sieci.

### **5.1.1.2.Ethernet**

Ustawienia -> Sieć i Internet -> Ethernet

### **Włącz Ethernet**

Włączenie/wyłączenie połączenia Ethernet poprzez Ustawienia -> Sieć i Internet -> przycisk przełączenia Ethernet.

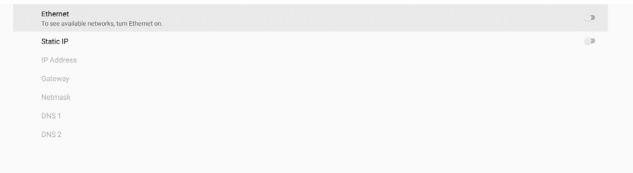

Domyślnie, do połączenia z siecią system wykorzystuje DHCP.

Informacje o połączeniu ((Gdy opcje są wyszarzone, nie są edytowalne).

- (1). IP Address (Adres IP)
- (2).Gateway (Brama)
- (3).Netmask(Maska sieci)

#### (4).DNS 1/2

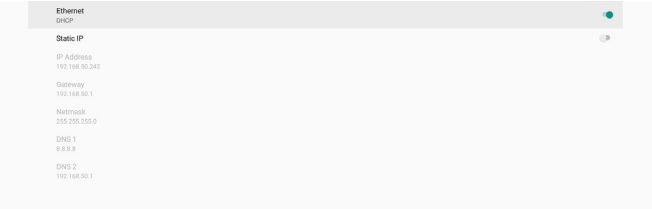

#### Uwaga:

Połączenie Wi-Fi zostanie wyłączone automatycznie po włączeniu połączenia Ethernet.

### **Statyczny IP Ethernet**

Użytkownik może ręcznie ustawić adres IP Ethernet, maskę sieci, adres DNS i IP bramy, po przełączeniu na "Static IP" (Statyczny IP).

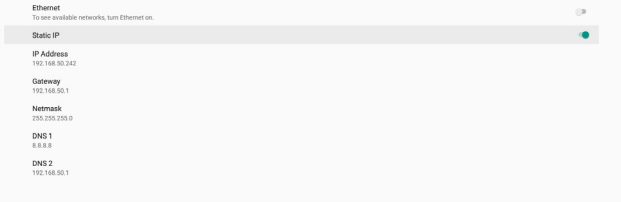

### Następnie ponownie przełącz przycisk Ethernet.

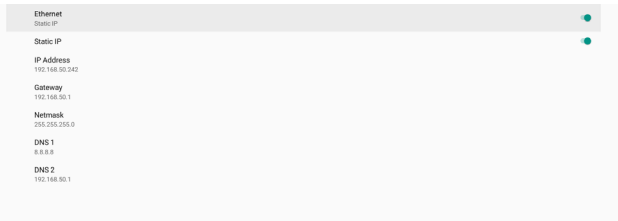

### Uwaga:

- 1. We wszystkich polach należy wprowadzić adres IPv4; w notacji dziesiętnej, składający się z czterech grup liczb dziesiętnych, każda grupa w zakresie 0 do 255, oddzielonych kropką.
- 2. Przed ponownym włączeniem sieci Ethernet, użytkownik musi wprowadzić wszystkie pola.

# **5.1.2. Signage Display (Wyświetlacz Signage)**

W celu ustawienia większości funkcji wyświetlacza Signage należy przejść do Ustawienia -> Wyświetlacz Signage. Sprawdź poniżej szczegółowe informacje dotyczące ustawień Wyświetlacz Signage.

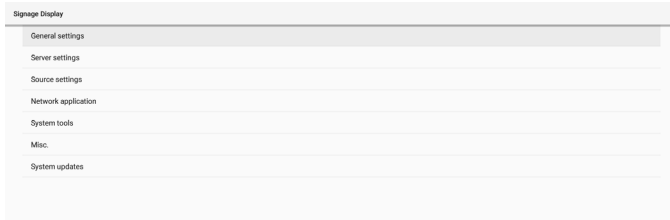

### **5.1.2.1.General Settings (Ustawienia ogólne)**

Ustawienia -> Wyświetlacz Signage -> Ustawienia ogólne Ustawienie nazwy wyświetlacza Signage, logo użytkownika i zrzutu ekranowego.

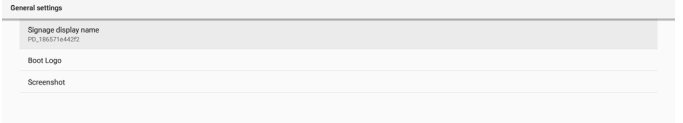

### **Signage Display Name (Nazwa wyświetlacza Signage)**

Ustawienia -> Wyświetlacz Signage -> Ustawienia ogólne -> Nazwa wyświetlacza Signage

Ustawienie nazwy wyświetlacza Signage, domyślną nazwą jest adres MAC Ethernet z prefiksem "PD\_". Na przykład, "PD\_000b12223398". Maksymalna długość nazwy to 36 znaków w formacie UTF8. W celu zmiany nazwy należy ją kliknąć.

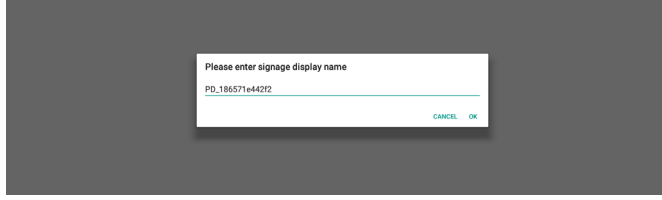

### **Boot Logo (Logo uruchamiania)**

Ustawienia -> Wyświetlacz Signage -> Ustawienia ogólne -> Logo uruchamiania

Użytkownik może ustawić logo uruchamiania urządzenia (animacja uruchamiania) w menu OSD -> Konfiguracja 2 -> Logo należy ustawić na tryb "Użytkownik".

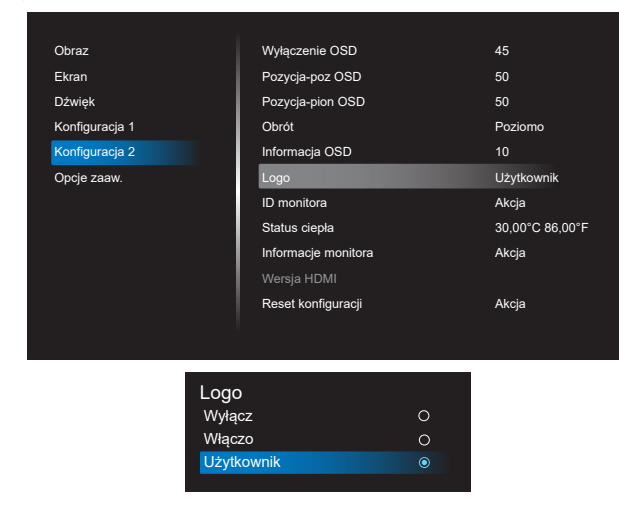

Jeśli "Logo" nie zostanie ustawione na tryb "User" (Użytkownik), użytkownik nie będzie mógł wybrać niestandardowej animacji uruchamiania.

Po ustawieniu na tryb "User" (Użytkownik), stanie się dostępna opcja "Wybierz animację uruchamiania".

Po ustawieniu Logo na tryb "User" (Użytkownik), domyślne logo Philips zostanie zastąpione wybranym przez użytkownika plikiem animacji uruchamiania.

Kliknij "Choose Boot Animation" (Wybierz animację uruchamiania), po czym pojawi się rozwijane menu umożliwiające użytkownikowi wybór pliku animacji uruchamiania. Treść zapisaną na karcie SD lub na karcie pamięci USB, zostanie zeskanowana automatycznie.

Nazwę pliku animacji uruchamiania należy ustawić jako "bootanimation.zip", wszelkie inne formaty są nieprawidłowe.

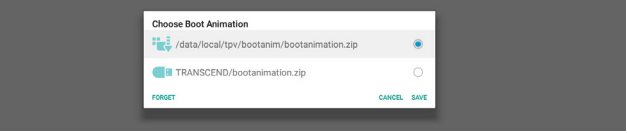

Wszystkie dostępne pliki animacji uruchamiania można znaleźć w następującym folderze:

- 1. Plik znajduje się w lokalizacji /data/local/ bootanimation/: Plik animacji uruchamiania skopiowany z USB lub karty SD.
- 2. Plik w {SD\_STORAGE\_ VOLUME\_NAME}/: Plik animacji uruchamiania zapisany na karcie SD.
- 3. Plik w {USB\_STORAGE\_VOLUME\_NAME}/: Plik animacji uruchamiania zapisany w pamięci USB.

### **Opcje dialogu:**

- 1. FORGET (ZAPOMNIJ) Usuń "bootanimation.zip w /data/local/bootanimation/. Niestandardowa animacja uruchamiania nie będzie używana podczas uruchamiania systemu.
- 2. CANCEL (ANULUJ) Anulowanie i zamknięcie okna dialogowego.

3. SAVE (ZAPISZ) Skopiowanie wybranego pliku do /data/local/ bootanimation/. Po wykonaniu tego, użytkownik może usunąć swoje zewnętrzne urządzenie pamięci (USB i SD). System wykorzystuje plik animacji uruchamiania w / data/local/bootanimation.

Gdy system nie znajdzie żadnego pliku bootanimation. zip na nośniku zewnętrznym (USB, SD) i w katalogu /data, lista plików będzie pusta. Gdy przyciski "SAVE" (ZAPISZ) i "FORGET" (ZAPOMNIJ) są wyszarzone, użytkownik powinien sprawdzić zawartość pamięci USB lub karty SD. Kliknij przycisk "CANCEL" (ANULUJ), aby zamknąć okno dialogowe i ponownie podłącz pamięć USB lub kartę SD.

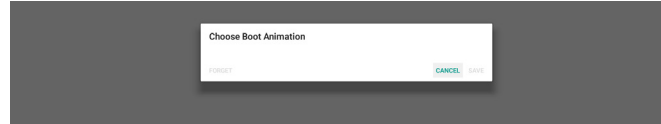

Jeżeli folder /data/local/bootanimation/ jest pusty oznacza to, że użytkownik nie zapisał wcześniej pliku "bootanimation.zip". Podczas uruchamiania systemu pojawi się domyślne logo Philips.

Po znalezieniu pliku "bootanimation.zip" w zewnętrznej pamięci, pojawi się okno dialogowe listy plików.

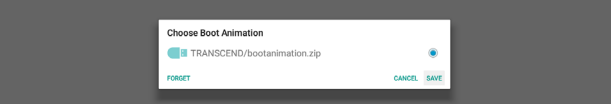

Jeśli plik "bootanimation.zip " znajduje się w folderze "/ data/local/bootanimation/", pojawi się pomocnicze okno dialogowe z informacją, że ten plik jest pierwszą opcją. Oznacza to, że użytkownik wcześniej skopiował (zapisał) plik "bootanimation.zip" oraz, że system uruchomi się z animacją z /data/local/bootanimation/bootanimation.zip.

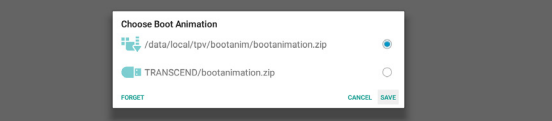

Plik animacji uruchamiania można zamienić przyciskiem "SAVE" (ZAPISZ).

### **Screenshot (Zrzut ekranu)**

Ustawienia -> Wyświetlacz Signage -> Ustawienia ogólne -> Zrzut ekranu

Aby przechwycić zrzuty ekranu z importowanych treści, kliknij "Włącz", aby włączyć funkcję automatycznego zrzutu ekranu. Jeśli opcje zrzutu ekranu są wyszarzone, oznacza to, że funkcja zrzutu ekranu nie została jeszcze włączona.

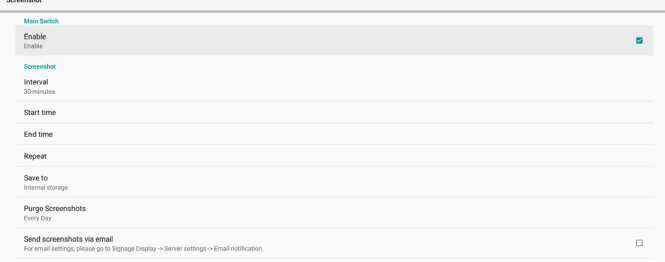

Po włączeniu tej funkcji, można ustawić odstęp czasu pomiędzy każdym zrzutem ekranu, a także folder docelowy w którym zostanie zapisany przechwycony ekran. Opcja "Zapisz do" powiadamia użytkownika o tym, że obrazy zrzutu ekranu zostaną zapisane w pamięci wewnętrznej i użytkownik nie może tego zmienić ręcznie.

UWAGA:

- 1. Obrazy zrzutu ekranu zostaną usunięte automatycznie w następujących warunkach:
	- (1). Gdy czas rozpoczęcia funkcji zrzutu ekranu jest

ustawiony na 0 sekund.

- (2).Rozpoczęcie zrzutu ekranu w 40 sekundzie minuty.
- (3).Po zdecydowaniu o usuwaniu zdjęć zrzutu ekranowego co tydzień, dane usuwania zdjęć zostaną zmienione na dzień zastosowania funkcji zrzutu ekranu. Na przykład, po ustawieniu dnia usuwania na Poniedziałek każdego tygodnia, a następnie zmianie innych ustawień w funkcji zrzutu ekranu na Piątek, dzień usuwania zostanie zmieniony na Piątek (dzień bieżącego czasu systemu).
- 2. Funkcja uśpienia (wstrzymania systemu) i zrzutu ekranu: Funkcja zrzutu ekranu jest zawieszana, gdy system przechodzi do trybu uśpienia. Konsekwentnie wstrzymywana jest funkcja wysyłania zrzutu ekranu przez e-mail. Funkcje powiązane ze zrzutem ekranu zostaną ponownie uruchomione, gdy system przejdzie do trybu uaktywnienia.

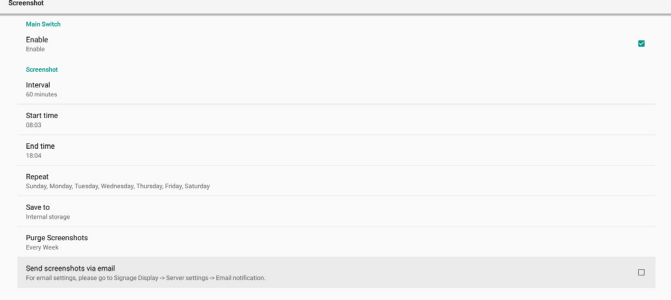

### (1). Interval (Odstęp czasu)

Ustawienie odstępu czasu pomiędzy każdym zrzutem ekranu. Dostępne opcje to 30 i 60 minut.

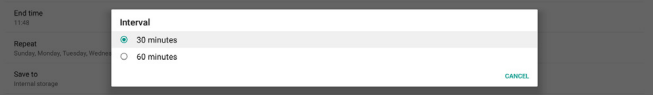

### Start Time (Czas rozpoczęcia)

Ustawienie czasu początku dnia jako czasu uruchomienia funkcji zrzutu ekranu.

Upewnij się, że przed opuszczeniem okna dialogowego kliknięty został przycisk "Save" (Zapisz) w przeciwnym razie ustawienia nie zostaną zapisane.

Czas uruchomienia musi być wcześniejszy od czasu zakończenia. Jeśli jest to nieprawidłowa wartość, pojawi się komunikat z powiadomieniem.

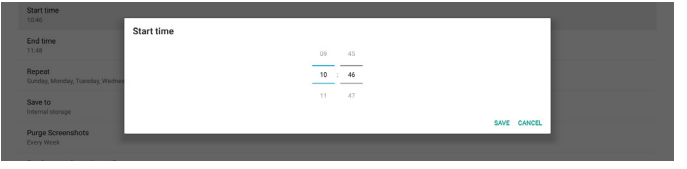

### (3).End Time (Czas zakończenia)

Ustawienie czasu zakończenia dnia jako czasu zakończenia funkcji zrzutu ekranu.

Upewnij się, że przed opuszczeniem okna dialogowego kliknięty został przycisk "Save" (Zapisz) w przeciwnym razie ustawienia nie zostaną zapisane. Czas uruchomienia musi być wcześniejszy od czasu

zakończenia. Jeśli jest to nieprawidłowa wartość, pojawi się komunikat z powiadomieniem.

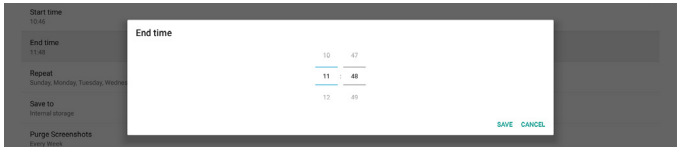

#### (4).Repeat (Powtarzaj)

Ustawienie trybu powtarzania dla automatycznego wykonywania zrzutu ekranu.

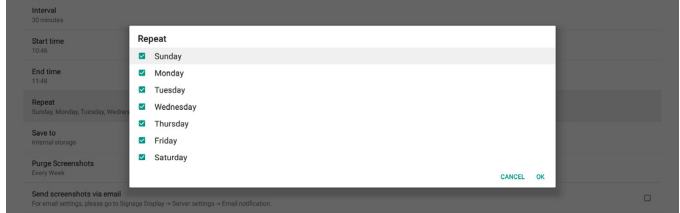

#### (5).Save to (Zapisz w)

Obrazy ekranowe zostaną zapisane w wewnętrznej pamięci w folderze o nazwie "philips/screenshot".

(6).Purge Screenshots (Usuń zrzuty ekranu) Ustawienie odstępu czasu usuwania obrazów zrzutów ekranu. Dostępne opcje to "Jeden dzień" i "Jeden tydzień".

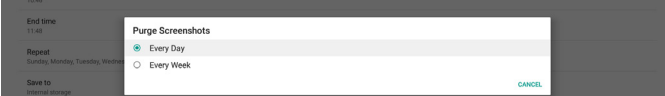

(7).Send screenshots via email (Wyślij zrzuty ekranu przez e-mail)

Każdy obraz zrzutu ekranu można wysłać jako załącznik e-mail. Najpierw użytkownik musi ustawić informacje dotyczące poczty w "Ustawienia -> Wyświetlacz Signage -> Ustawienia serwera -> Powiadomienia e-mail" (Patrz część [Email Notification \(Powiadomienia e-mail\)\)](#page-48-0).

# **5.1.2.2.Server Settings (Ustawienia serwera)**

Ustawienia -> Wyświetlacz Signage -> Ustawienia serwera

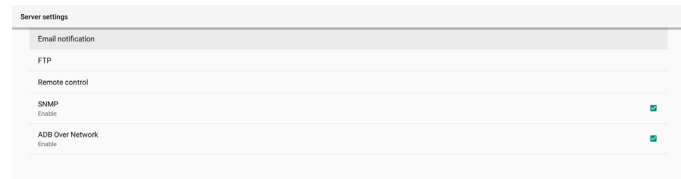

### <span id="page-48-0"></span>**Email Notification (Powiadomienia e-mail)**

Ustawienia -> Wyświetlacz Signage -> Ustawienia serwera -> Powiadomienia e-mail

Zaznacz pole wyboru, aby włączyć/wyłączyć funkcję powiadomień e-mail. Po włączeniu funkcji powiadomień przez e-mail, ustaw SMTP i menedżera e-mail.

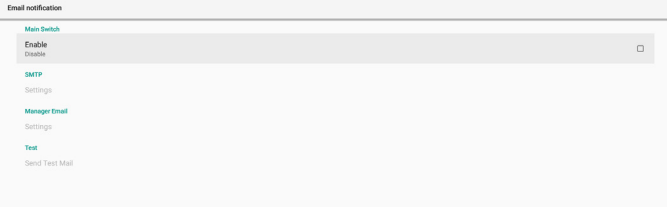

### **SMTP**

Konfiguracja adresu e-mail i serwera SMTP wysyłającego. Użytkownik może ustawić dwa rodzaje serwera SMTP: "Gmail" i "Other" (Inny). Korzystając z opcji "Other" (Inny), użytkownik może ręcznie ustawić serwer SMTP, rodzaj zabezpieczenia i port serwera.

### Uwaga:

- 1. Hasło powinno być w formacie UTF8 i składać się z 6 do 20 znaków.
- 2. Użytkownik nie może ustawić portu 5000 (domyślny port SICP) oraz 2121 (port domyślny serwera FTP). Ustawienie portu sieciowego SICP w "Ustawienia -> Wyświetlacz Signage -> Aplikacja sieciowa -> Port sieciowy SICP".

Ustawienia portu sieciowego FTP w "Ustawienia -> Wyświetlacz Signage -> Ustawienia serwera -> FTP -> Port".

Gmail: (Serwer SMTP, Rodzaj zabezpieczenia i Port są wyszarzone)

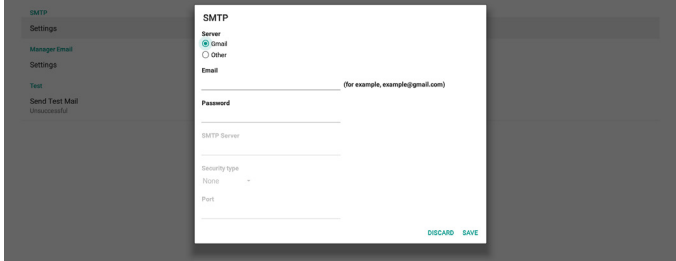

Other (Inne):

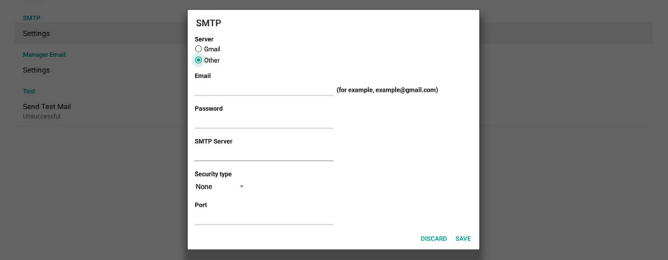

### **Gmail Security Settings (Ustawienia zabezpieczenia Gmail)**

Jeśli podczas wysyłania poczty e-mail przez Gmail pojawi się problem, należy odwiedzić stronę internetową Google "https://www.google.com/settings/security/ lesssecureapps" w celu sprawdzenia ustawienia zabezpieczenia posiadanego konta Google. Następnie należy włączyć opcję "Dostęp dla mniej bezpiecznych aplikacji".

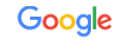

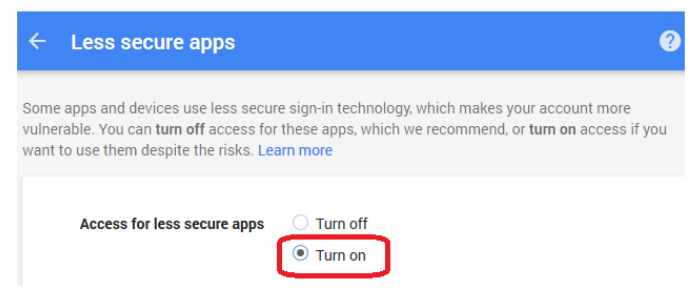

### **Manager Email (Menedżer e-mail)**

Określ adres docelowy do odbierania poczty e-mail.

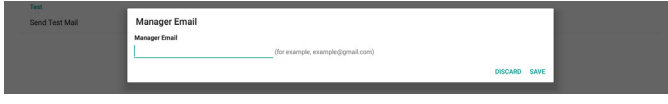

### **Test**

W celu sprawdzenia, czy ustawienia poczty e-mail są prawidłowe, wybierz 'Wyślij wiadomość testową", aby wysłać testową wiadomość e-mail.

### **FTP**

Ustawienia -> Wyświetlacz Signage -> Ustawienia serwera -> FTP

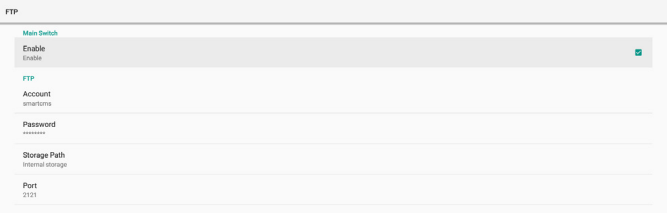

Zaznacz pole wyboru, aby włączyć/wyłączyć funkcję serwera FTP. Po włączeniu tej funkcji, użytkownik może skonfigurować konto, hasło i numer portu.

- (1). Account (Konto): Nazwa użytkownika do logowania na serwerze FTP. Długość nazwy konta powinna wynosić 4 do 20 znaków, dozwolone jest używanie wyłącznie [a-z], [A-Z] i [0-9].
- (2).Password (Hasło): Hasło do logowania na serwerze FTP. Długość hasła konta powinna wynosić 6 do 20 znaków, dozwolone jest używanie wyłącznie [a-z], [A-Z] i [0-9]. Po ustawieniu hasło jest ukrywane gwiazdkami.
- (3).Storage path (Ścieżka przechowywania): Serwer FTP ma dostęp wyłącznie do pamięci wewnętrznej. Ścieżka zapisu jest niezmienna.
- (4).Port: Numer portu serwera FTP. Dostępne są numery portów z zakresu 1025 do 65535, domyślne ustawienie to 2121. Następujące numery portów nie mogą być stosowane:

8000 / 9988 / 15220 / 28123 / 28124 i port sieci SICP (domyślnie 5000).

Na koniec, uruchom ręcznie system, aby zastosować ustawienia FTP.

### **Remote Control (Zdalne sterowanie)**

Ustawienia -> Wyświetlacz Signage -> Ustawienia serwera -> Pilot

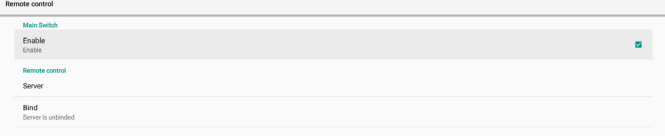

Kliknij pole wyboru "Enable" (Włącz), aby włączyć lub wyłączyć usługę klienta zdalnego sterowania. Domyślne ustawienie to "Włączona". Aby używać funkcję zdalnego sterowania, urządzenie musi być powiązane z serwerem zdalnego sterowania.

W polu wprowadzania "Server" (Serwer), wprowadź adres URL z prefiksem "https://". Jeśli urządzenie nie jest powiązane z serwerem zdalnego sterowania, wprowadź kod PIN dostarczony przez serwer.

### **Bind status (Stan powiązania):**

- (1). Jeśli urządzenie nie ma odpowiedniego połączenia sieciowego, pojawi się komunikat "Network is disconnected (Sieć jest rozłączona)".
- (2).Jeśli urządzenie jest wyposażone w funkcję sieci, ale nie jest połączone z serwerem zdalnego sterowania, pojawi się komunikat "Server is disconnected (Serwer jest rozłączony)".
- (3).Jeśli serwer jest podłączony, ale nie powiązany, pojawi się komunikat "Server is unbinded (Serwer nie jest powiązany)".
- (4).Jeśli urządzenie zostało pomyślnie powiązane z serwerem, pojawi się komunikat "Server is binded (Serwer jest powiązany)".
- (5).Jeśli kod PIN jest nieprawidłowy, pojawi się komunikat "Error PIN code (Błąd kodu PIN)".

### **SNMP**

SNMP

Włączenie/wyłączenie usługi SNMP.

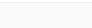

Sprawdź podręcznik użytkownika SNMP.

### **ADB over Network (ADB przez sieć)**

Dostęp do ADB można uzyskać przez połączenie sieciowe z portem 5555.

ADB Over Network

# **5.1.2.3.Source Settings (Ustawienia źródła)**

Ustawienia -> Wyświetlacz Signage -> Ustawienia źródła Użytkownik może skonfigurować szczegółowe opcje aplikacji źródła.

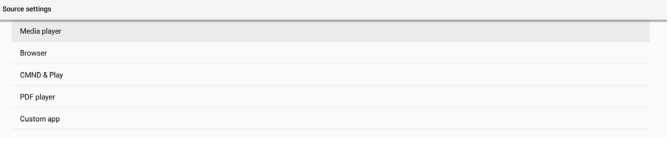

### **Media Player (Odtw. multim.)**

Ustawienia -> Wyświetlacz Signage -> Ustawienia źródła -> Media Player

Otwórz listę aktywności edycji aplikacji Media Player i edytuj aktywność ustawień efektu.

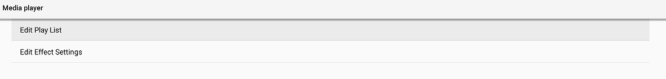

### **Browser (Przeglądarka)**

Ustawienia -> Wyświetlacz Signage -> Ustawienia źródła -> Przeglądarka

Otwórz aktywność edytora zakładki aplikacji Przeglądarka.

### **CMND & Play**

Ustawienia -> Wyświetlacz Signage -> Ustawienia źródła -> CMND i odtwarzanie

### Aktywność ustawień aplikacji CMND i odtwarzanie

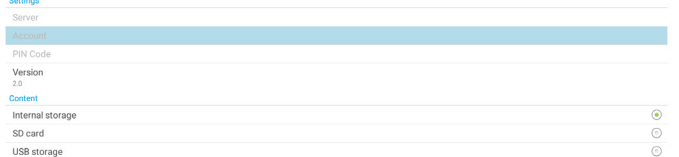

#### (1). Server (Serwer)

Ustawienie adresu IP serwera CMND i odtwarzanie. Niedostępne w protokole 2.0.

(2).Account (Konto)

Ustawienie konta CMND i odtwarzanie, format konta powinien być zgodny z [a-z] [A-Z] [0-9]. Niedostępne w protokole 2.0.

#### (3).PIN Code (Kod PIN)

Ustawienie kodu PIN CMND i odtwarzanie. Niedostępne w protokole 2.0.

(4).Version (Wersja)

Ustawienie wersji protokołu serwera CMND i odtwarzanie.

- (1). 2,0: Używany dla protokołu w wersji 2.0/2.2 (domyślna)
- (2).3,0: Używany dla protokołu w wersji 3.0/3.1 (domyślna po wybraniu przez użytkownika języka JP w OOBE)

### (5).Content (Treść)

Aplikacja CMND i odtwarzanie obsługuje odtwarzanie treści z pamięci wewnętrznej (wybierz "Pamięć wewnętrzna") i pamięci zewnętrznej (wybierz "Karta SD" lub "Pamięć USB"). Aplikacja CMDN i odtwarzanie wyszuka treść z wybranej pamięci. Domyślne ustawienie to pamięć wewnętrzna.

Należy pamiętać, że pamięci zewnętrznej nie można usunąć (odłączyć), podczas odtwarzania treści CMND i odtwarzanie. Dodatkowo, wolne miejsce na dysku w pamięci zewnętrznej musi odpowiadać dwukrotnej wielkości pliku CMS dla rozpakowania treści CMS.

### **PDF Player (Odtwarzacz PDF)**

Ustawienia -> Wyświetlacz Signage -> Ustawienia źródła -> Odtwarzacz PDF

Otwórz listę aktywności edycji aplikacji Odtwarzacz PDF i edytuj aktywność ustawień efektu.

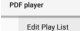

**Fdit Effect Setting** 

### **Custom app (Aplikacja użytkownika)**

Ustawienia -> Wyświetlacz Signage -> Ustawienia źródła -> Aplikacja użytkownika

Użytkownik może ustawić aplikację źródła klienta. Wybrana aplikacja zostanie uruchomiona po przełączeniu na źródło wejścia klienta. Jeśli nie została ustawiona aplikacja źródła klienta, system pokaże czarny ekran, po przełączeniu na źródło wejścia klienta.

Domyślne ustawienie to aplikacja "CMND&Deploy".

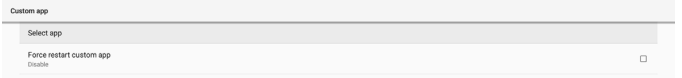

Po ustawieniu niestandardowej aplikacji źródła, zostanie wyświetlona nazwa aplikacji. W przeciwnym razie, oznacza to, że niestandardowa aplikacja nie została ustawiona.

### **Select APP (Wybór APLIKACJI)**

Wybierz określoną APLIKACJĘ dla niestandardowej APLIKACJI źródła.

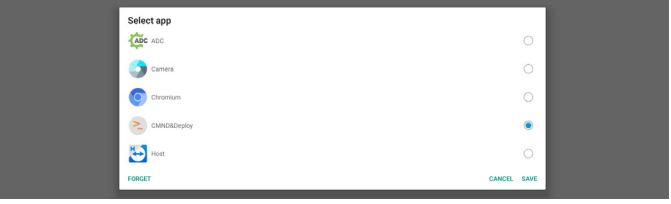

### Uwaga:

Aplikacje preinstalowane przez system nie będą pokazywane na liście. Wymienione zostaną tylko aplikacje zainstalowane ręcznie.

- (1). Przycisk FORGET (ZAPOMNIJ) Usuwanie niestandardowej aplikacji źródła. Zostanie ona wyszarzona, jeśli nie została ustawiona aplikacja źródła klienta.
- (2).Przycisk CANCEL (ANULUJ) Wyjście bez zapisywania zmian.
- (3).Przycisk SAVE (ZAPISZ) Kliknij przycisk "Save (Zapisz)", aby wybrać APS, jako niestandardową aplikację źródła. Będzie wyszarzony, jeżeli nie można wybrać żadnej dostępnej aplikacji.

### **Wymuszenie ponownego uruchomienia niestandardowej APLIKACJI**

Po włączeniu tej funkcji, system może monitorować stan niestandardowej APLIKACJI. Jeśli niestandardowa APLIKACJA nie istnieje i uruchamianie źródła jest ustawione na to "Custom app" (Niestandardowa aplikacja), system spróbuje ponownie uruchomić niestandardową APLIKACJĘ. Domyślne ustawienie to Wyłączenie.

# Force restart custom ap

# **5.1.2.4.Network Application (Aplikacja sieciowa)**

Ustawienia -> Wyświetlacz Signage -> Aplikacja sieciowa

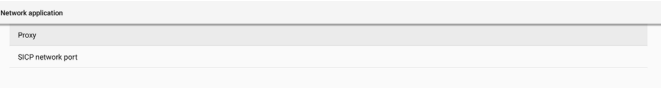

### **Proxy**

Ustawienia -> Wyświetlacz Signage -> Aplikacja sieciowa -> Proxy

Włącz serwer proxy klikając pole wyboru "Enable" (Włącz). Użytkownik może skonfigurować adres IP hosta i numer portu serwera proxy. Domyślne ustawienie to "Wyłącz".

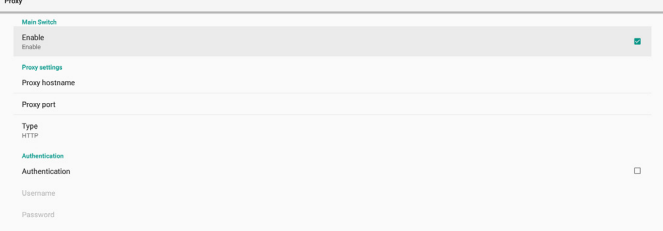

### System obsługuje następujące typy proxy: HTTP, HTTPS, SOCKS4 i SOCKS5. Wybrać jeden dla serwera proxy.

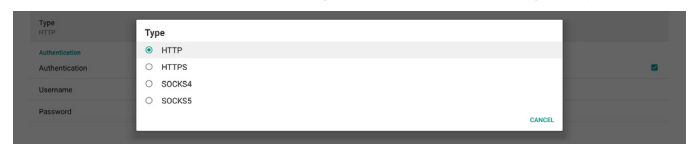

Jeśli serwer proxy wymaga autoryzacji, kliknij pole wyboru "Authorization" (Autoryzacja) i wprowadź nazwę użytkownika i hasło.

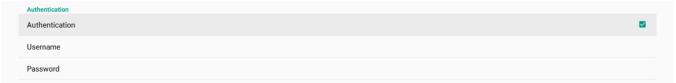

### **SICP Network Port (Port sieci SICP)**

Ustawienia -> Wyświetlacz Signage -> Aplikacja sieciowa -> Port sieci SICP

Konfiguracja domyślnego portu SICP i włączenie/ wyłączenie sieci SICP. Domyślnie SICP jest włączony i wykorzystuje port 5000.

Uwaga:

Zakres numerów portów to 1025 ~ 65535.

Następujące porty są już zajęte i nie można ich przypisać: 8000, 9988, 15220, 28123, 28124. Domyślny port FTP to 2121.

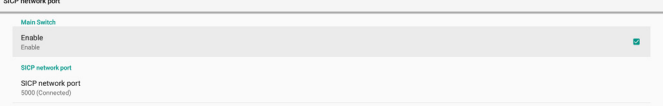

# **5.1.2.5.System Tools (Narzędzia systemowe)**

Ustawienia -> Wyświetlacz Signage -> Narzędzia systemowe W narzędziach systemowych wyświetlacza signage znajduje się osiem głównych funkcji:

- (1). Navigation Bar (Pasek nawigacji) (tylko wtedy, gdy jest obsługiwane urządzenie dotykowe)
- (2).Clear Storage (Czyść pamięć)
- (3).Reset (Resetuj)
- (4).Auto restart (Automatyczne ponowne uruchomienie)
- (5).Import & Export (Importuj i Eksportuj)
- (6).Clone (Klonuj)
- (7).Security (Bezpieczeństwo)

(8).Admin Password (Hasło administratora)

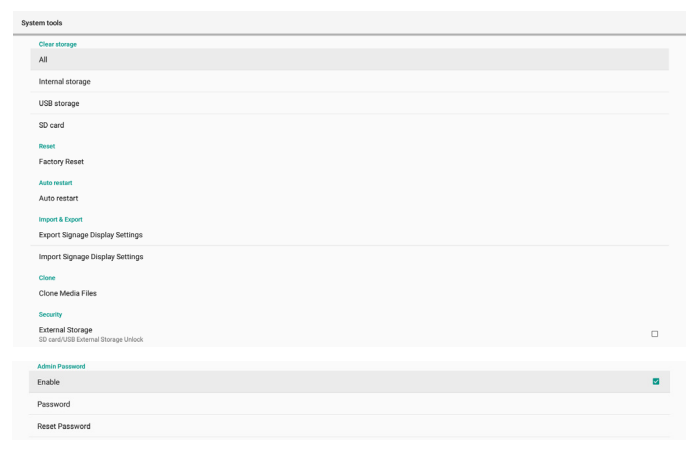

### **Navigation Bar (Pasek nawigacyjny)**

Ustawienia -> Wyświetlacz Signage -> Narzędzia systemowe -> Pasek nawigacji

Ustawienie włączenia lub wyłączenia paska nawigacyjnego w czasie gestów dotykowych. Ta opcja jest dostępna wyłącznie wtedy, gdy platforma obsługuje urządzenie dotykowe.

### **Clear Storage (Czyść pamięć)**

Ustawienia -> Wyświetlacz Signage -> Narzędzia systemowe -> Czyść pamięć

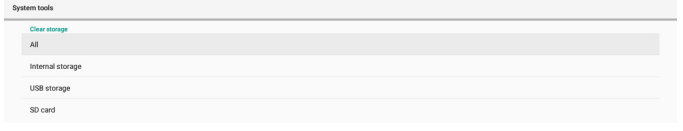

Usunięcie danych w {pamięć}/philips/folder wewnętrznej i zewnętrznej pamięci.

- (1). All (Wszystko) Usuń zawartość foldera "Philips" z pamięci wewnętrznej, USB i karty SD.
- (2).Internal Storage (Pamięć wewnętrzna) Usuń zawartość foldera "Philips" wyłącznie z pamięci wewnętrznej.
- (3).USB Storage (Pamięć USB) Usuń zawartość foldera "Philips" wyłącznie z pamięci USB.
- (4).SD Card (Karta SD)

Usuń zawartość foldera "Philips" wyłącznie z karty SD.

Okno dialogowe wyświetla listę wszystkich folderów do usunięcia zawartości przez system. Naciśnij "RESETUJ", aby usunąć wszystkie dane ze wskazanego foldera lub naciśnij przycisk cofnij, aby wyjść bez zapisywania.

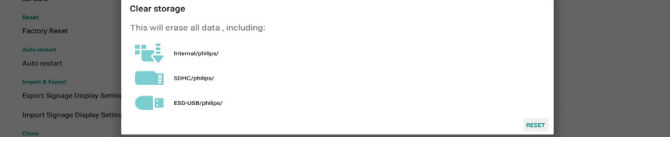

### **Reset (Resetuj)**

Reset<br>Factory Reset

Ustawienia -> Wyświetlacz Signage -> Narzędzia systemowe -> Resetuj

### **Factory Reset (Ust. Fabryczne)**

Ta funkcja umożliwia usunięcie wszystkich danych użytkownika i ustawień. Po ponownym uruchomieniu system uruchomi się ponownie automatycznie i przejdzie do OOBE.

### **Ważna uwaga:**

- 1. Usunięte zostaną tylko dane w pamięci wewnętrznej i nie będzie można ich przywrócić, dane obejmują ustawienia urządzenia, zainstalowane aplikacje, dane aplikacji, pobrane pliki, muzykę, zdjęcia oraz wszystkie dane w folderze /data. Jednakże, nie zostaną usunięte dane zapisane w USB i na karcie SD.
- 2. Podczas procesu resetowania do ustawień fabrycznych zawsze musi być podłączony zasilacz prądu zmiennego i musi być włączone zasilanie. Użytkownik może wyłączyć zasilanie dopiero po wyświetleniu na ekranie OOBE.

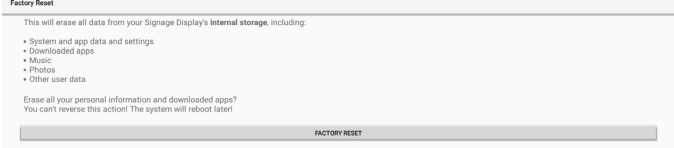

Kliknij "Factory Reset" (Ust. Fabryczne), aby wykonać resetowanie do ustawień fabrycznych. Naciśnij "OK" w celu potwierdzenia, po wyświetleniu okna dialogowego. Należy pamiętać, że ta akcja usuwa wszystkie dane w pamięci wewnętrznej i nie można ich przywrócić.

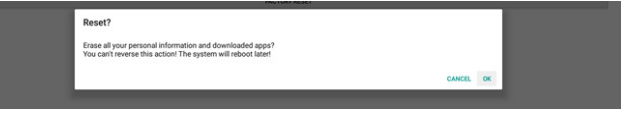

### **Auto Restart (Automatyczne ponowne uruchomienie)**

Funkcja Automatyczne ponowne uruchomienie umożliwia automatyczny restart urządzenia w określonym czasie.

#### Auto restar

Wybierz Wyłącz/Włącz funkcję automatycznego ponownego uruchomienia z głównego przełącznika.

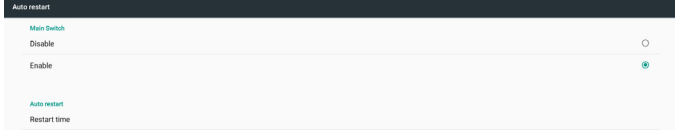

Użyj znacznika czasu do ustawienia czasu ponownego uruchomienia.

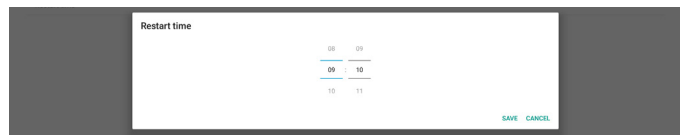

Kliknij przycisk "Save" (Zapisz), po czym wyświetlony zostanie ustawiony czas automatycznego ponownego uruchomienia.

Restart time

### **Import & Export (Importuj i Eksportuj)**

Ustawienia -> Wyświetlacz Signage -> Narzędzia systemowe -> Importuj i Eksportuj

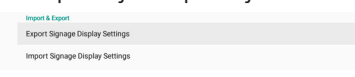

Ta funkcja umożliwia import/eksport ustawień i aplikacji innych firm z/do innego urządzenia. Pamiętać, że:

(1). Eksportuj dane do pliku BDL3550Q-clone.zip w {pamięć}/philips/folder clone.

(2).Obsługa starej metody klonowania plików i umieść pliki w {pamięć}/philips/sys\_backup: AndroidPDMediaPlayerData.db AndroidPDPdfData.db menu\_settings.db settings\_global.xml settings\_secure.xml settings\_system.xml signage\_settings.db smartcms.db Należy pamiętać, że dane ostatniego eksportu będą zarchiwizują wszystkie pliki do pliku ZIP.

(3)."Nazwa wyświetlacza Signage" nie będzie importowana/eksportowana.

### **Eksport ustawień wyświetlacza Signage**

System eksportuje dane bazy danych i aplikacje innych firm do pliku {pamięć}/philips/clone/BDL3550Q-clone. zip wybranej pamięci (pamięć wewnętrzna, karta SD lub pamięć USB).

### Uwaga:

Jeśli wybrana pamięć (pamięć wewnętrzna, USB lub karta SD) nie zawiera Philips/folder, system utworzy go automatycznie.

Lista wszystkich dostępnych pamięci (pamięć wewnętrzna, karta SD i pamięć USB):

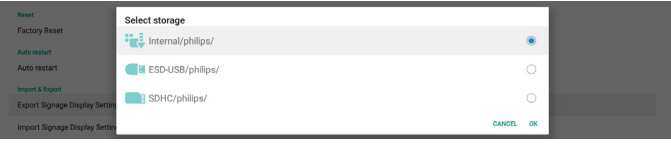

### **Import ustawień wyświetlacza Signage**

Import danych bazy danych z pliku philips/clone/ BDL3550Q-clone.zip wybranej pamięci (pamięć wewnętrzna, karta SD lub pamięć USB). System importuje następujące dane w pliku ZIP:

- (1). Import bazy danych w BDL3550Q-clone.zip
- (2).Import aplikacji innych firm w pliku BDL3550Q\_clone. zip

Lista wszystkich dostępnych pamięci (pamięć wewnętrzna, karta SD i pamięć USB):

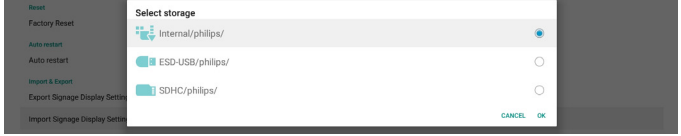

Przed importem ustawień i aplikacji, wyświetlane jest okno dialogowe potwierdzenia. Kliknij przycisk "OK", aby rozpocząć import danych.

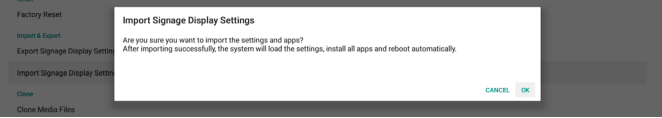

### **Clone (Klonuj)**

Ustawienia -> Wyświetlacz Signage -> Narzędzia systemowe -> Klonuj

### **Clone Media Files (Klonuj pliki multimedialne)**

Ta funkcja umożliwia kopiowanie plików multimedialnych z wybranej pamięci źródła do pamięci docelowej.

- (1). Pliki klonowania systemu znajdują się w następującym folderze:
	- philips/photo philips/music philips/video philips/cms philips/pdf philips/browser
- (2).Klonuj pliki CMS (rozszerzenie pliku to ".cms"): Source storage (Pamięć źródła)

Źródło to pamięć wewnętrzna

Sprawdź, czy plik CMS znajduje się na serwerze FTP. Jeżeli na serwerze FTP nie ma pliku CMS, sprawdź folder philips/ w pamięci źródła

Źródłem jest pamięć zewnętrzna (karta SD lub nośnik USB)

Sprawdzić, czy plik CMS jest w katalogu głównym nośnika pamięci

Target storage (Pamięć docelowa)

Miejsce docelowe to pamięć wewnętrzna

Plik CMS zostanie zapisany w folderze philips/ Miejscem docelowym jest pamięć zewnętrzna (karta SD lub nośnik USB)

Plik CMS zostanie zapisany w katalogu głównym pamięci

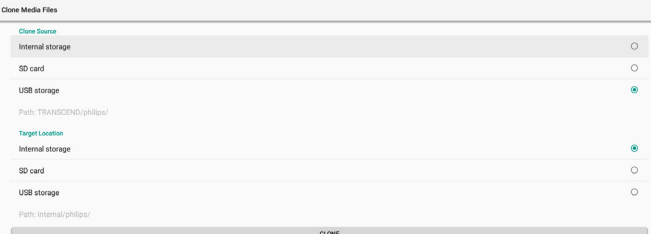

### **Security (Bezpieczeństwo)**

Ustawienia -> Wyświetlacz Signage -> Narzędzia systemowe -> Zabezpieczenie

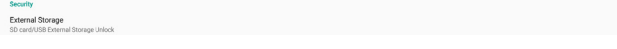

### **External Storage (Pamięć zewnętrzna)**

Kliknij pole wyboru, aby zablokować lub odblokować pamięć zewnętrzną (karta SD i nośnik USB). Domyślnym ustawieniem jest zablokowane.

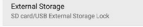

- (1). Nie kliknięte (Wyłącz): karta SD/zewnętrzna pamięć USB odblokowana.
- (2).Kliknięte (Włącz): karta SD/zewnętrzna pamięć USB zablokowana.

Uwaga:

W przypadku wyłączenia blokady pamięci zewnętrznej i przywrócenia stanu włączenia należy odłączyć i ponownie podłączyć pamięć zewnętrzną (zarówno kartę SD jak i nośnik USB). Następnie, system będzie ponownie mógł wykryć pamięć zewnętrzną.

### **Admin Password (Hasło administratora)**

Ustawienia -> Wyświetlacz Signage -> Narzędzia systemowe -> Hasło administratora

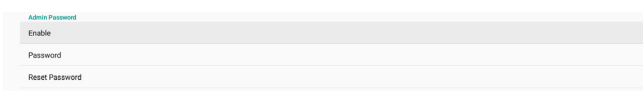

### Enable (Włącz):

Kliknij pole wyboru, aby włączyć lub wyłączyć Hasło administratora. Domyślne ustawienie to wyłączenie. Po włączeniu, hasło jest wymagane do zalogowania do trybu Administrator. Domyślne hasło to "1234".

### Password (Hasło):

Jeśli to wymagane, zmień hasło.

### Reset Password (Resetuj hasło):

Resetowanie hasła do jego ustawienia domyślnego, którym jest "1234". Po pomyślnym zresetowaniu hasła, pokazany zostanie komunikat "Powiodło się".

# **5.1.2.6.Misc. (Różne)**

TeamViewer Support (Pomoc techniczna dla TeamViewer)

Zaznacz pole wyboru, aby włączyć lub wyłączyć obsługę TeamViewer. TeamViewer wyśle wirtualny klucz domowy, w celu otwarcia trybu administratora. Domyślne ustawienie to włączenie.

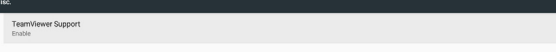

TeamViewerHost i aplikacja TeamViewerQSAddOn zostaną zainstalowane w systemie automatycznie. Lub, po wyłączeniu "TeamViewer Support", system usunie je.

Nastepujące dwie aplikacje zostaną wymienione w Ustawienia ->Aplikacje, po włączeniu "Obsługa TeamViewer".

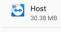

TeamViewer Add-On Philips 248D

# **5.1.2.7.System updates (Aktualizacje systemu) Local update (Aktualizacja lokalna)**

Ustawienia -> Wyświetlacz Signage -> Aktualizacje systemu -> Aktualizacja lokalna

System automatyczne wyszuka plik "update.zip" w katalogu głównym dysku USB i karty SD. Po znalezieniu pliku "update.zip' w pamięci zewnętrznej, zostanie pokazana użytkownikowi lista w celu wyboru pliku do aktualizacji.

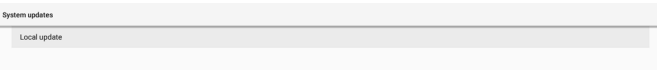

Po wybraniu pliku z listy, system rozpocznie ponowne uruchamianie i aktualizację.

Pamiętać, że:

- (1). Przed zakończeniem aktualizacji nie należy wyłączać zasilania lub odłączać zasilacza.
- (2).Obecnie system obsługuje tylko pełną aktualizację Android.
- (3). Plik aktualizacji musi mieć nazwę "update.zip".
- (4).Plik "update.zip" powinien być umieszczony w głównym urządzenia folderze pamięci zewnętrznej.

# **5.1.3. Apps (Aplikacje)**

Wyświetlanie informacji o zainstalowanych aplikacjach.

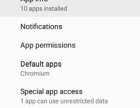

# **5.1.3.1.App Info (Informacje o aplikacji)**

Na liście pokazane są wszystkie zainstalowane aplikacje Android. Użytkownik może zarządzać zezwalaniem dla każdej aplikacji i innymi ustawieniami.

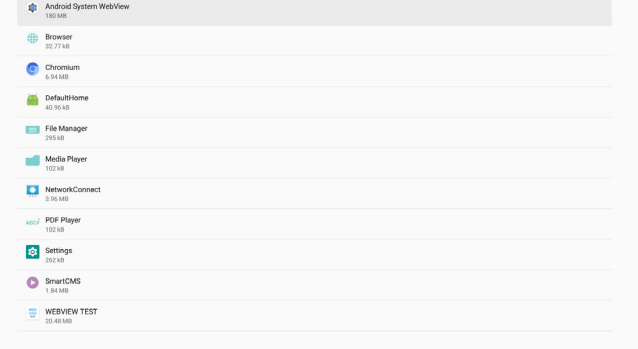

# **5.1.3.2.App permissions (Zezwolenia aplikacji)**

Lista głównych zezwoleń systemu Android i aplikacji, które mają zezwolenie na sterowanie nim.

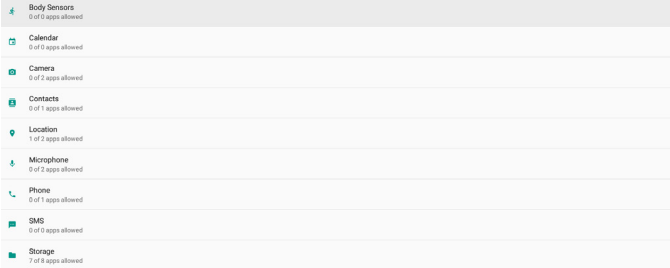

# **5.1.3.3.Default apps (Domyślne aplikacje)**

Użytkownik może ustawić domyślne aplikacje, jeśli ktoś wyśle powiązane żądanie.

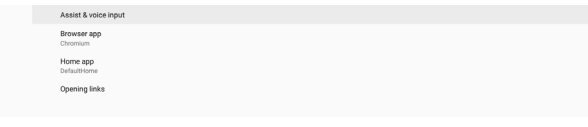

### **Browser app (Aplikacja przeglądarki)**

Domyślna aplikacja do otwierania URL strony internetowej. Domyślną przeglądarką jest Chrome.

### **Home app (Aplikacja główna)**

Domyślna główna aplikacja uruchamiania, domyślną jest aplikacja DefaultHome. Jeśli użytkownik zmieni tę aplikację, zewnętrzne źródło może nie wyświetlać się prawidłowo.

### **Opening links (Otwieranie łączy)**

Ta funkcja umożliwia otwieranie przez aplikację obsługiwanych łączy bezpośrednio wewnątrz jej aplikacji.

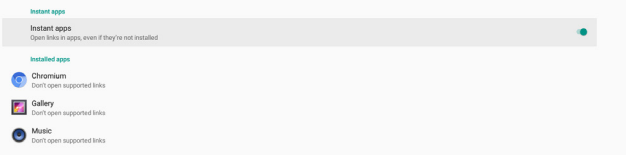

# **5.1.4. Display (Wyświetlacz)**

Zmiana rozmiaru czcionki wyświetlacza.

# Font size

# **5.1.4.1.Font Size (Rozmiar czcionki)**

Przeciągnij, aby wyregulować rozmiar czcionki systemu. Domyślne ustawienie to "Największa".

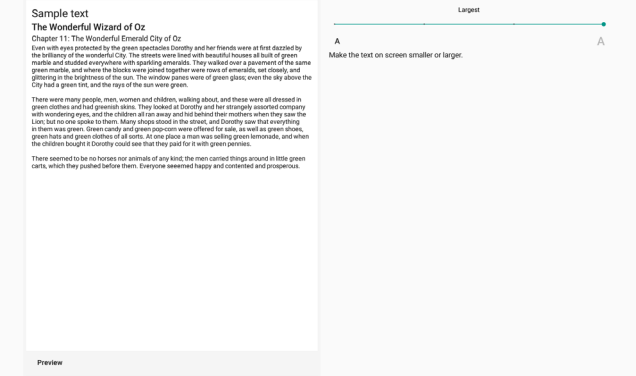

# **5.1.5. Security (Ustawienia)**

Zabezpieczenia -> Zabezpieczenie

Lista pokazuje aplikację, gdy obsługuje ona działania i sterowanie powiązane z administratorem.

# **5.1.6. System**

Następujące opcje są podane w Ustawienia -> System.

- (1). Keyboard & inputs (Klawiatura i wprowadzanie)
- (2).Developer options (Opcje deweloperskie)
- (3).About (Informacje)
	- Explored & input

# **5.1.6.1.Keyboard & input (Klawiatura i wprowadzanie)**

Ustawienia -> System -> Klawiatura i wprowadzanie Użytkownik może zmienić IME i ustawienia klawiatury.

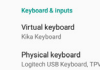

### **Virtual keyboard (Klawiatura wirtualna)**

Umożliwia użytkownikowi ustawienie domyślnego oprogramowania IME (klawiatura wirtualna) i kontrolę szczegółowych ustawień IME.

Japońska wersja IME zostanie zainstalowana automatycznie, po wybraniu w OOBE języka japońskiego.

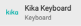

### **Physical keyboard (Klawiatura fizyczna)**

Umożliwia użytkownikowi kontrolę klawiatury fizycznej i szczegółowymi ustawieniami klawiatury.

"TPV Vir-IR" to klawiatura wirtualna poziomu systemowego; istnieje ona zawsze na liście klawiatury.

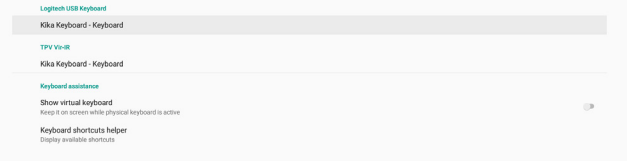

### **On-screen keyboard enable (Klawiatura ekranowa włączona)**

Ustawienia -> Języki i wprowadzanie -> Włączenie klawiatury ekranowej

Używana do włączania/wyłączania preinstalowanej w systemie klawiatury programowej (IME). Użytkownik może 6 razy nacisnąć "menu" w celu włączenia programowej klawiatury ekranowej, gdy jest wyłączona. Domyślnie, klawiatura ekranowa jest włączona.

**5.1.6.2.Developer options (Opcje deweloperskie)**

Ustawienia -> System -> Opcje deweloperskie

Opcje deweloperskie Android dla deweloperów; domyślnie są włączone i domyślnie "On" (włączone) jest także debugowanie USB.

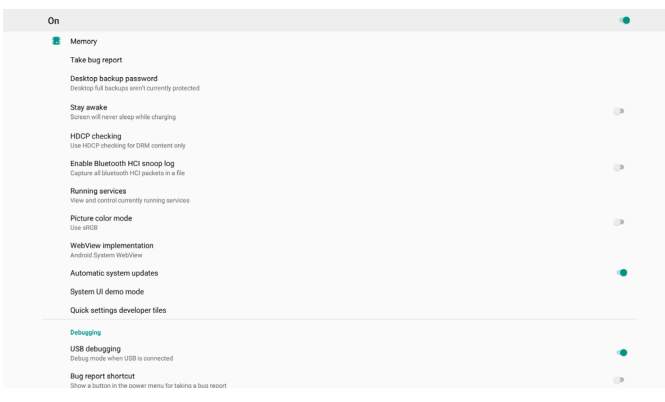

# **5.1.6.3.About (Informacje)**

Ustawienia -> System -> Informacje

Przeglądanie następujących informacji o systemie.

- (1). Status (Stan)
- (2).Legal information (Informacje prawne)
- (3).Model (nazwa modelu urządzenia)
- (4).Android version (Wersja Android)
- (5).Android security patch level (Poziom poprawek zabezpieczenia systemu Android)
- (6).Kernel version (Wersja Kernel)
- (7).Build number (Wersja kompilacji) (wersja wydania)

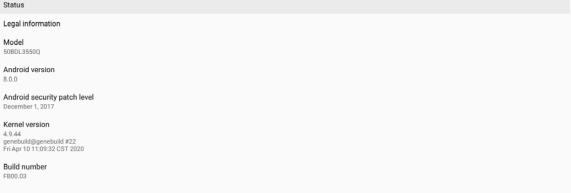

### **Status (Stan)**

Status Legal

Wyświetlanie numeru seryjnego urządzenia i łącznego czasu uruchamiania urządzenia.

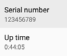

# **Legal information (Informacje prawne)**

Zostaną podane informacje prawne i licencje wszystkich projektów open source.

Third-party licenses

# **6. Menu OSD**

Poniżej pokazano widok ogólnej struktury menu OSD (On-Screen Display [Menu ekranowe]). Można go wykorzystać jako odniesienie do dalszej regulacji wyświetlacza.

# **6.1. Nawigacja w menu OSD**

# **6.1.1. Nawigacja w menu OSD z wykorzystaniem pilota zdalnego sterowania**

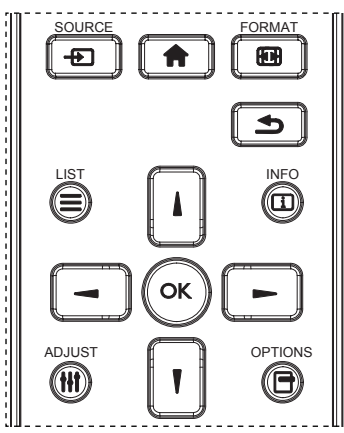

- 1. Naciśnij przycisk [1] na pilocie, aby wyświetlić menu OSD.
- 2. Naciśnij przycisk [] lub [] w celu wyboru elementu do regulacji.
- 3. Naciśnij przycisk [OK] lub [-] w celu przejścia do podmenu.
- 4. W podmenu, naciśnij przycisk [1] lub [1], w celu przełączenia między pozycjami, naciśnij przycisk [ ] lub [ ] w celu regulacji ustawień. Jeśli dostępne jest podmenu, naciśnij przycisk [OK] lub [-] w celu przejścia do podmenu.
- 5. Naciśnij przycisk [1] w celu powrotu do poprzedniego menu lub naciśnij przycisk  $[\bigoplus]$  w celu wyjścia z menu OSD.

# **6.1.2. Nawigacja w menu OSD z wykorzystaniem przycisków sterowania monitora**

- 1. Naciśnij przycisk [MENU] w celu wyświetlenia menu OSD.
- 2. Naciśnij przycisk $[+]$  lub $[$   $]$  w celu wyboru elementu do regulacji.
- 3. Naciśnij przycisk  $[+]$  w celu przejścia do podmenu.
- 4. W podmenu, naciśnij przycisk  $[\triangle]$  lub  $[\triangledown]$ , w celu przełączenia między pozycjami, naciśnij przycisk  $[+]$ ] lub [ ] w celu regulacji ustawień. Jeśli dostępne jest podmenu, naciśnij przycisk  $[+]$  w celu przejścia do podmenu.
- 5. Naciśnij przycisk [MENU] w celu powrotu do poprzedniego menu lub naciśnij i przytrzymaj przycisk [MENU] w celu wyjścia z menu OSD.

# **6.2. Przegląd menu OSD**

# **6.2.1. Menu Obraz**

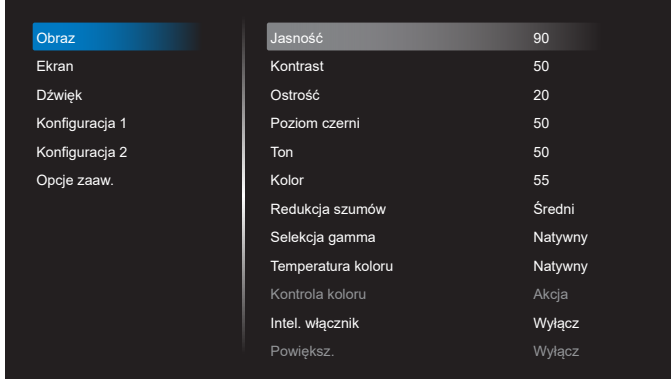

### **Jasność**

Regulacja jasności podświetlenia ekranu.

### **Kontrast**

Regulacja współczynnika kontrastu dla sygnału wejściowego.

UWAGA: Tylko źródło WIDEO

### **Ostrość**

Funkcja ta umożliwia cyfrowe utrzymanie wyraźnego obrazu w każdym momencie.

Regulacja ostrości obrazu dla każdego trybu obrazu. UWAGA: Tylko źródło WIDEO

### **Poziom czerni**

Służy do regulacji jasności tła.

UWAGA: Tylko źródło WIDEO. Standardowy jest tryb obrazu sRGB i nie może zostać zmieniony.

### **Ton (barwa)**

Dostosowanie Ton ekranu.

Naciśnij przycisk +, po czym odcień kolorów zmieni się bardziej zielony.

Naciśnij przycisk -, po czym odcień kolorów zmieni się bardziej purpurowy.

UWAGA: Tylko źródło WIDEO

### **Kolor (Nasycenie)**

Regulacja koloru ekranu.

Naciśnij przycisk +, aby zwiększyć głębię koloru.

Naciśnij przycisk -, aby zmniejszyć głębię koloru.

UWAGA: Tylko źródło WIDEO

### **Redukcja szumów**

Dostosowanie poziomu redukcji szumów. UWAGA: Tylko źródło WIDEO

### **Selekcja gamma**

Wybór ustawienia gamma wyświetlacza. Dotyczy to krzywej charakterystyki jasności sygnału wejściowego. Można wybrać opcję {Natywny} / {2.2} / {2.4} / {s gamma} / {D-image}.

UWAGA: Tylko źródło WIDEO. Standardowy jest tryb obrazu sRGB i nie może zostać zmieniony.

### **Temperatura koloru**

Regulacja temperatury barwowej.

Obraz staje się bardziej czerwony, kiedy temperatura barwowa spada i bardziej niebieski, kiedy temperatura barwowa rośnie.

UWAGA: Tylko źródło WIDEO.

### **Kontrola koloru**

Poziomy kolorów czerwonego, zielonego i niebieskiego są regulowane paskami kolorów.

R: Wzmocnienie koloru czerwonego, G: Wzmocnienie koloru zielonego, B: Wzmocnienie koloru niebieskiego

### **Intel. Włącznik**

Kontrola zużycia energii w oparciu o ustawienie jasności.

- {WYŁĄCZ}: brak adaptacji
- {ŚREDNI}: 80% poboru mocy w stosunku do ustawień prądowych
- {WYSOKI}: 65% poboru mocy w stosunku do ustawień prądowych

### **Powiększ.**

Po wykryciu problemów dotyczących overscanningu, można zmienić obszar wyświetlania obrazu.

- {WŁĄCZ}: Wyświetlanie 95% łącznego obszaru obrazu.
- {WYŁĄCZ}: Wyświetlanie 100% łącznego obszaru obrazu. UWAGA: Tylko źródło WIDEO.

### **Reset ustawień obrazu**

Wyzerowanie wszystkich ustawień menu Obraz.

Wybierz "Resetuj" w celu przywrócenia fabrycznych, wstępnie ustawionych danych.

Naciśnij przycisk "Anuluj" w celu anulowania i powrotu do poprzedniego menu.

# **6.2.2. Menu Ekran**

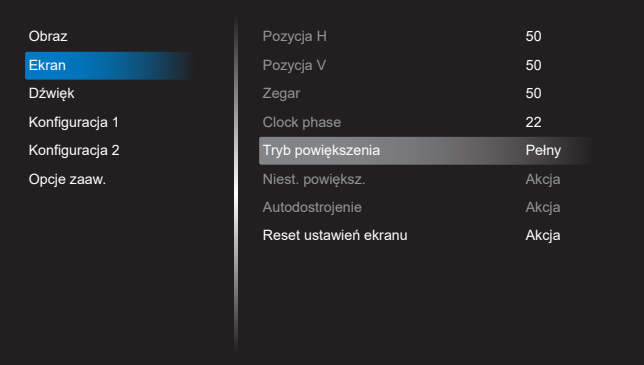

### **Pozycja H**

Sterowanie poziomym położeniem obrazu w obszarze wyświetlania monitora LCD.

Naciśnij przycisk +, aby przesunąć ekran w prawo.

Naciśnij przycisk -, aby przesunąć ekran w lewo. UWAGA: Tylko wejście VGA.

### **Pozycja V**

Sterowanie pionowym położeniem obrazu w obszarze wyświetlania monitora LCD.

Naciśnij przycisk +, aby przesunąć ekran do góry.

Naciśnij przycisk -, aby przesunąć ekran w dół. UWAGA: Tylko wejście VGA.

### **Zegar**

Naciśnij przycisk + w celu rozszerzenia szerokości obrazu na ekranie w prawo.

Naciśnij przycisk - w celu rozszerzenia szerokości obrazu na ekranie w lewo.

UWAGA: Tylko wejście VGA.

### **Clock Phase (Faza zegara)**

Poprawia ostrość, wyraźność oraz stabilność obrazu przez zmniejszanie lub zwiększenie ustawienia.

UWAGA: Tylko wejście VGA.

### **Tryb powiększenia**

Wybierz jeden, jako wejście wideo: {Pełny} / {Rzeczywiste} / {21:9}/ {4:3}/ {Niestandardowy}

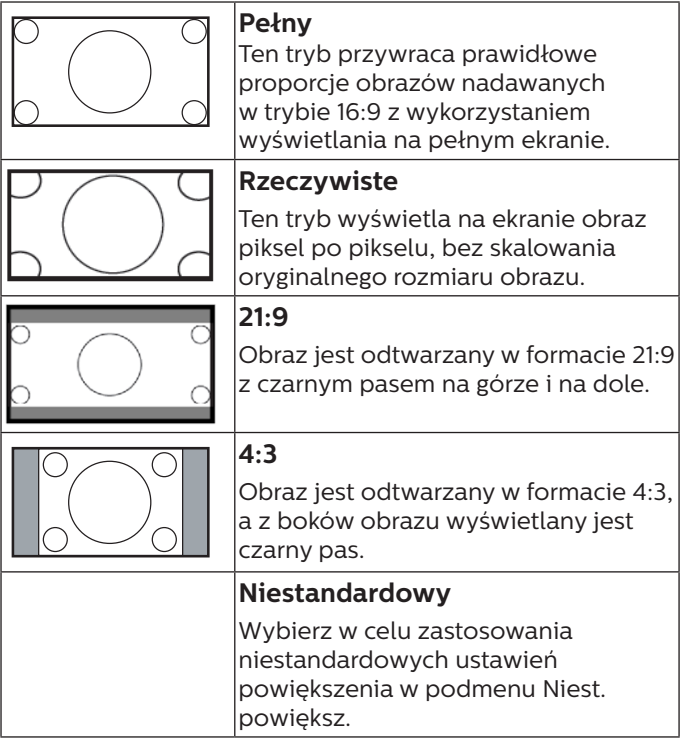

### **Niest. powiększ.**

Funkcję tą można użyć do dostosowania ustawień powiększenia w celu dopasowania wyświetlanego obrazu.

UWAGA: Ten element działa wyłącznie wtedy, gdy {Tryb powiększenia} jest ustawiony na {Niestandardowy}.

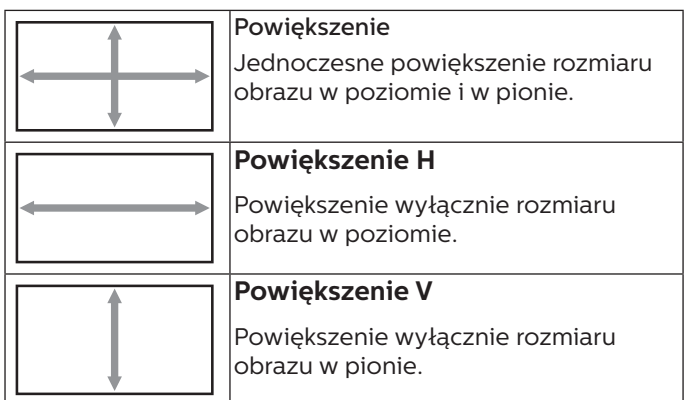

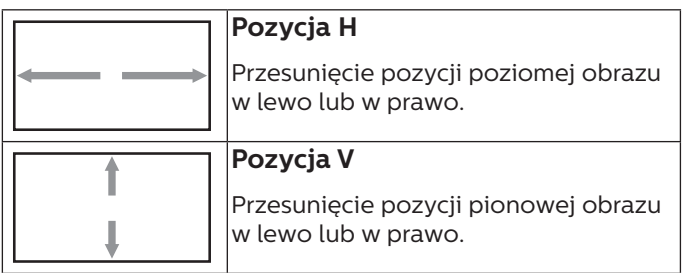

### **Autodostrojenie**

Naciśnij przycisk "Ustaw", aby wykryć i automatycznie wyregulować opcje położenie w poziomie i położenie w pionie, Zegar i Faza.

UWAGA: Tylko wejście VGA.

### **Reset ustawień ekranu**

Zerowanie wszystkich ustawień w menu Ekran do wstępnych wartości fabrycznych.

# **6.2.3. Menu Dźwięk**

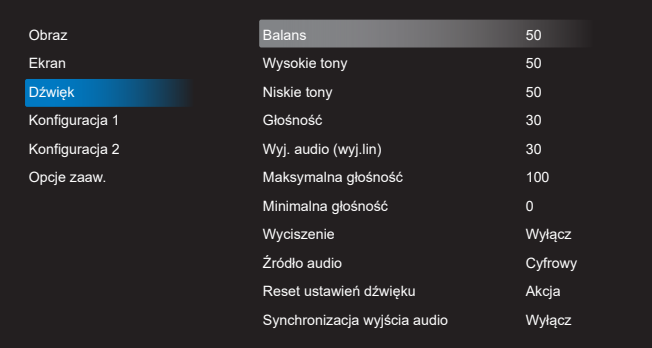

### **Balans**

Regulacja w celu podkreślenia balansu prawego lub lewego wyjścia audio.

### **Wysokie Tony**

Regulacja w celu zwiększenia lub zmniejszenia wysokiej częstotliwości dźwięków.

### **Niskie Tony**

Regulacja w celu zwiększenia lub zmniejszenia niskiej częstotliwości dźwięków.

### **Głośność**

Regulacja głośności.

### **Wyj. audio (wyj.lin)**

Regulacja w celu zwiększenia lub zmniejszenia poziomu liniowego wyjścia audio (głośność).

UWAGA: Ta funkcja zostanie wyłączona po ustawieniu Synch. Wyj. Audio na WŁĄCZO.

### **Maksymalna głośność**

Regulacja ograniczenia dla ustawienia maksymalnej głośności.

### **Minimalna głośność**

Regulacja ograniczenia dla ustawienia minimalnej głośności.

### **Wyciszenie**

Włączenie/wyłączenie funkcji wyciszenia.

### **Źródło audio**

Wybór źródła wejścia audio.

{Analogowe}: audio z wejścia audio.

{Cyfrowy}: audio z audio HDMI/DVI.

### **Reset ustawień dźwięku**

Zerowanie wszystkich ustawień w menu Audio do wstępnych wartości fabrycznych.

### **Synchronizacja wyjścia audio**

Synchronizacja głośności wyjścia liniowego z ustawieniem Głośność wewnętrznego głośnika.

{Włącz}: Włączenie funkcji i wyszarzenie głośności Wyj. audio (wyj.lin).

{Wyłącz}: Wyłączenie funkcji.

### **Ustawienia głośnika**

{Włączenie/Wyłączenie} wewnętrznego głośnika.

### **6.2.4. Menu Konfiguracja 1**

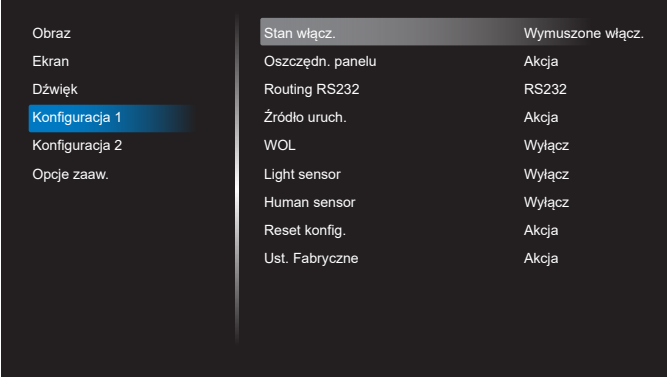

### **Stan włącz.**

Wybór stanu wyświetlacza przy następnym podłączeniu przewodu zasilającego.

- {Wyłącz. Zasilania} Wyświetlacz pozostaje wyłączony po podłączeniu przewodu zasilającego.
- {Wymuszone włącz.} Wyświetlacz zostanie włączony po podłączeniu przewodu zasilającego.
- {Ost. Stan} Wyświetlacz powróci do poprzedniego stanu zasilania (włączenie/wyłączenie/oczekiwanie) po podłączeniu przewodu zasilającego.

### **Oszczędn. panelu**

Wybierz włączenie funkcji oszczędzania energii panelu w celu zmniejszenia niebezpieczeństwa wystąpienia utrwalenia obrazu lub poobrazu.

- {Jasność} Wybierz {Włącz}, po czym jasność obrazu zostanie zmniejszona do odpowiedniego poziomu. Gdy to ustawienie jest włączone, nie można zmienić ustawienia Jasność w menu Obraz.
- {Pixel shift} Wybierz odstęp czasu ({Auto}/{10-900} sekund/{Wyłącz}) dla wyświetlacza w celu lekkiego zwiększenia rozmiaru obrazu i przesunięcia pozycji pikseli w czterech kierunkach (w górę, w dół, w lewo i w prawo). Włączenie funkcji Pixel Shift spowoduje wyłączenie regulacji Pozycja H, Pozycja V i Tryb powiększenia w menu Ekran.

Uwaga: Tylko źródło wideo.

### **Routing RS232**

Wybierz ścieżkę routingu RS232

- {RS232} RS232 jest prowadzony z gniazda telefonicznego 2,5mm
- {LAN->RS232} RS232 jest prowadzony z RJ45
- {OPS RS232} RS232 jest prowadzony z OPS

### **Źródło uruch.**

Wybierz, aby wybrać źródło podczas uruchamiania.

• {Wejście} - Wybór źródła wejścia podczas uruchamiania.

• {Lista odtw.} - Wybór indeksu listy odtwarzania dla MediaPlayer, Przeglądarka, Odtwarzacz PDF. 0 wskazuje, że nie ma listy odtwarzania.

### **WOL (Wybudzanie przez sieć LAN)**

Umożliwia włączenie wyświetlacza poprzez wiadomość sieciową.

Uwaga: Funkcja ta działa wyłącznie w trybie zasilania 1 i w trybie 2.

### **Light sensor (Czujnik światła)**

Wybierz w celu włączenia lub wyłączenia funkcji czujnika światła CRD41.

### **Human sensor (Czujnik obecności człowieka)**

Wybierz w celu włączenia lub wyłączenia funkcji czujnika obecności człowieka CRD41.

#### **Reset konfig.**

Zerowanie wszystkich ustawień w menu Konfiguracja 1 do wstępnych wartości fabrycznych.

#### **Ust. Fabryczne**

Zerowanie wszystkich dostosowanych ustawień w opcjach Obraz, Ekran, Audio, Konfiguracja 1, Konfiguracja 2 i Opcje zaaw. do domyślnych wartości fabrycznych.

### **6.2.5. Menu Konfiguracja 2**

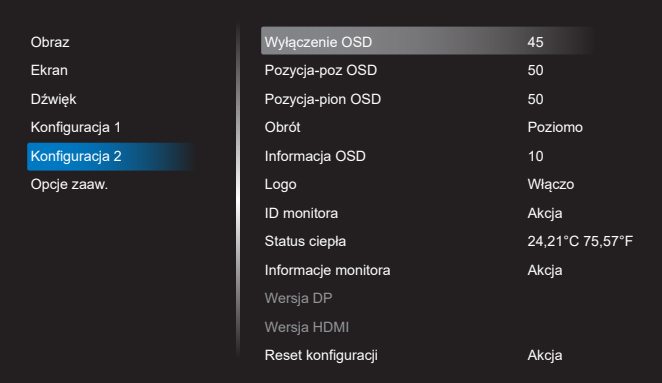

### **Wyłączenie OSD**

Ustawienie czasu pozostawania menu OSD (menu ekranowe) na ekranie.

Dostępne opcje to {Wyłącz, 5 - 120} sekund. {Wyłącz} nie znika automatycznie.

### **Pozycja-poz OSD**

Regulacja pozycji poziomej menu OSD.

### **Pozycja-pion OSD**

Regulacja pozycji pionowej menu OSD.

### **Obrót**

Zmiana OSD i Android na tryb Poziomo / Pionowo.

Uwaga: Z tym ustawieniem nie będą się obracały wejścia wideo.

Uwaga: Jeśli aplikacja Android odtwarza treść wideo, użytkownik MUSI zatrzymać i ponownie odtworzyć w celu uzyskania prawidłowego obrazu wideo.

### **Informacje OSD**

Ustawienie czasu wyświetlania informacji OSD w górnym, lewym rogu ekranu. Informacje OSD będą wyświetlane po zmianie źródła wejścia i sygnału.

Dostępne opcje to {Wyłącz, 1 - 60} sekund.

### **Logo**

Wybierz, aby włączyć lub wyłączyć funkcję wyświetlania logo podczas włączania wyświetlacza.

- {Wyłącz} Nie będą pokazywane statyczne logo Philips i animacja uruchamiania Android.
- {Włącz} Wartość domyślna. Będą pokazywane statyczne logo Philips i animacja uruchamiania Android.
- {Użytkownik} Nie będzie pokazywane statyczne logo Philips, w ustawieniach Android będzie pokazana wyłącznie animacja wybrana przez użytkownika.

Uwaga: Logo nie będzie obracane, nawet po ustawieniu obrotu.

### **ID Monitora**

Ustawienie numeru ID do sterowania wyświetlaczem przez połączenie RS232. Po podłączeniu wielu zestawów wyświetlaczy, każdy z nich musi mieć unikatowy numer ID. ID monitora to liczba z zakresu 1 do 255.

- {ID monitora} jest ustawiane z zakresu {1-255}. Domyślne ustawienie to 1.
- {Grupa monit.} jest ustawiana w zakresie {1-254}. Domyślne ustawienie to 1.

### **Status ciepła**

Bieżący stan termiczny.

### **Informacje monitora**

Pokazuje informacje o wyświetlaczu, włącznie z nazwą modelu, Wersja SW, Serial NO. i Godz. operacyjne.

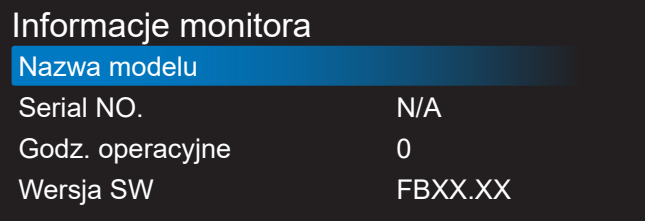

### **Wersja DP**

Zmień wersję DP. 1.1 lub 1.2.

### **Wersja HDMI**

Ustaw wersję HDMI na 1.4 lub 2.0.

Uwaga: Wyłącznie źródło wejścia HDMI.

### **Reset konfiguracji 2**

Zerowanie wszystkich ustawień w menu Konfiguracja 2 do wstępnych wartości fabrycznych.

# **6.2.6. Menu Opcje zaaw.**

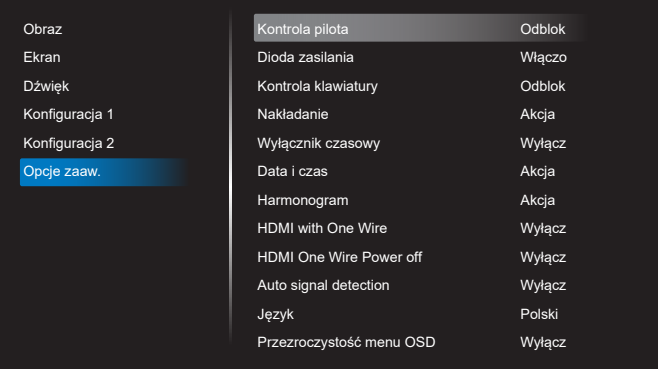

### **Kontrola pilota**

Wybór trybu działania pilota, gdy przez połączenie RS232 jest podłączonych wiele wyświetlaczy.

• {Odblok} - Wszystkie wyświetlacze można obsługiwać normalnie przez pilota.

- {Główny} Wyznaczenie tego wyświetlacza jako podstawowego do operacji z pilotem. Tylko ten wyświetlacz można obsługiwać pilotem zdalnego sterowania. (W trybie podstawowym, klucz IR będzie zawsze przetwarzany niezależnie od ustawień ID monitora/grupa).
- {Dodatkowy} Wyznaczenie tego wyświetlacza jako wyświetlacza dodatkowego. Tego wyświetlacza nie można obsługiwać pilotem i otrzymuje on sygnały sterowania jedynie z podstawowego wyświetlacza, przez połączenie RS232.
- {Zablokuj wszystko} / {Zabl. wsz. bez głoś.} / {Zabl. wsz. bez zasil} / {Zabl. wszys. bez PWR i VOL} - Blokada funkcji pilota tego wyświetlacza. W celu odblokowania, naciśnij i przytrzymaj przycisk [] INFO na pilocie, przez 6 (sześć) sekund.

### **Dioda zasilania**

Wybierz, aby ustawić włączenie lub wyłączenie diody LED zasilania.

Wybierz {Włączo} w celu normalnego użycia.

### **Kontrola klawiatury**

Wybór włączenia lub wyłączenia funkcji wyświetlania klawiatury (przyciski sterowania).

- {Odblok} Włączenie funkcji klawiatury.
- {Zablokuj wszystko} / {Zabl. wsz. bez głoś.} / {Zabl. wsz. bez zasil} / {Zabl. wszys. bez PWR i VOL} - Wyłączenie funkcji klawiatury.

UWAGA: "Keyboard Control Lock Mode (Tryb blokowania sterowania przez klawiaturę)" Ta funkcja całkowicie wyłącza dostęp do wszystkich funkcji sterowania przez klawiaturę. W celu włączenia lub wyłączenia blokady sterowania przez klawiaturę, naciśnij oba przyciski [VOL+ ] i [W GÓRĘ] oraz przytrzymaj równocześnie przez ponad 3 sekundy.

### **Nakładanie**

Utworzenie pojedynczej dużej matrycy ekranowej (ściana wideo), zawierającej do 150 zestawów wyświetlaczy (do 10-zestawów w pionie i do 15-zestawów w poziomie). Ta funkcja wymaga połączenia łańcuchowego.

- Opóźnienie włąc: Ustawienie czasu opóźnienia włączania zasilania (w sekundach). Domyślna opcja {Auto}, umożliwia sekwencyjne włączanie zasilania dla każdego wyświetlacza, według ID monitora, gdy podłączonych jest wiele wyświetlaczy. Opcje wyboru to: {Wyłącz, Auto, 2-255}.
- Jasność: {Normalny} Regulacja ogólnej jasności całego obrazu i tła ekranu (podświetlenia) w menu Ekran. {ACS} - Zastosowanie wartości jasności (podświetlenie) regulowanej przez narzędzie MIC. Wartość domyślna przed regulacją jest taka sama jak ustawienie jasności w menu Ekran.
- Poz. poz. monit.: Wybór liczby wyświetlaczy w poziomie.
- Poz. pion. monit. Wybór liczby wyświetlaczy w pionie.
- Pozycja: Wybór pozycji tego wyświetlacza na ekranie matrycowym.

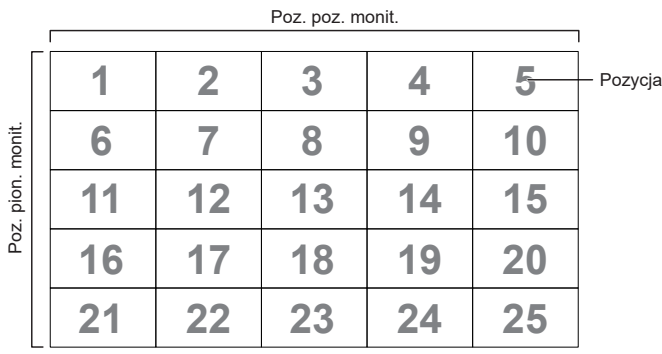

• Frame comp. (Komp. ramek): Włączanie i wyłączanie funkcji kompensacji ramek. Wyświetlacz dopasuje obraz w celu kompensacji szerokości ramek wyświetlacza, dla uzyskania dokładnego wyświetlania obrazu. Z kompensacją ramek:

{Włącz}

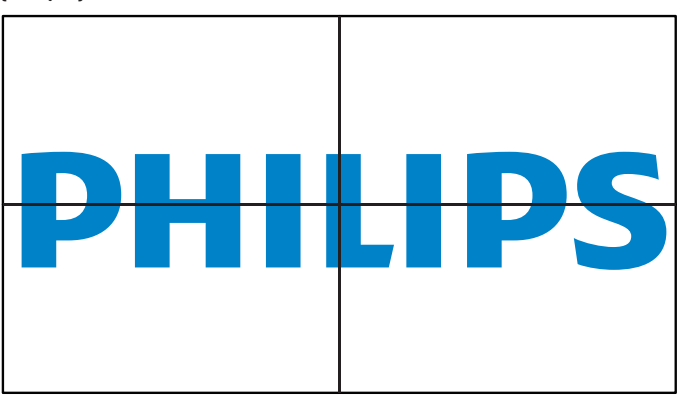

{Wyłącz}

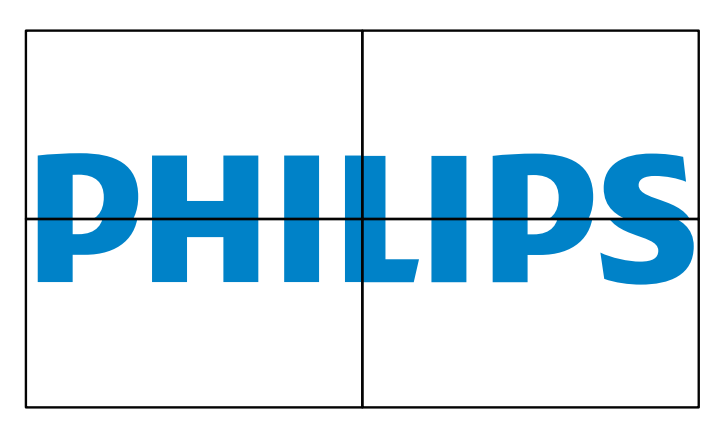

• Dostępny: Zaznacz, aby włączyć funkcję umieszczania sąsiadująco.

### **Wyłącznik czasowy**

Ustawienie czasu automatycznego wyłączania zasilania (w godzinach).

### **Data i czas**

Regulacja bieżącej daty i czasu dla wewnętrznego zegara wyświetlacza.

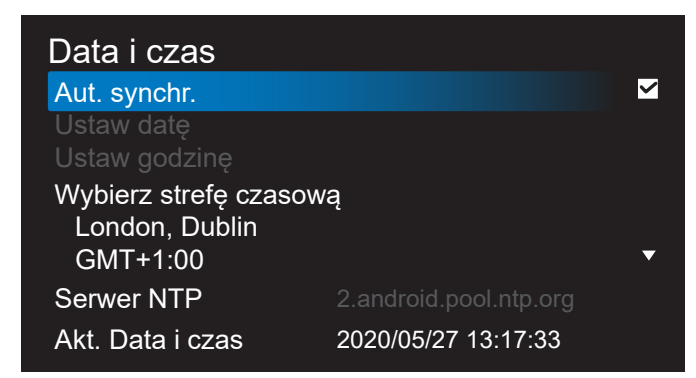

• {Aut. synchr.} - Automatyczna synchronizacja zegara wyświetlacza z serwerem NTP.

### **Harmonogram**

Umożliwia użytkownikowi ustawienie do siedmiu różnych zaplanowanych odstępów czasu aktywności wyświetlacza.

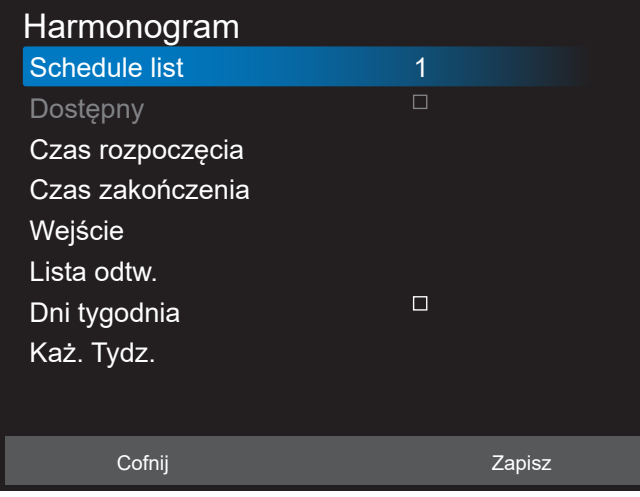

- {Schedule list} (Lista harmonogramu) Wybór do edycji harmonogramów 1-7.
- {Dostępny} Włączenie/wyłączenie wybranego harmonogramu. Jeśli wystąpi konflikt czasu z innym harmonogramem lub czasem uruchomienia/ zakończenia, gdy źródło wejścia jest puste, użytkownik nie może włączyć tego harmonogramu.
- {Czas rozpoczęcia} Ustawienie czasu rozpoczęcia.
- {Czas zakończenia} Ustawienie czasu zakończenia.
- {Wejście} Ustawienie źródła wejścia, system automatycznie przejdzie do wybranego źródła w czasie rozpoczęcia.
- {Lista odtw.} Ustawienie listy odtwarzania 1-7 dla źródeł MediaPlayer, odtwarzacz PDF i Przeglądarka.
- (Dni tygodnia): Ustawienie NIE, PON, WTO, ŚRO, CZW, PIĄ i SOB.
- {Każ. tydz.} Ustawienie cyklu.
- {Cofnij} Anulowanie i nie zmienianie danych harmonogramu.
- {ZAPISZ} Zapisanie danych harmonogramu.

### **HDMI with One Wire**

Włączenie lub wyłączenie HDMI CEC.

### **HDMI One Wire Power Off (Wyłączenie zasilania HDMI One Wire)**

Umożliwia użytkownikowi ustawienie wielu urządzeń na tryb oczekiwania, poprzez naciśnięcie przycisku zasilania. Ta funkcja jest dostępna wyłącznie po włączeniu HDMI CEC.

### **Język**

Wybór języka używanego w menu OSD.

Opcje wyboru to: English/Deutsch/ 简体中文 /Français/ Italiano/Español/Pyccкий/Polski/Türkçe/ 繁體中文 / 日本語 /Português/ةيبرعلا/Danish/Swedish/Finnish/Norwegian/ Dutch/Czech/Lithuanian/Latvian/Estonian.

### **Przezroczystość menu OSD**

Regulacja przezroczystości menu OSD.

- {Wyłącz} Przezroczystość wyłączona.
- {1-100} Poziom przezroczystości 1-100

# **Oszcz. en.**

Tryb 1 [TCP wył., WOL wł., autom. wył.]

Tryb 2 [TCP wył., WOL wł., autom. wł./wył.]

Tryb 3 [TCP wł., WOL wył., autom. wł./wył.]

Tryb 4 [TCP wł., WOL wył., brak autom. wł./wył.]

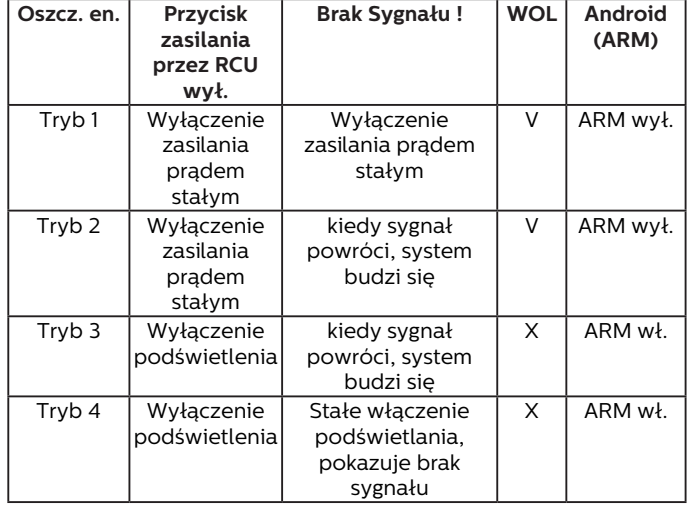

Następująca tabela pokazuje działanie dla platformy Android z różnymi trybami zasilania.

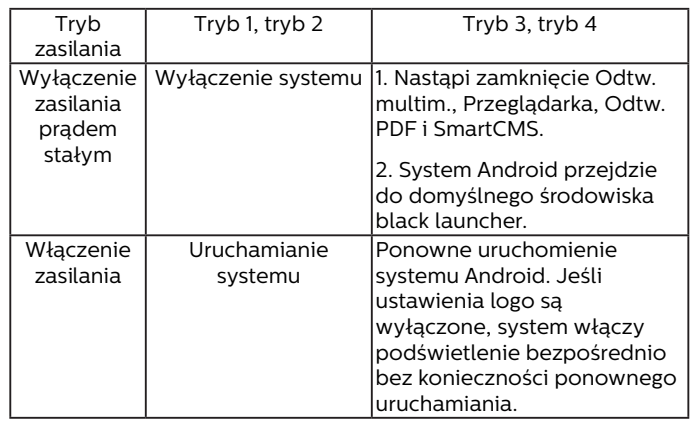

### **Reset opcji zaawansowan.**

Zerowanie wszystkich ustawień za wyjątkiem {Data i czas} w menu opcji zaawansowanych do wstępnie ustawionych wartości fabrycznych.

# **7. Obsługiwane formaty multimediów**

# **Formaty multimediów USB**

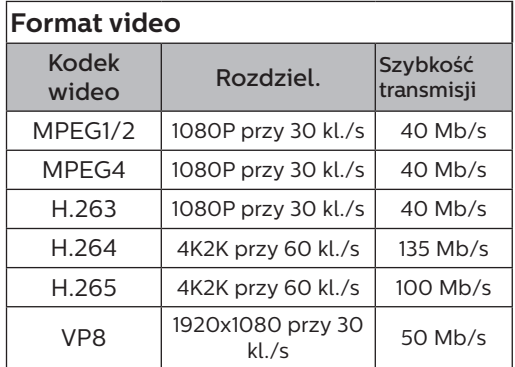

# **Format audio**

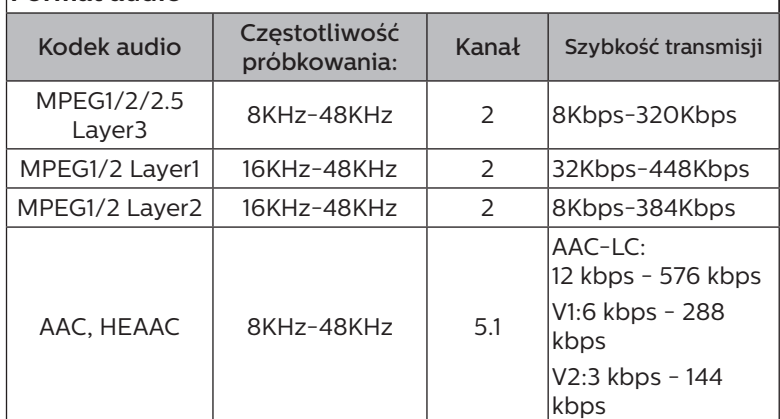

# **Format zdjęć**

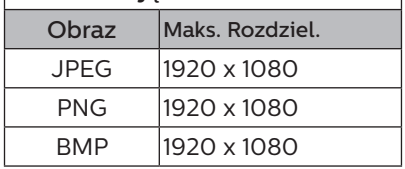

UWAGI:

- Dźwięk lub wideo mogą nie działać, jeśli standardowa szybkość transmisji/szybkość przesyłania klatek treści, jest wyższa od kompatybilnej szybkości transmisji/szybkości przesyłania klatek w tabeli powyżej.
- Odtwarzanie treści wideo z szybkością transmisji lub z szybkością przesyłania klatek wyższą od określonej w tabeli powyżej, może być zakłócone.

# **8. Tryb wejścia**

### **Obsługa taktowania:**

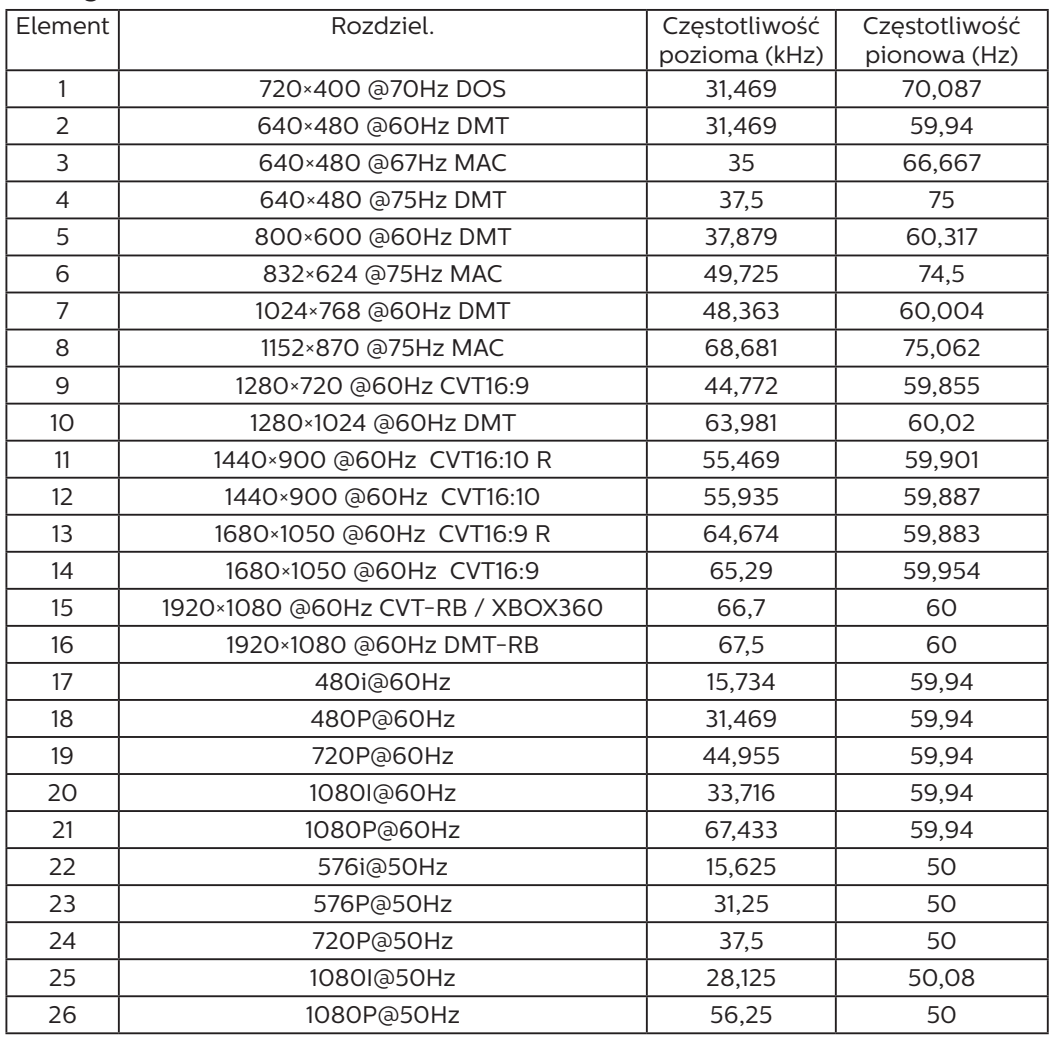

• Jakość tekstu PC jest optymalna w trybie FHD (1920 x 1080, 60 Hz).

• Wygląd ekranu wyświetlacza komputera PC zależy od producenta (i określonej wersji Windows).

• Sprawdź podręcznik instrukcji komputera PC w celu uzyskania informacji o podłączeniu komputera PC do wyświetlacza.

• Jeśli istnieje tryb częstotliwości pionowej i poziomej, wybierz 60 Hz (w pionie) i 31,5 kHz (w poziomie). W niektórych przypadkach po wyłączeniu zasilania komputera PC (lub po odłączeniu komputera PC) na ekranie mogą pojawić się nienormalne sygnały (takie jak paski). W takiej sytuacji naciśnij przycisk [WEJŚCIE] w celu przejścia do trybu wideo. Należy także sprawdzić, czy komputer PC jest podłączony.

• Gdy sygnały synchronizacji poziomej są nieregularne w trybie RGB, sprawdź tryb oszczędzania energii komputera PC lub połączenia kablowe.

• Tabela ustawień wyświetlania jest zgodna ze standardami IBM/VESA i opiera się na wejściu analogowym.

• Tryb obsługi DVI odnosi się do tego samego co tryb obsługi PC.

• Najlepsze taktowanie dla częstotliwości pionowej w każdym trybie to 60 Hz.

# **9. Polityka defektów pikseli**

Dokładamy wszelkich starań w celu zapewnienia najwyższej jakości produktów i stosujemy jedne z najbardziej zaawansowanych procesów produkcyjnych, jak również rygorystyczną kontrolę jakości. Jednakże, czasami nie można uniknąć defektów pikseli lub subpikseli paneli PDP/TFT stosowanych w wyświetlaczach plazmowych i LCD. Żaden producent nie może zagwarantować wykluczenia defektu pikseli ze wszystkich paneli, firma Philips gwarantuje natomiast, że każdy wyświetlacz plazmowy i LCD, w którym stwierdzi się niedopuszczalną ilość defektów, zostanie naprawiony lub wymieniony w ramach gwarancji, na warunkach gwarancji lokalnej.

W tej informacji objaśniono różne rodzaje defektów pikseli i określono dopuszczalny poziom defektów dla ekranu LCD. Aby wyświetlacz został zakwalifikowany do naprawy na podstawie gwarancji, liczba defektów pikseli musi przekraczać określony poziom, jak wskazano w tabeli referencyjnej. Jeśli defekty pikseli ekranu LCD mieszczą się w zakresie specyfikacji, wymiana gwarancyjna/żądanie naprawy zostaną odrzucone. Dodatkowo, ponieważ niektóre rodzaje lub kombinacje defektów pikseli są bardziej widoczne niż inne, firma Philips ustala dla nich nawet wyższe standardy jakości.

# **9.1. Piksele i subpiksele**

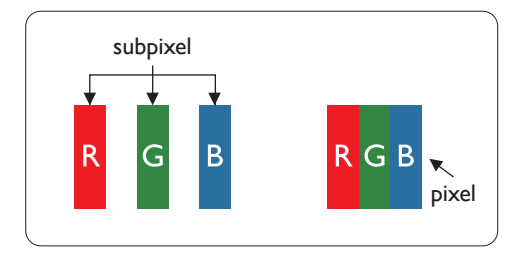

Piksel lub inaczej element obrazu, składa się z trzech subpikseli w kolorach podstawowych: czerwonym, zielonym i niebieskim. Wiele pikseli tworzy razem obraz. Gdy świecą wszystkie subpiksele danego piksela, trzy kolorowe subpiksele wyglądają jak pojedynczy biały piksel. Kiedy wszystkie subpiksele są ciemne, trzy kolorowe subpiksele wyglądają jak pojedynczy czarny piksel. Inne kombinacje świecących i ciemnych subpikseli wyglądają jak pojedyncze piksele innych kolorów.

# **9.2. Rodzaje defektów pikseli + definicja punktu**

Piksele i subpiksele są wyświetlane na ekranie w różny sposób. Istnieją trzy kategorie defektów pikseli, a każda z nich obejmuje kilka rodzajów defektów subpikseli.

# Definicja punktu = Co to jest uszkodzony "punkt"? :

Jeden lub więcej uszkodzonych, sąsiadujących ze sobą subpikseli określa się jako jeden "punkt". Liczba uszkodzonych subpikseli nie ma znaczenia dla definicji uszkodzonego punktu. Oznacza to, że uszkodzony punkt może składać się z jednego, dwóch lub trzech uszkodzonych subpikseli, które mogą być ciemne lub świecić.

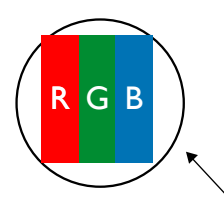

Jeden punkt = jeden piksel; składa się z trzech subpikseli czerwonego, zielonego i niebieskiego.

# **9.3. Defekty jasnych punktów**

Defekty jasnych punktów wyglądają tak, jakby piksele lub subpiksele stale świeciły lub stale były "włączone". Można wyróżnić następujące typy defektów jasnych punktów:

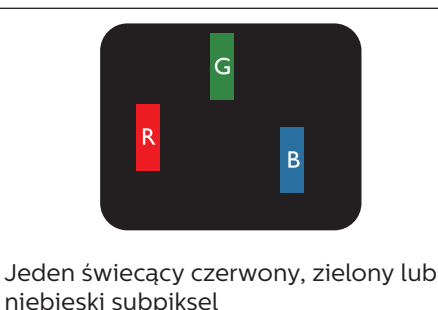

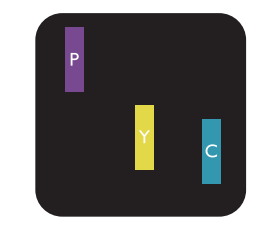

Dwa sąsiednie świecące subpiksele: Czerwony + niebieski = purpurowy Czerwony + zielony = żółty Zielony + niebieski = błękitny (jasnoniebieski)

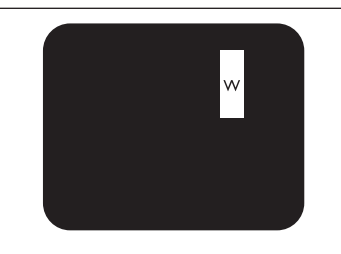

Trzy sąsiednie świecące subpiksele (jeden biały piksel)

# **9.4. Defekty ciemnych punktów**

Defekty czarnych punktów wyglądają tak, jakby piksele lub subpiksele były stale ciemne lub stale "wyłączone". Poniżej znajdują się przykłady defektów czarnych punktów:

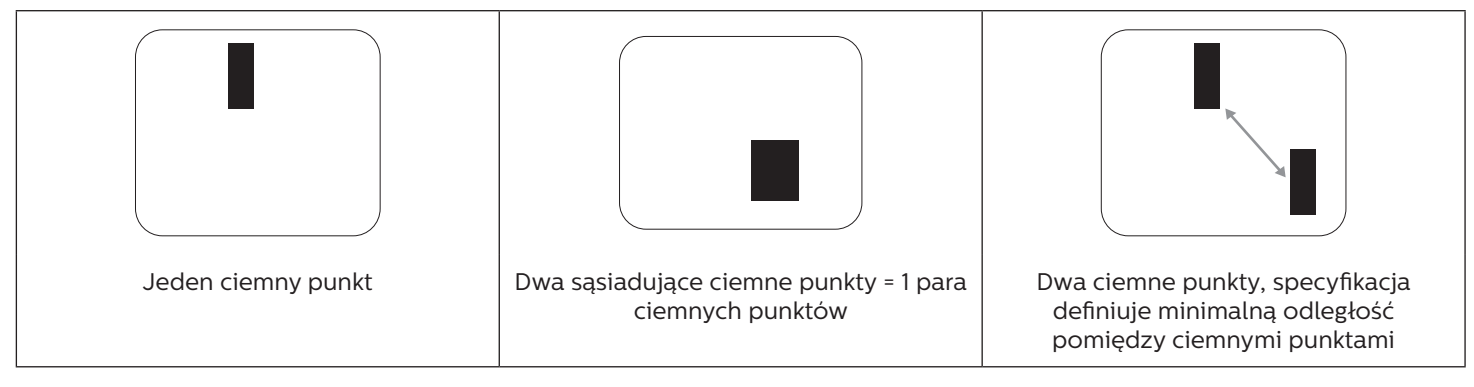

# **9.5. Bliskość defektów pikseli**

Ponieważ mogą być bardziej zauważalne defekty pikseli i subpikseli tego samego rodzaju, znajdujące się niedaleko siebie, firma Philips określa również tolerancje bliskości defektów pikseli. Tabela poniżej zawiera właściwe specyfikacje:

- Dozwolona liczba sąsiadujących ciemnych punktów = (sąsiadujące ciemne punkty = 1 para ciemnych punktów)
	- Minimalna odległość pomiędzy ciemnymi punktami
	- Łączna liczba wszystkich uszkodzonych punktów

# **9.6. Tolerancje defektów pikseli**

Aby panel PDP/TFT wyświetlacza plazmowego/LCD Philips został zakwalifikowany w okresie gwarancyjnym do naprawy z powodu defektów pikseli, muszą w nim wystąpić defekty pikseli przekraczające tolerancje podane w tabeli poniżej.

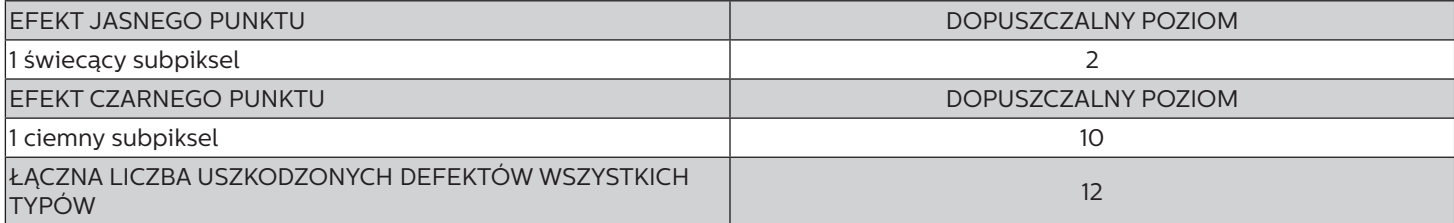

UWAGA: \* Defekty 1 lub 2 sąsiadujących subpikseli = 1 defekt punktu

# **9.7. MURA**

Ciemne punkty lub plamki mogą być czasami widoczne w niektórych panelach ciekłokrystalicznych (LCD). Efekt ten jest określany w branży jako Mura, co jest japońskim odpowiednikiem terminu "nierówność". Termin ten jest wykorzystywany do opisu nieregularnego wzoru lub obszaru, w którym, w pewnych warunkach, występuje niejednolitość ekranu. Mura to wynik nierówności warstwy ciekłokrystalicznej, w większości przypadków spowodowany długim działaniem, przy wysokiej temperaturze otoczenia. Efekt Mura jest dobrze znany w przemyśle i jest nienaprawialny. Nie jest on także objęty warunkami gwarancji.

Efekt Mura został dostrzeżony od momentu wprowadzenia technologii LCD, w przypadku większych ekranów, przy działaniu w cyklu 24/7 i przy działaniu wielu wyświetlaczy przy słabym oświetleniu. Wszystkie te czynniki zwiększają możliwość efektu Mura w wyświetlaczach.

### **JAK STWIERDZIĆ EFEKT MURA**

Istnieje wiele symptomów Mura i wiele przyczyn. Kilka z nich wymieniono poniżej:

- Zanieczyszczenia lub obce cząstki w matrycy ciekłokrystalicznej
- Nierówna dystrybucja matrycy LCD podczas produkcji
- Niejednolita dystrybucja luminancji podświetlenia
- Naprężenie panelu podczas montażu
- Wady w komórkach LCD
- Naprężenia wywołane temperaturą wydłużone działanie przy wysokiej temperaturze

# **JAK UNIKNĄĆ EFEKTU MURA**

Chociaż nie gwarantujemy każdorazowego całkowitego usunięcia efektu Mura, ogólnie efekt Mura można zminimalizować jedną z podanych metod:

- Obniżenie jasności podświetlenia
- Używanie wygaszacza ekranu
- Obniżenie temperatury w pobliżu urządzenia

# **10. Czyszczenie i rozwiązywanie problemów**

# **10.1. Czyszczenie**

### **Ostrzeżenie dotyczące używania wyświetlacza**

- Nie należy przybliżać rąk, twarzy lub obiektów do otworów wentylacyjnych wyświetlacza. Górna część wyświetlacza jest zwykle bardzo gorąca, ponieważ przez otwory wentylacyjne wychodzi powietrze o wysokiej temperaturze. Zbyt duże przybliżenie części ciała może spowodować poparzenia lub obrażenia osobiste. Umieszczenie obiektu w pobliżu górnej części wyświetlacza może spowodować uszkodzenia związane z ciepłem obiektu oraz obrażenia użytkownika.
- Przed przeniesieniem wyświetlacza należy odłączyć wszystkie kable. Przenoszenie wyświetlacza z podłączonymi kablami może spowodować uszkodzenie kabli, a przez to pożar lub porażenie prądem elektrycznym.
- Przed wykonaniem jakichkolwiek procedur związanych z czyszczeniem lub konserwacją należy odłączyć wtyczkę zasilania od ściennego gniazda zasilania.

### **Instrukcje czyszczenia panelu przedniego**

- Przedni panel monitora został specjalnie zabezpieczony. Powierzchnię należy delikatnie wytrzeć wyłącznie szmatką do czyszczenia lub miękką, niestrzępiącą się szmatką.
- Jeśli powierzchnia zostanie zabrudzona, miękką, niestrzępiącą się szmatkę należy namoczyć w wodzie z dodatkiem łagodnego detergentu. Szmatkę należy następnie wykręcić, aby usunąć nadmiar płynu. Powierzchnię ekranu należy wytrzeć w celu usunięcia brudu. Następnie należy wysuszyć tego samego rodzaju szmatką.
- Nie należy dopuszczać do zarysowania lub uderzenia powierzchni panelu palcami lub twardymi obiektami dowolnego rodzaju.
- Nie należy stosować substancji lotnych, takich jak substancje w sprayu, rozpuszczalniki czy rozcieńczalniki.

### **Instrukcje czyszczenia obudowy**

- Jeśli obudowa zostanie zabrudzona, należy ją wytrzeć miękką, suchą szmatką.
- Jeśli obudowa zostanie silnie zabrudzona, niestrzępiącą się szmatkę należy namoczyć w wodzie z dodatkiem łagodnego detergentu. Szmatkę należy następnie wykręcić, aby usunąć możliwie najwięcej wilgoci. Wytrzyj obudowę. Użyj do wytarcia innej suchej szmatki, aż do wysuszenia powierzchni.
- Do czyszczenia plastikowych części nie należy używać środka, który zawiera olej. Tego rodzaju produkt może uszkodzić plastikowe części i spowodować utratę gwarancji.
- Nie należy dopuszczać do kontaktu wody czy detergentu z powierzchnią wyświetlacza. Jeśli do środka urządzenia dostanie się woda lub wilgoć, mogą wystąpić problemy w działaniu oraz niebezpieczeństwo porażenia prądem elektrycznym.
- Nie należy dopuszczać do zarysowania lub uderzania obudowy palcami lub twardymi obiektami dowolnego rodzaju.
- Nie należy stosować do czyszczenia obudowy substancji lotnych, takich jak substancje w sprayu, rozpuszczalniki czy rozcieńczalniki.
- W pobliżu obudowy nie należy umieszczać na dłużej żadnych przedmiotów wykonanych z gumy lub PCW.

# **10.2. Rozwiązywanie problemów**

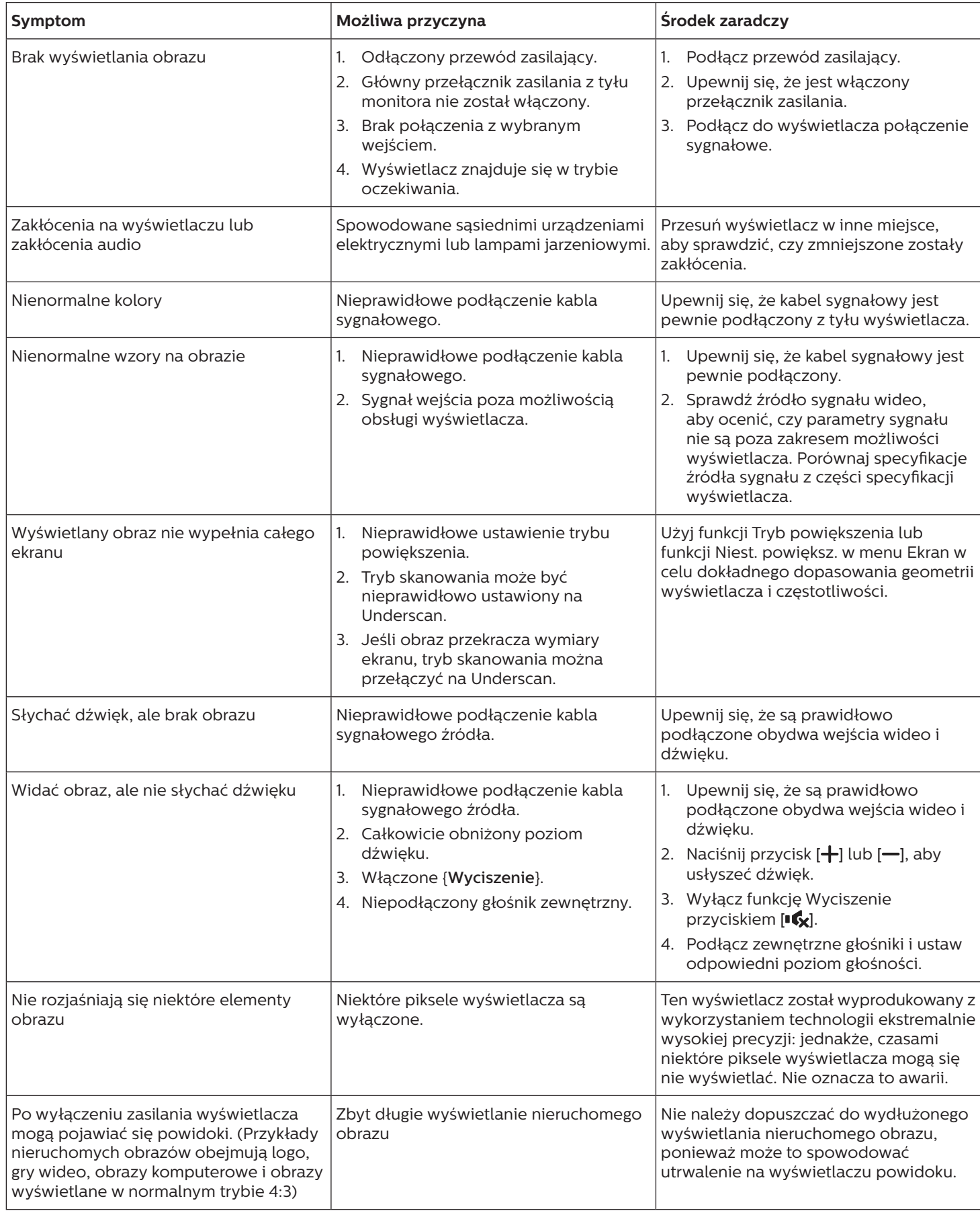

# **11. Oświadczenie dotyczące gwarancji**

Okres obowiązywania gwarancji dla wyświetlacza signage PHILIPS jest podany poniżej, dla regionów nie wymienionych w tej tabeli, obowiązuje oświadczenie dotyczące gwarancji dla tych regionów.

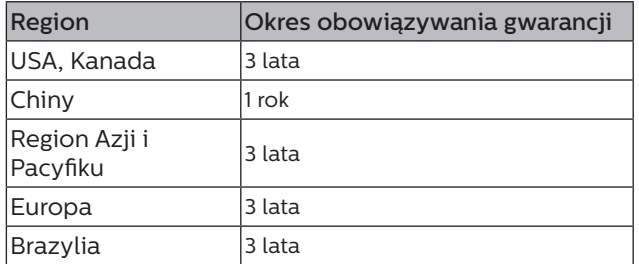

# **12. Dane techniczne**

# **Wyświetlacz:**

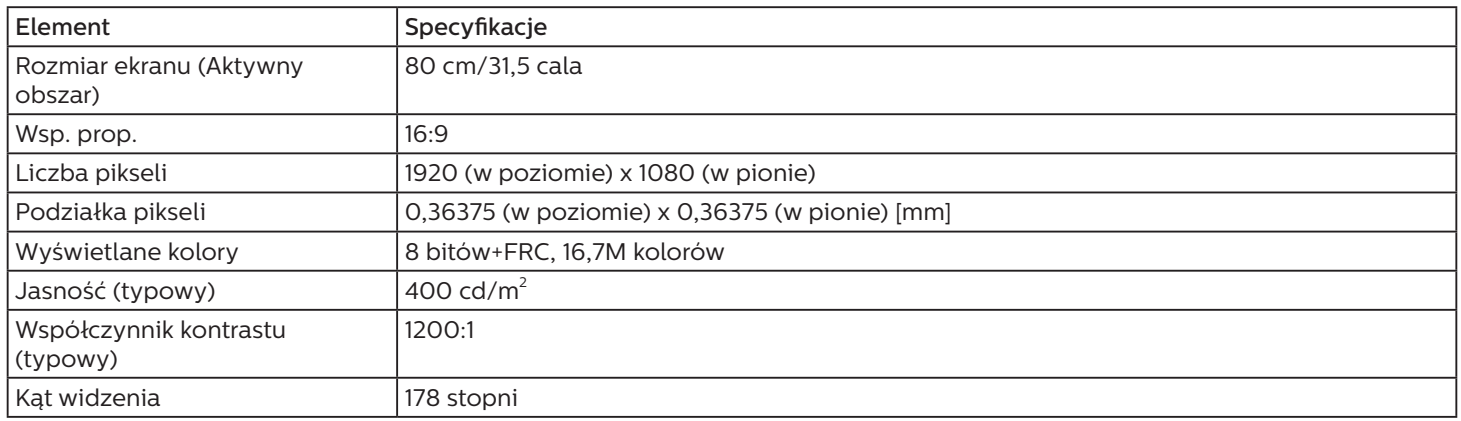

# **Złącza wejścia/wyjścia:**

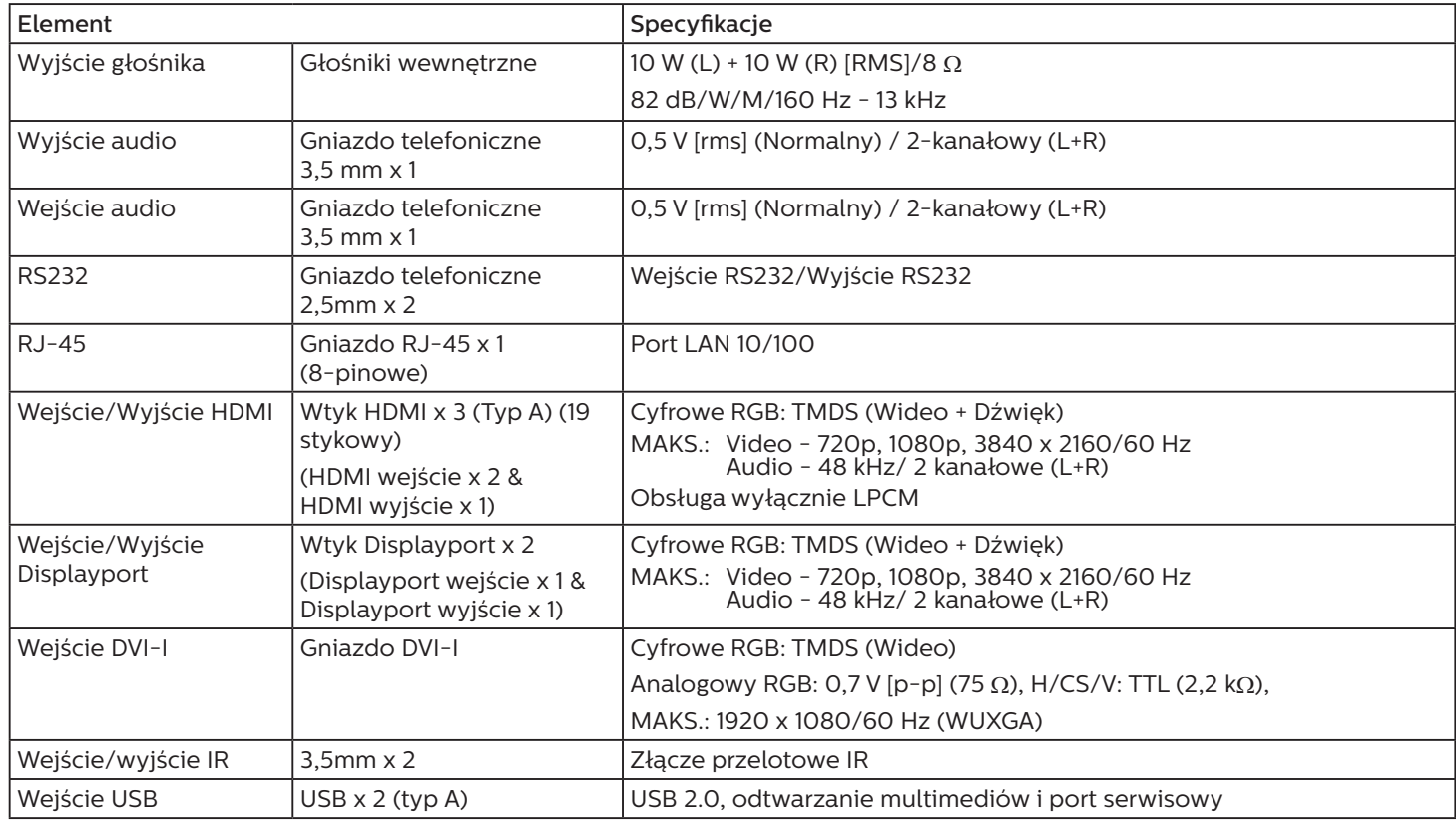

### **Ogólne:**

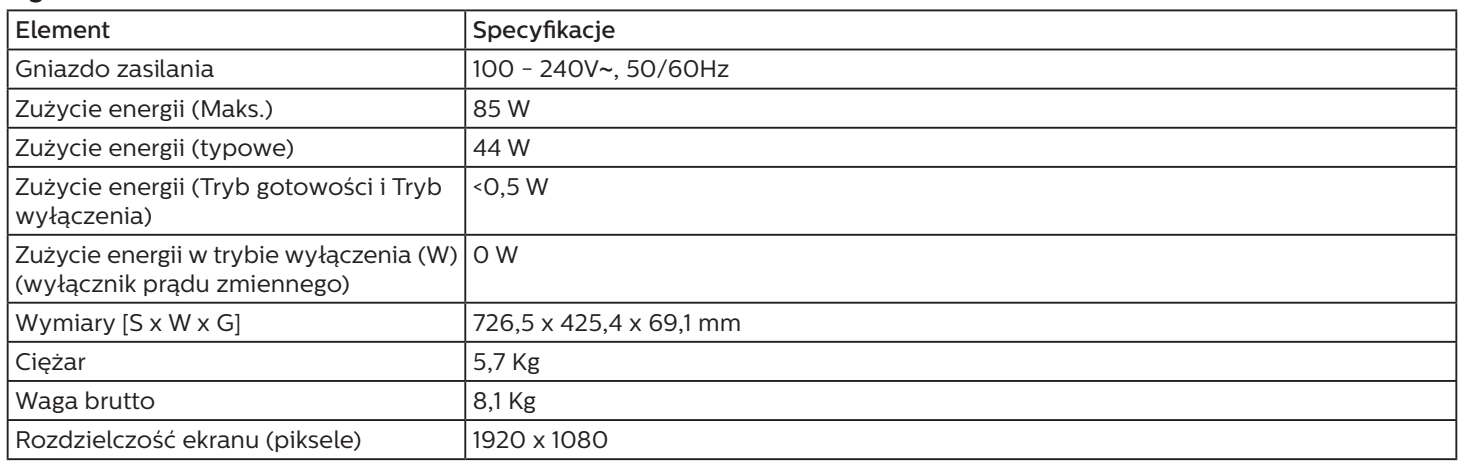

### **Warunki środowiskowe:**

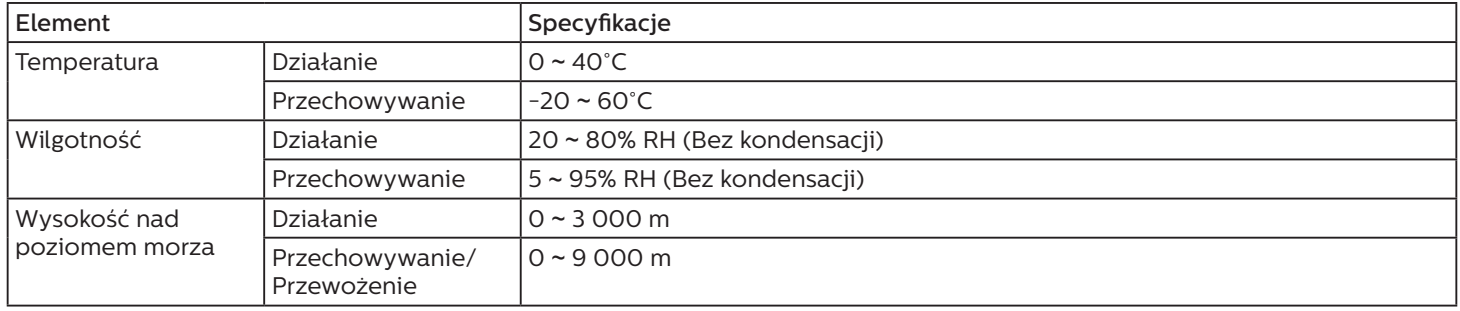

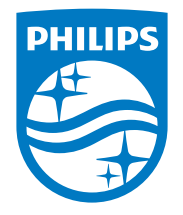

2021 © TOP Victory Investments Ltd. Wszelkie prawa zastrzeżone.

Ten produkt został wyprodukowany i jest sprzedawany na odpowiedzialność Top Victory Investments Ltd. oraz Top Victory Investments Ltd. jest gwarantem w odniesieniu do tego produktu. Philips i Philips Shield Emblem to zastrzeżone znaki towarowe Koninklijke Philips N.V., używane na podstawie licencji.

Specyfikacje mogą zostać zmienione bez powiadomienia.

Wersja: V1.04 2022-04-18